# Oracle® Cloud Работа с Data Modele в Oracle Analytics **Cloud**

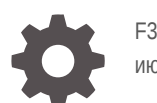

F32663-15 июль 2023

ORACLE

Oracle Cloud Работа с Data Modele в Oracle Analytics Cloud,

F32663-15

Copyright © 2020, 2023 г., Корпорация Oracle и/или аффилированные с ней лица.

Основной автор: Rosie Harvey

Авторы: Suzanne Gill, Pete Brownbridge, Stefanie Rhone, Hemala Vivek, Padma Rao

Участники: Oracle Analytics development, product management, and quality assurance teams

This software and related documentation are provided under a license agreement containing restrictions on use and disclosure and are protected by intellectual property laws. Except as expressly permitted in your license agreement or allowed by law, you may not use, copy, reproduce, translate, broadcast, modify, license, transmit, distribute, exhibit, perform, publish, or display any part, in any form, or by any means. Reverse engineering, disassembly, or decompilation of this software, unless required by law for interoperability, is prohibited.

The information contained herein is subject to change without notice and is not warranted to be error-free. If you find any errors, please report them to us in writing.

If this is software, software documentation, data (as defined in the Federal Acquisition Regulation), or related documentation that is delivered to the U.S. Government or anyone licensing it on behalf of the U.S. Government, then the following notice is applicable:

U.S. GOVERNMENT END USERS: Oracle programs (including any operating system, integrated software, any programs embedded, installed, or activated on delivered hardware, and modifications of such programs) and Oracle computer documentation or other Oracle data delivered to or accessed by U.S. Government end users are "commercial computer software," "commercial computer software documentation," or "limited rights data" pursuant to the applicable Federal Acquisition Regulation and agency-specific supplemental regulations. As such, the use, reproduction, duplication, release, display, disclosure, modification, preparation of derivative works, and/or adaptation of i) Oracle programs (including any operating system, integrated software, any programs embedded, installed, or activated on delivered hardware, and modifications of such programs), ii) Oracle computer documentation and/or iii) other Oracle data, is subject to the rights and limitations specified in the license contained in the applicable contract. The terms governing the U.S. Government's use of Oracle cloud services are defined by the applicable contract for such services. No other rights are granted to the U.S. Government.

This software or hardware is developed for general use in a variety of information management applications. It is not developed or intended for use in any inherently dangerous applications, including applications that may create a risk of personal injury. If you use this software or hardware in dangerous applications, then you shall be responsible to take all appropriate fail-safe, backup, redundancy, and other measures to ensure its safe use. Oracle Corporation and its affiliates disclaim any liability for any damages caused by use of this software or hardware in dangerous applications.

Oracle®, Java, and MySQL are registered trademarks of Oracle and/or its affiliates. Other names may be trademarks of their respective owners.

Intel and Intel Inside are trademarks or registered trademarks of Intel Corporation. All SPARC trademarks are used under license and are trademarks or registered trademarks of SPARC International, Inc. AMD, Epyc, and the AMD logo are trademarks or registered trademarks of Advanced Micro Devices. UNIX is a registered trademark of The Open Group.

This software or hardware and documentation may provide access to or information about content, products, and services from third parties. Oracle Corporation and its affiliates are not responsible for and expressly disclaim all warranties of any kind with respect to third-party content, products, and services unless otherwise set forth in an applicable agreement between you and Oracle. Oracle Corporation and its affiliates will not be responsible for any loss, costs, or damages incurred due to your access to or use of third-party content, products, or services, except as set forth in an applicable agreement between you and Oracle.

# Содержание

### Предисловие

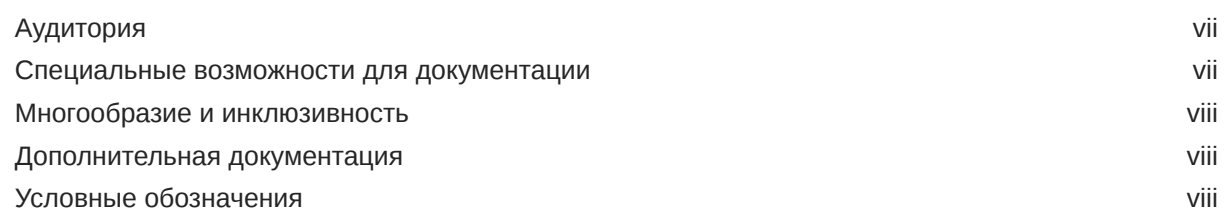

#### $\mathbf 1$ О моделировании корпоративных данных

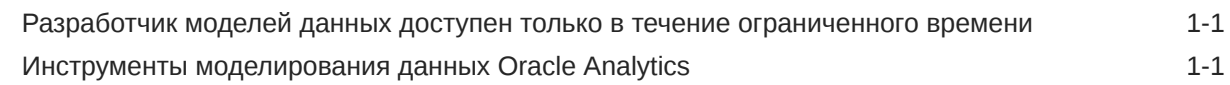

#### $\overline{2}$ Начало работы с построителем моделей

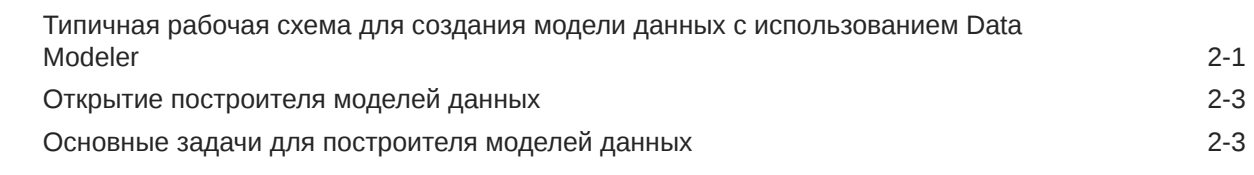

#### 3 Общие сведения о моделировании данных

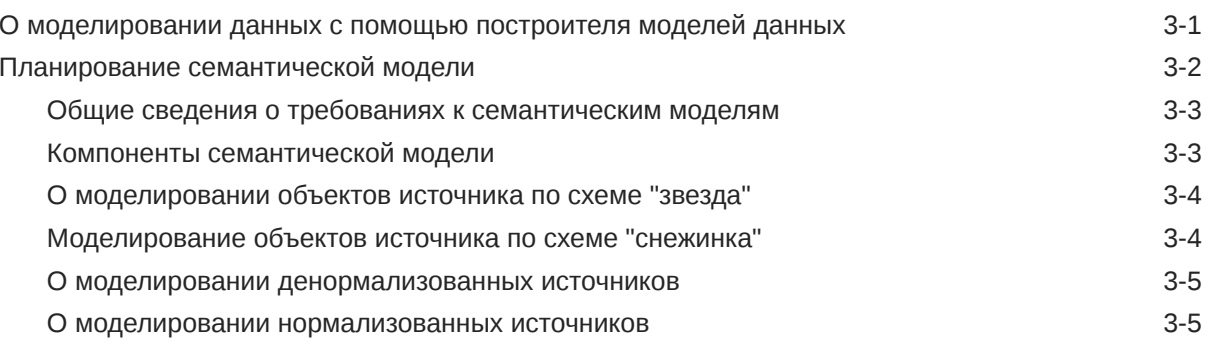

#### Начало построения семантической модели  $\overline{4}$

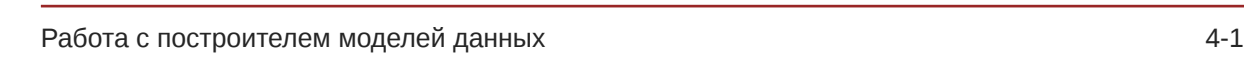

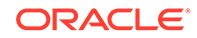

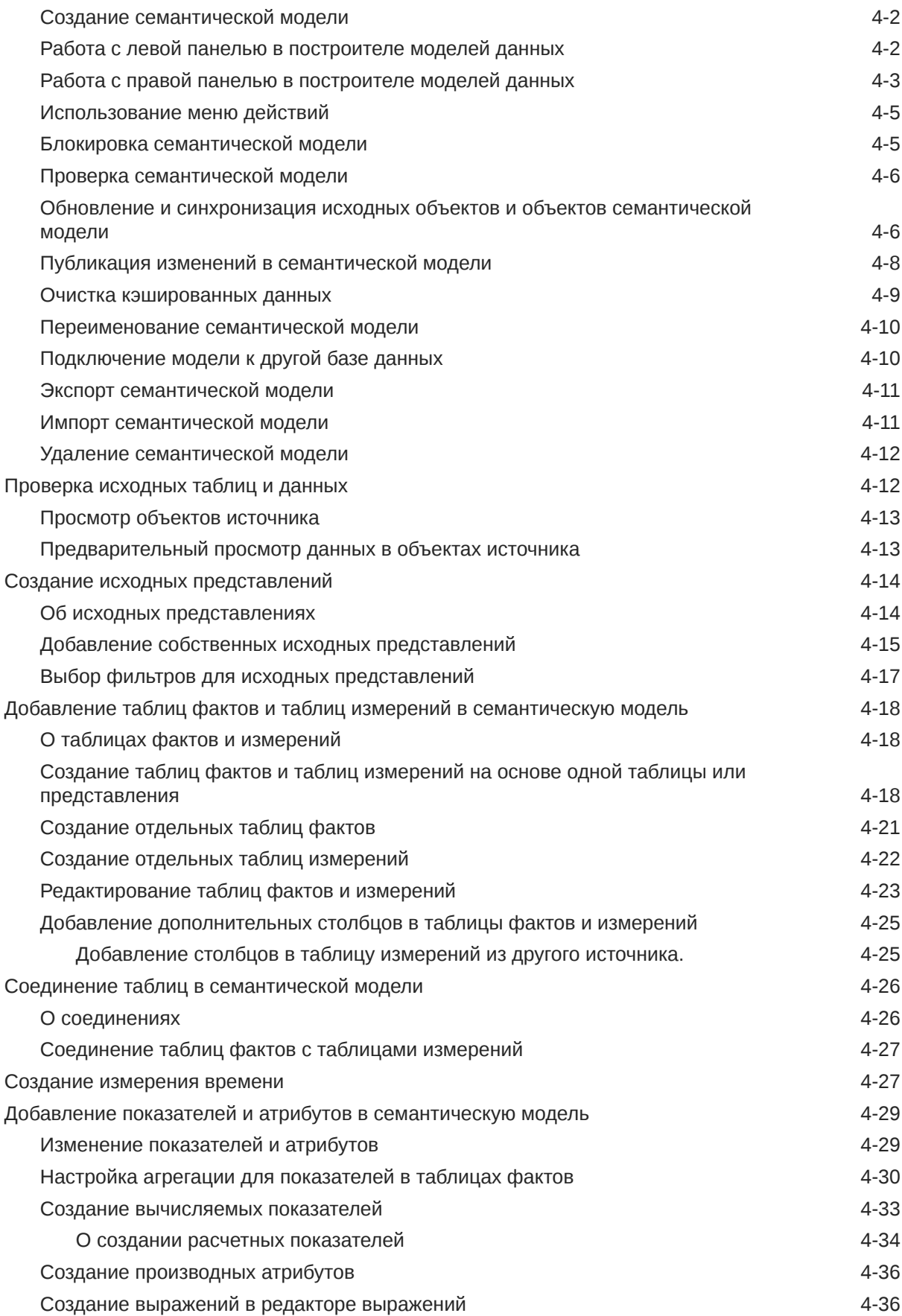

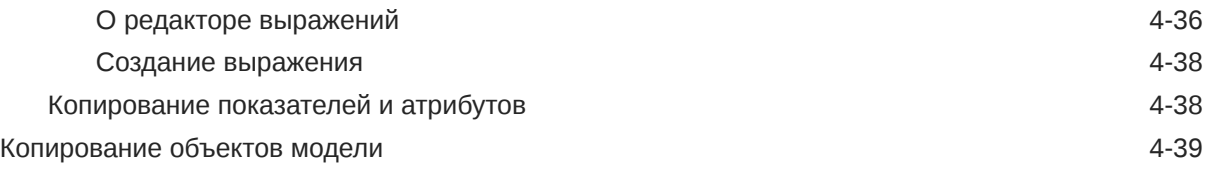

### 5 [Определение иерархий и уровней для детализации и агрегирования](#page-62-0)

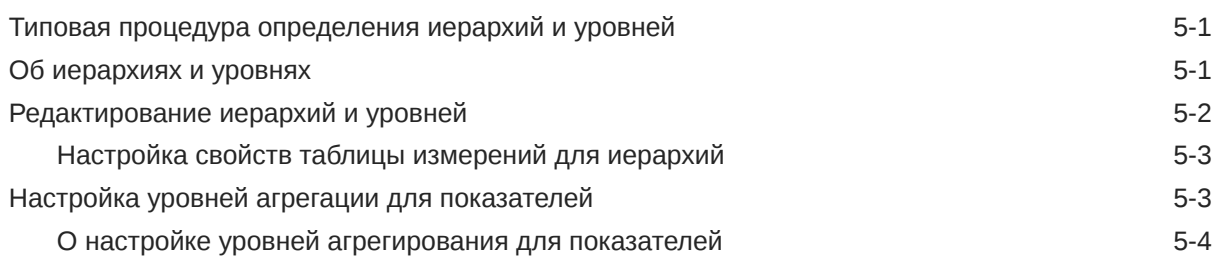

### 6 [Защита семантической модели](#page-66-0)

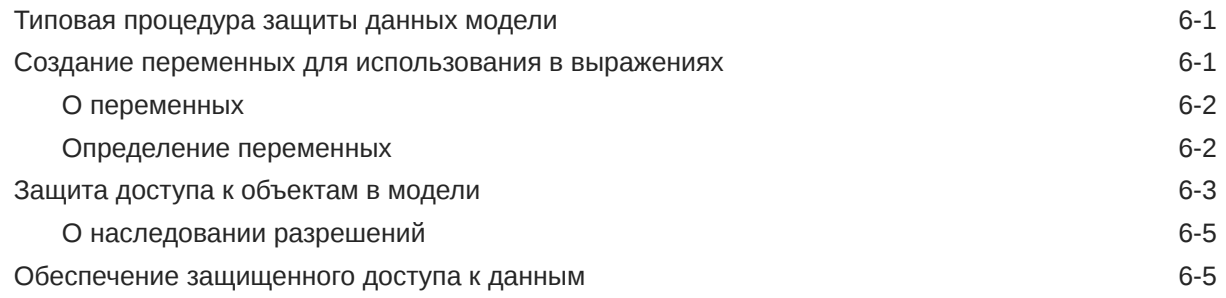

### 7 [Справка по редактору выражений](#page-72-0)

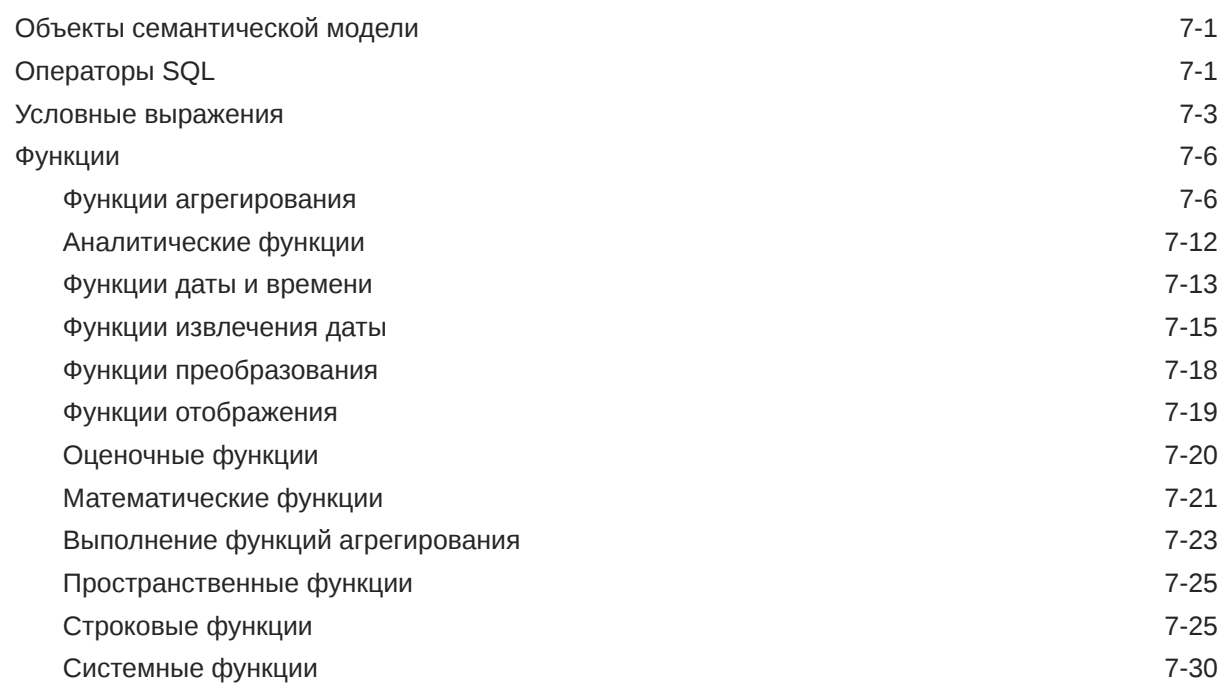

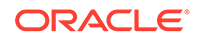

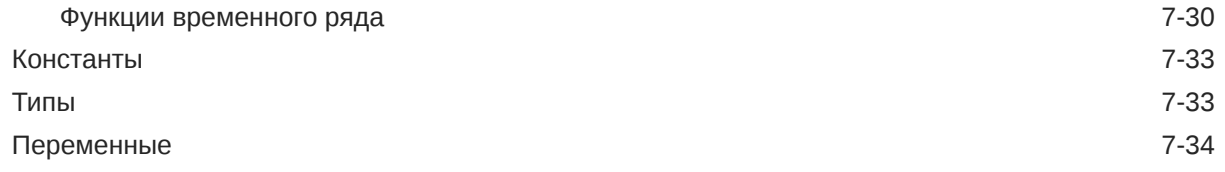

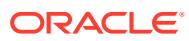

# <span id="page-6-0"></span>Предисловие

Узнайте, как моделировать данные в Oracle Analytics Cloud с помощью построителя моделей данных.

Темы:

#### Примечание.

Разработчик моделей данных доступен в течение ограниченного времени. Рекомендуется как можно скорее перейти на средство семантического моделирования.

- Аудитория
- Специальные возможности для документации
- Многообразие и инклюзивность
- Дополнительная документация
- Условные обозначения

## Аудитория

Документ Работа с Data Modele в Oracle Analytics Cloud предназначен для специалистов по бизнес-аналитике и администраторов, работающих с Oracle Analytics Cloud:

- Аналитики моделируют корпоративные данные и создают рабочие книги, анализы, информационные панели и попиксельные отчеты для потребителей. Аналитики могут выбирать интерактивные визуализации и создавать сложные вычисления для анализа данных.
- Администраторы редактируют и загружают модели данных, созданные с помощью Oracle BI Enterprise Edition или Oracle Analytics Server в Oracle Analytics Cloud. Аналитики используют модели данных для создания рабочих книг, анализов, информационных панелей и попиксельных отчетов.

### Специальные возможности для документации

Мы стремимся к тому, чтобы наши решения были максимально доступными.

Для получения более подробной информации о поддержке специальных возможностей в продуктах и документации Oracle посетите веб-сайт программы Oracle Accessibility Program no aдpecy http://www.oracle.com/pls/topic/lookup?ctx=acc&id=docacc.

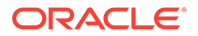

#### <span id="page-7-0"></span>**Доступ к службе поддержки Oracle**

Клиенты Oracle имеют доступ к электронной службе поддержки через функцию 'Моя служба поддержки Oracle'. Для получения подробной информации посетите веб-сайт <http://www.oracle.com/pls/topic/lookup?ctx=acc&id=info> или [http://](http://www.oracle.com/pls/topic/lookup?ctx=acc&id=trs) [www.oracle.com/pls/topic/lookup?ctx=acc&id=trs](http://www.oracle.com/pls/topic/lookup?ctx=acc&id=trs) (для лиц с нарушениями слуха).

# Многообразие и инклюзивность

Корпорация Oracle всецело привержена принципам многообразия и инклюзивности. Корпорация Oracle уважает и ценит многообразие сотрудников, которое помогает развивать интеллектуальное лидерство и инновации. В рамках инициативы по формированию более инклюзивной культуры, благотворно воздействующей на сотрудников, клиентов и партнеров, мы удаляем неполиткорректные термины из интерфейсов наших продуктов и документации. В то же время мы осознаем необходимость поддерживать совместимость с существующими технологиями наших клиентов и обеспечивать их непрерывное обслуживание в процессе развития предложений Oracle и отраслевых стандартов. По причине этих технических ограничений работа по удалению из обращения неполиткорректных терминов еще не закончена. Чтобы ее завершить, потребуются время и участие третьих сторон.

### Дополнительная документация

Полный список руководств можно найти на вкладке "Книги" в справочном центре Oracle Analytics Cloud.

• <http://docs.oracle.com/en/cloud/paas/analytics-cloud/books.html>

# Условные обозначения

В данном документе используются стандартные текстовые и графические условные обозначения Oracle.

#### **Текстовые обозначения**

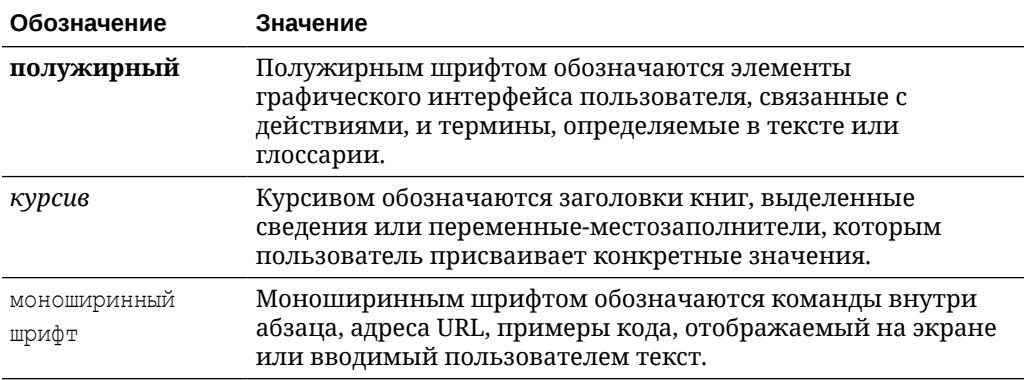

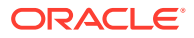

#### **Видео и изображения**

Оформления и стили позволяют настраивать внешний вид и функции Oracle Analytics Cloud, информационных панелей, отчетов и других объектов. Видеоматериалы и изображения, использованные в этом руководстве, могут отличаться от фактических. Несмотря на отличия, продемонстрированные возможности и режимы используются аналогичным образом.

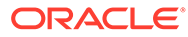

# <span id="page-9-0"></span>1 О моделировании корпоративных данных

Oracle Analytics Cloud предлагает несколько инструментов для моделирования корпоративных данных.

#### **Темы:**

- Разработчик моделей данных доступен только в течение ограниченного времени
- Инструменты моделирования данных Oracle Analytics

# Разработчик моделей данных доступен только в течение ограниченного времени

Разработчик моделей данных доступен только в течение ограниченного времени. Рекомендуется как можно скорее перейти на средство семантического моделирования.

Средство семантического моделирования – это инструмент моделирования на основе браузера для создания, формирования и развертывания семантической модели. Редактор средства семантического моделирования – это полностью интегрированный компонент Oracle Analytics.

Использование средства семантического моделирования для создания семантических моделей. См. раздел "Создание пустой семантической модели".

Если вы работаете с существующими моделями данных, можно выполнить миграцию моделей данных в средство семантического моделирования. Для получения помощи по миграции см. раздел "Запланируйте переход на средство семантического моделирования".

Сведения обо всех доступных инструментах моделирования см. в разделе "Инструменты моделирования данных Oracle Analytics".

# Инструменты моделирования данных Oracle Analytics

Oracle Analytics предоставляет несколько инструментов моделирования данных, которые можно использовать для создания корпоративных семантических моделей и наборов данных с самообслуживанием.

Из этого раздела вы узнаете, чем отличаются инструменты моделирования данных и какой инструмент необходимо использовать в зависимости от типа создаваемой модели данных.

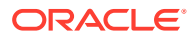

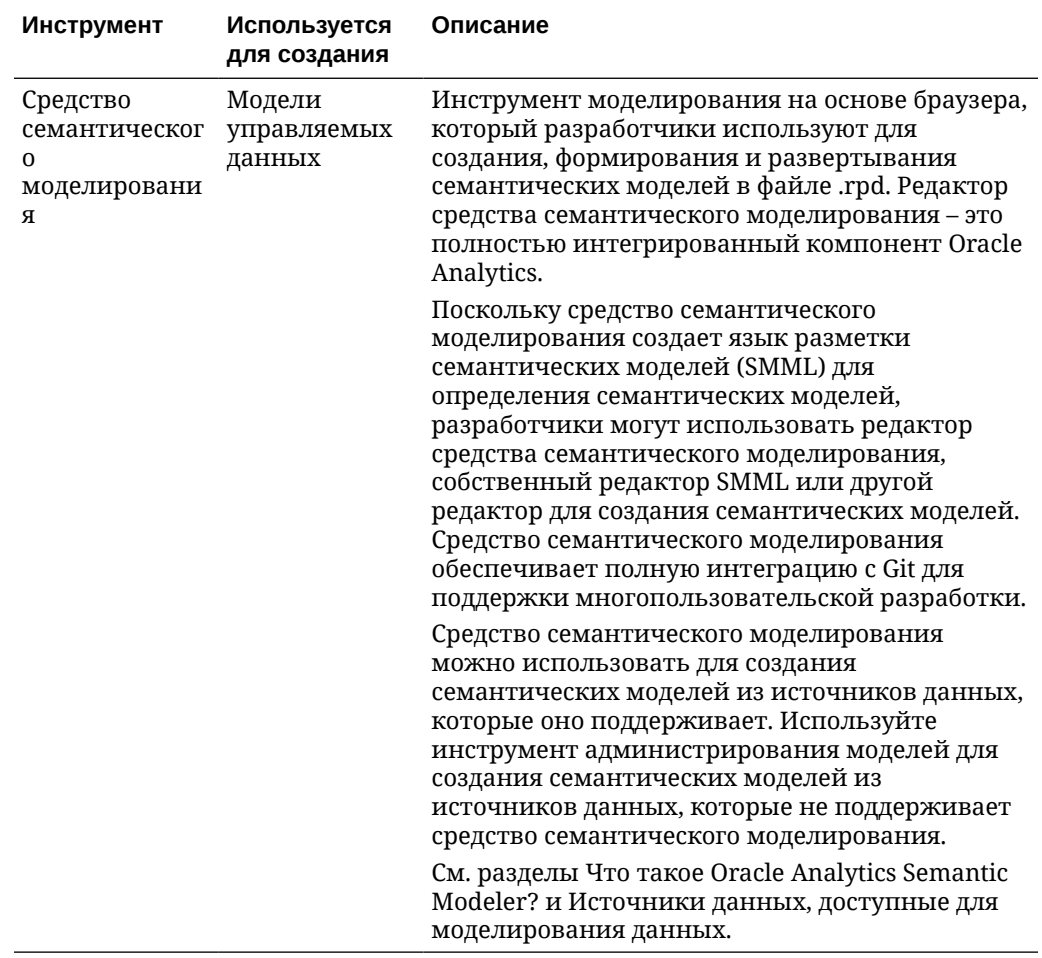

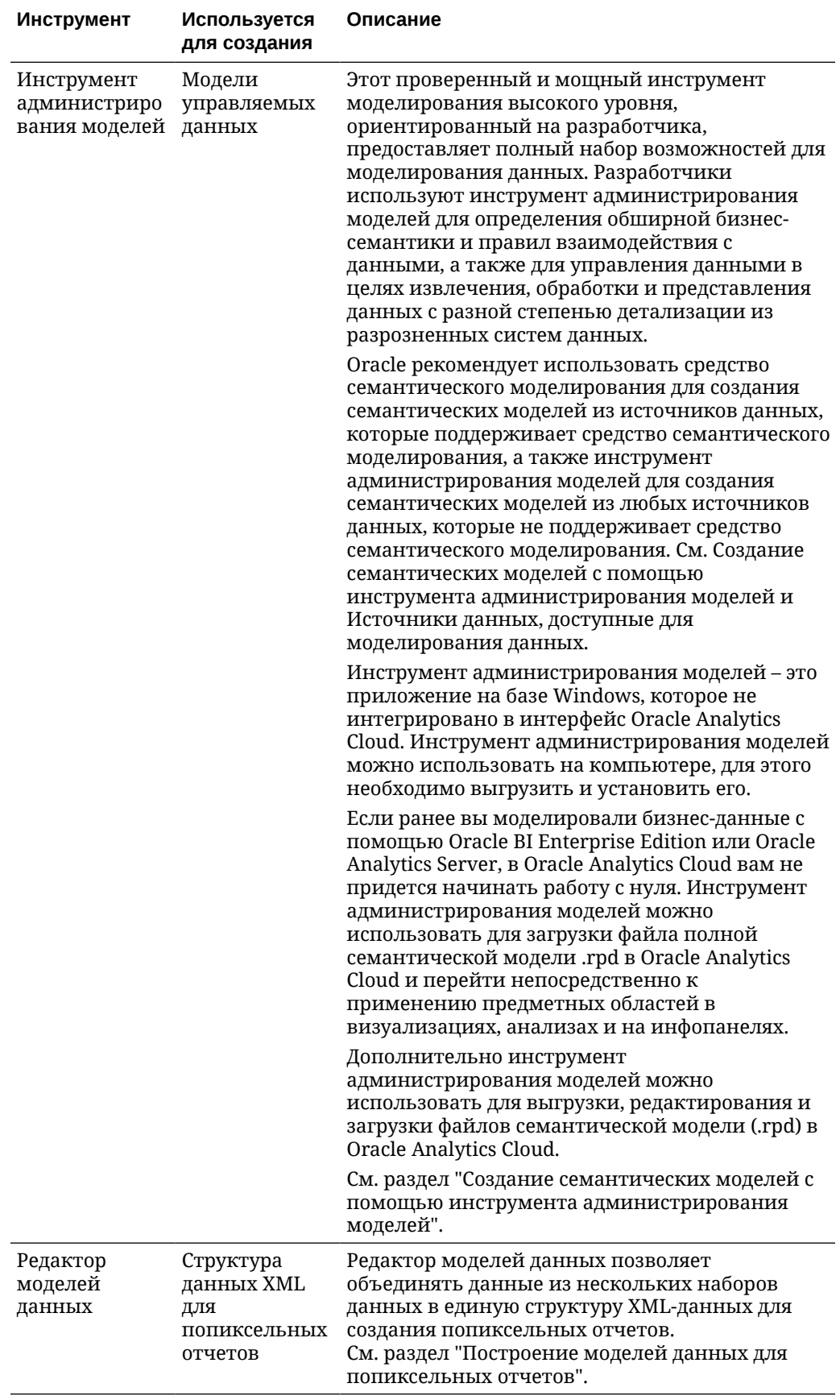

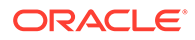

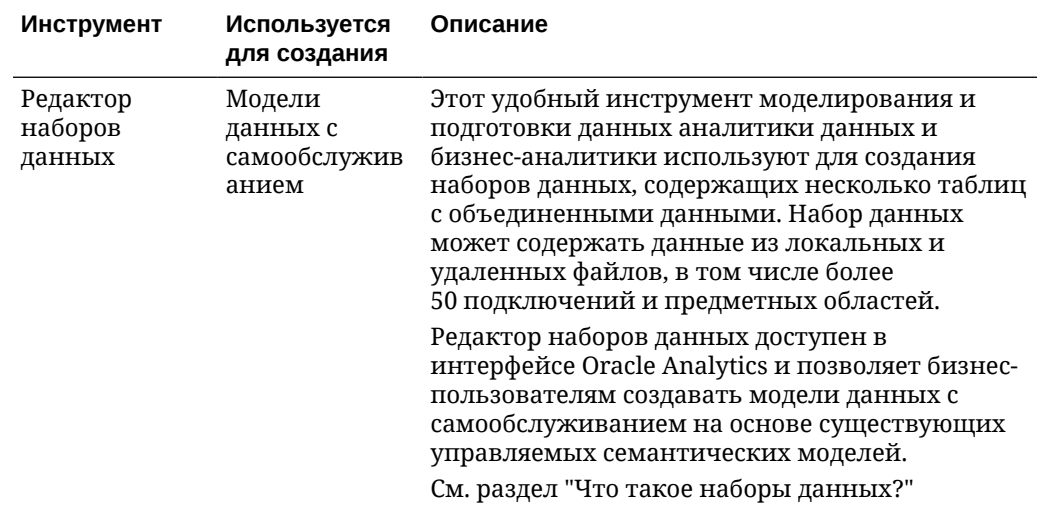

# <span id="page-13-0"></span> $\overline{\phantom{a}}$ Начало работы с построителем моделей

В этой теме описано, как получить доступ к построителю моделей данных и приступить к работе с ним.

#### Примечание.

Разработчик моделей данных доступен в течение ограниченного времени.

Вместо построителя моделей данных для создания семантических моделей Oracle рекомендует использовать средство семантического моделирования. См. раздел "Создание пустой семантической модели".

При работе с существующими моделями данных Oracle рекомендует выполнить их миграцию в средство семантического моделирования. Для получения помощи по миграции см. раздел "Импорт семантической модели из разработчика моделей данных".

#### Темы:

- Типичная рабочая схема для создания модели данных с использованием Data **Modeler**
- Открытие построителя моделей данных
- Основные задачи для построителя моделей данных

# Типичная рабочая схема для создания модели данных с использованием Data Modeler

Ниже перечислены основные задачи моделирования данных с помощью построителя моделей данных.

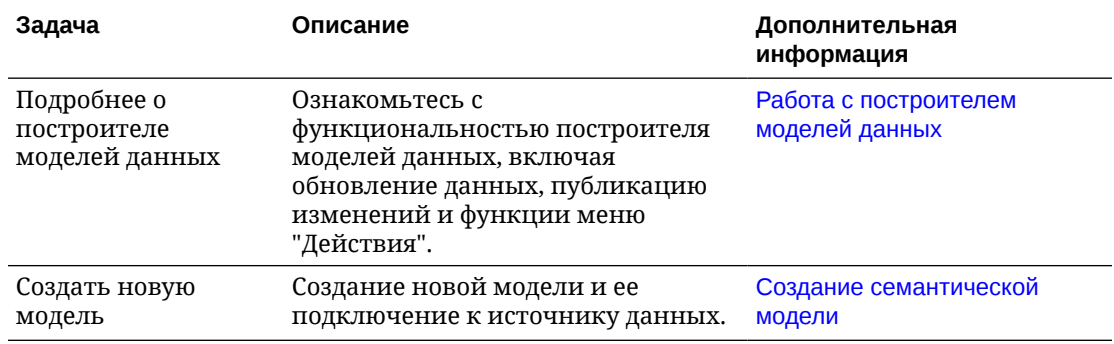

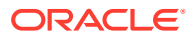

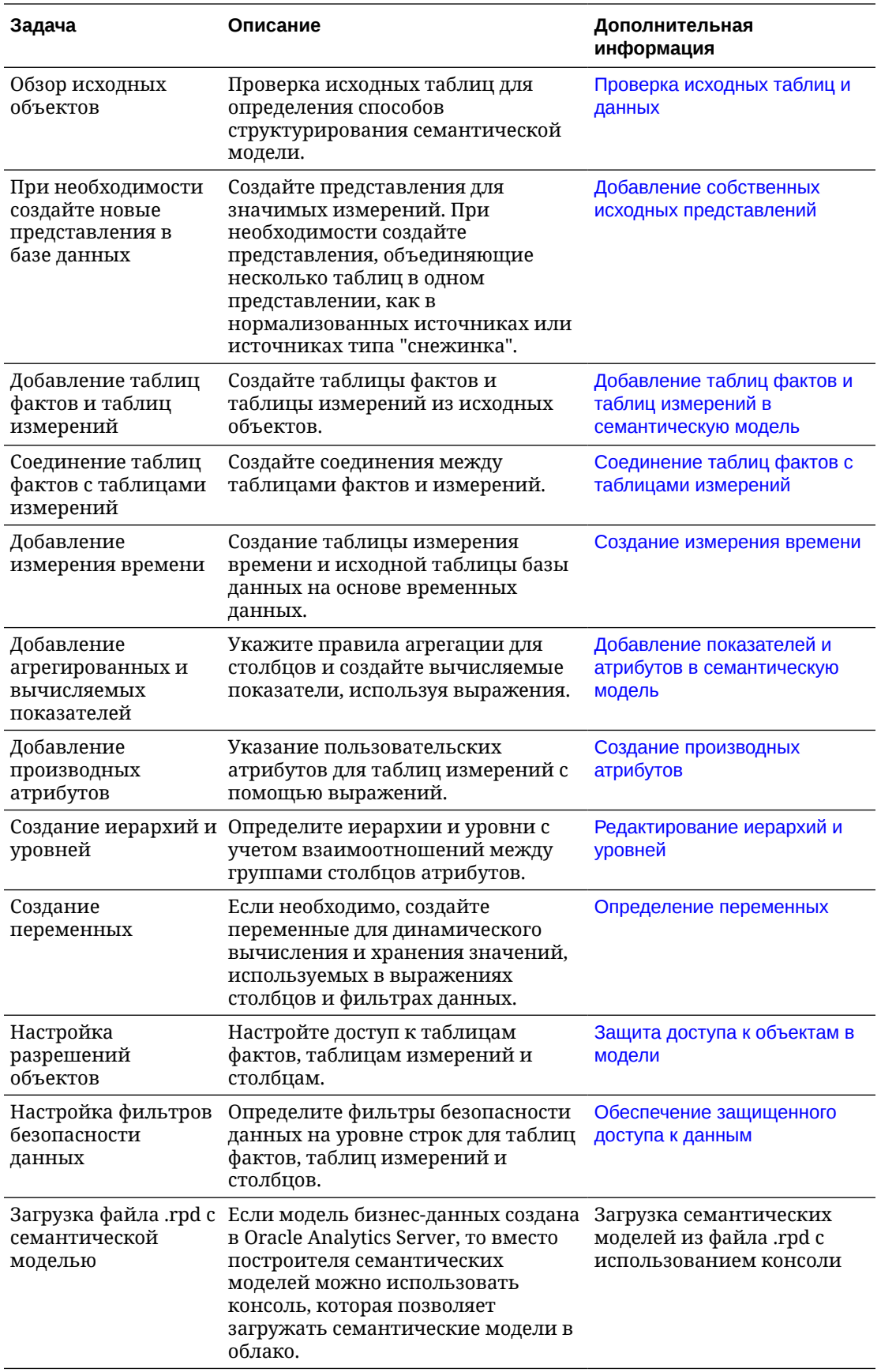

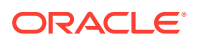

## <span id="page-15-0"></span>Открытие построителя моделей данных

Администратор предоставляет доступ к построителю моделей данных.

### Примечание.

Разработчик моделей данных доступен в течение ограниченного времени.

Вместо построителя моделей данных для создания семантических моделей Oracle рекомендует использовать средство семантического моделирования. См. раздел "Создание пустой семантической модели".

При работе с существующими моделями данных Oracle рекомендует выполнить их миграцию в средство семантического моделирования. Для получения помощи по миграции см. раздел "Импорт семантической модели из разработчика моделей данных".

- Войдите в Oracle Analytics Cloud.  $1<sup>1</sup>$
- 2. На главной странице откройте меню Страница и выберите Открыть построитель моделей данных.

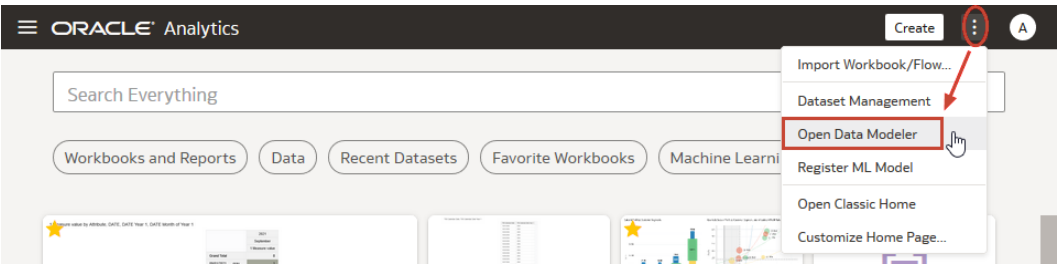

- 3. На странице "Миграция разработчика моделей данных" нажмите Запуск разработчика моделей данных.
- 4. На странице "Модели" откройте существующую модель или создайте новую модель.

# Основные задачи для построителя моделей данных

В этой теме рассматриваются ведущие задачи моделировании данных с помощью построителя моделей данных.

- Создание семантической модели
- Проверка исходных таблиц и данных
- Добавление собственных исходных представлений
- Создание таблиц фактов и таблиц измерений на основе одной таблицы или представления
- Создание отдельных таблиц фактов
- Создание отдельных таблиц измерений
- Соединение таблиц фактов с таблицами измерений

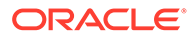

- [Создание вычисляемых показателей](#page-55-0)
- [Создание производных атрибутов](#page-58-0)
- [Создание измерения времени](#page-49-0)
- [Редактирование иерархий и уровней](#page-63-0)
- [Защита доступа к объектам в модели](#page-68-0)
- [Публикация изменений в модели данных](#page-30-0)

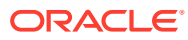

# <span id="page-17-0"></span>Общие сведения о моделировании данных

Построение модели бизнес-данных позволяет аналитикам структурировать запросы так же легко, как и задавать вопросы, относящиеся к бизнесу.

#### Разделы:

- О моделировании данных с помощью построителя моделей данных
- Планирование семантической модели

# О моделировании данных с помощью построителя моделей данных

Семантическая модель - это структура, представляющая бизнес-данные для анализа в виде, отражающем структуру бизнеса. Семантические модели позволяют аналитикам так же интуитивно структурировать запросы, как они задают вопросы, относящиеся к их бизнесу. Хорошо разработанные модели — простые модели, которые маскируют сложность лежащей в основе структуры данных.

С помощью построителя моделей можно создавать модели данных из источников разных типов (например, типа "звезда" и "ветвление") различными способами, которые имеют смысл для бизнес-пользователей. Для работы с построителем моделей данных требуется роль "Автор модели данных ВІ".

### ♪ Примечание.

Если модель бизнес-данных создана в приложении Oracle BI Enterprise Edition, повторять процедуру в построителе моделей данных с самого начала не требуется. Инструмент администрирования моделей можно использовать для загрузки файлов семантических моделей (.rpd) в облако. См. Загрузка файлов семантических моделей из Oracle BI Enterprise Edition или Oracle Analytics Server.

Несмотря на то, что не все исходные объекты находятся в отношениях типа "звезда", построитель моделей данных в семантической модели представляет данные в виде простой звездообразной структуры. Другими словами, семантическая модель представляет измеримые факты в терминах различных атрибутов измерений.

Далее описываются задачи, которые выполняются при построении семантической модели с помощью построителя моделей данных.

- Подключитесь к базе данных, в которой хранятся бизнес-данные.
- Добавьте в модель исходные таблицы или представления и классифицируйте их как таблицу фактов или измерений.
- Определите соединения между таблицами фактов и измерений

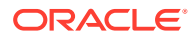

- <span id="page-18-0"></span>Убедитесь, что каждая таблица измерений сопоставлена хотя бы одной таблице фактов и что каждая таблица фактов сопоставлена хотя бы одной таблице измерений.
- Укажите правила агрегировании для разных столбцов фактов, а также создайте производные показатели на основе выражений, создайте иерархии размерностей для поддержки детализации и сопоставьте показатели на основе уровней.
- Опубликуйте свою семантическую модель, чтобы навсегда сохранять изменения и делать данные доступными для использования в анализе.

После публикации семантической модели можно приступить к визуализации данных на главной странице корпоративных отчетов. Семантическая модель отображается как предметная область, которую можно использовать в визуализациях, анализах и на информационных панелях. Имя предметной области совпадает с именем семантической модели.

При моделировании исходных объектов с несколькими взаимосвязями типа "звезда" все они входят в состав одной семантической модели и включены в одну предметную область.

#### Можно ли использовать существующий файл семантической модели (.rpd) или построитель моделей данных

Да. В этой главе описывается создание семантических моделей с нуля с помощью построителя моделей данных. При моделировании бизнес-данных с помощью Oracle BI Enterprise Edition можно загрузить полный файл семантической модели (.rpd) в Oracle Analytics Cloud и немедленно начать использовать предметные области в визуализациях, анализах и на информационных панелях. См. раздел "Загрузка файлов семантических моделей из Oracle BI Enterprise Edition или Oracle Analytics Server".

Если загрузить существующий файл семантической модели таким образом:

- Построитель моделей данных отключен. Отображается сообщение "Для управления моделью используйте средство администрирования Oracle BI".
- Для внесения изменений используется инструмент администрирования моделей.

См. раздел "Редактирование семантической модели в облаке".

# Планирование семантической модели

Приступая к моделированию данных, необходимо продумать бизнес-требования и изучить понятия моделирования данных.

#### Разделы:

- Общие сведения о требованиях к семантическим моделям
- Компоненты семантической модели
- О моделировании объектов источника по схеме "звезда"
- Моделирование объектов источника по схеме "снежинка"
- О моделировании денормализованных источников
- О моделировании нормализованных источников

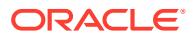

### <span id="page-19-0"></span>Общие сведения о требованиях к семантическим моделям

До начала моделирования данных необходимо определить требования семантических моделей.

- На какие вопросы, связанные с коммерческой деятельностью, вы пытаетесь ответить?
- Какие показатели требуются для понимания эффективности предприятия? ٠
- В каких направлениях действует предприятие? Или, другими словами, какие измерения используются для анализа измерений и предоставления заголовков для отчетов?
- Есть ли в каждом измерении иерархические элементы и какой тип отношений определяет каждую иерархию?

Ответив на эти вопросы, вы можете идентифицировать и определить элементы своей бизнес-модели.

### Компоненты семантической модели

Таблицы фактов, таблицы измерений, объединения и иерархии - ключевые компоненты семантической модели.

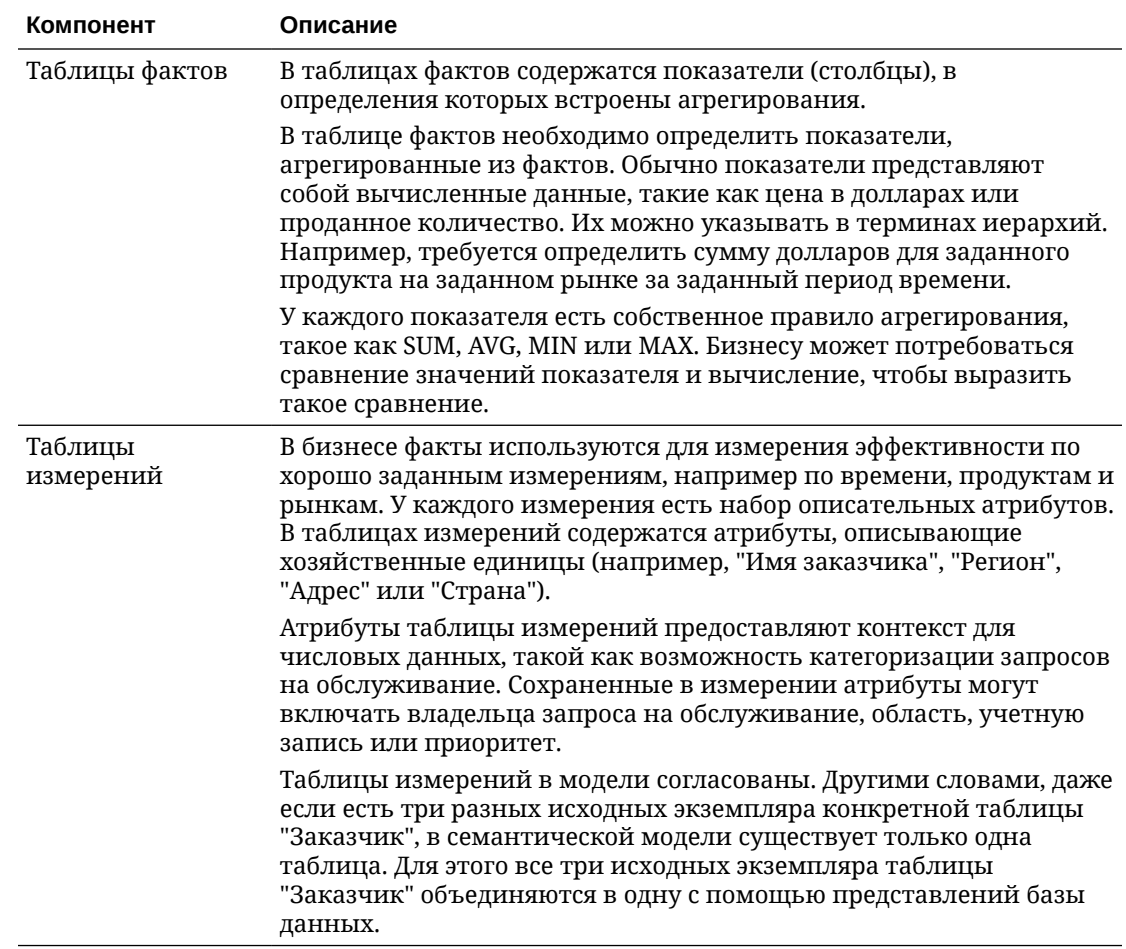

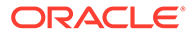

<span id="page-20-0"></span>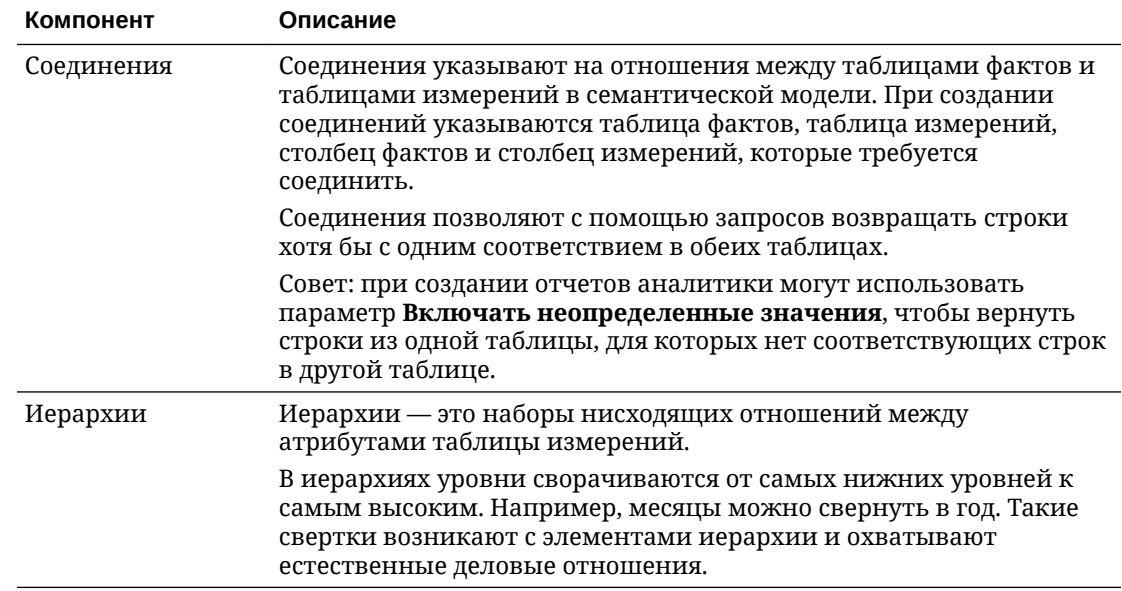

### О моделировании объектов источника по схеме "звезда"

Источники типа "Звезда" содержат одну или несколько таблиц фактов, ссылающихся на любое количество таблиц измерений. Поскольку построитель моделей данных представляет данные в виде звездообразной структуры, при моделировании проще всего работать с источниками типа "звезда". В источниках типа "звезда" измерения нормализуются с каждым измерением, представленным в одной таблице.

Пример: предположим, что имеются отдельные источники для показателей дохода, продуктов, клиентов и заказов. В этом сценарии необходимо загрузить данные из каждого источника в отдельные таблицы базы данных. Затем с помощью построителя моделей данных создается таблица фактов ("Показатели дохода") и несколько таблиц измерений ("Продукты", "Клиенты" и "Заказы"). На последнем этапе необходимо создать соединения между таблицами измерений и таблицей фактов.

При создании таблиц фактов и измерений можно перемещать объекты источника в семантическую модель или создавать отдельные таблицы фактов и измерений с помощью функций, доступных в меню.

Полный список задач моделирования данных см. в разделе [План действий по](#page-13-0) [моделированию данных.](#page-13-0)

### Моделирование объектов источника по схеме "снежинка"

Источники типа "снежинка" схожи с источниками типа "звезда". Однако в структуре "снежинка" измерения нормализованы и представлены в виде нескольких родственных таблиц, а не в виде отдельных таблиц измерений.

Пример: предположим, что имеются отдельные источники для показателей дохода, продуктов, клиентов и заказов. Помимо этого имеются отдельные источники для брендов (соединенные с продуктами) и группы клиентов (соединенные с клиентами). Таблицы "Бренды" и "Группа клиентов" относятся к

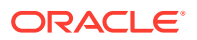

<span id="page-21-0"></span>типу "снежинка", так как они являются "ответвлениями" основных таблиц измерений "Клиенты" и "Продукты".

В этом сценарии необходимо загрузить данные из каждого источника в отдельные таблицы базы данных. Затем необходимо создать представления базы данных, объединяющие несколько таблиц измерений в одну таблицу. В приведенном примере создано одно представление, объединяющее таблицы "Продукты" и "Бренды", и еще одно представление, объединяющее таблицы "Клиенты" и "Группа клиентов".

Затем с помощью построителя моделей данных необходимо создать таблицу фактов ("Показатели дохода") и таблицы измерений (представление "Продукты + Бренд", представление "Клиенты + Группа клиентов" и "Заказы"). На последнем этапе необходимо создать соединения между таблицами измерений и таблицей фактов.

Полный список задач моделирования данных см. в разделе [План действий по](#page-13-0) [моделированию данных.](#page-13-0)

### О моделировании денормализованных источников

Денормализованные источники объединяют факты и измерения в виде столбцов одной таблицы (или плоского файла). При использовании плоского денормализованного источника в одну таблицу загружается один файл данных. Этот файл данных состоит из атрибутов измерений и столбцов показателей.

В некоторых случаях семантическая модель может представлять собой гибридную структуру — комбинацию денормализованных источников, источников типа "звезда" и источников типа "снежинка". Например, денормализованный источник может содержать информацию о показателях дохода, продуктах, клиентах и заказах, но все эти данные будут представлены в виде одного файла, а не в виде нескольких отдельных исходных файлов.

Первый шаг этого сценария — загрузка денормализованного файла в виде одиночной таблицы базы данных. Затем необходимо разбить столбцы на несколько таблиц фактов и измерений с помощью мастера "Добавить в модель". В приведенном примере показан процесс создания таблицы фактов путем перемещения столбцов показателей дохода и процесс создания трех отдельных таблиц измерений путем перемещения столбцов с данными продуктов, клиентов и заказов. На последнем этапе необходимо создать соединения между таблицами измерений и таблицей фактов.

Полный список задач моделирования данных см. в разделе [План действий по](#page-13-0) [моделированию данных.](#page-13-0)

### О моделировании нормализованных источников

Нормализованные или транзакционные источники распределяют данные по нескольким таблицам, чтобы свести к минимуму избыточность хранения данных и оптимизировать обновление данных. В нормализованном источнике есть несколько файлов данных, соответствующих каждой из транзакционных таблиц. Вероятно, данные из приложений Oracle Cloud секционированы в нормализованном источнике.

Подобно источникам с ветвлением с самопересечением моделирование нормализованных источников включает создание представлений баз данных для объединения столбцов из нескольких исходных таблиц в отдельные таблицы фактов и измерений. Для некоторых очень сложных нормализованных источников требуется несколько представлений базы данных, чтобы организовать данные в звездообразную модель.

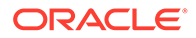

Например, у вас есть исходные файлы для таблиц продуктов (Products), заказчиков (Customers), заказов (Orders) и позиций заказов (Order Items). В таблицах заказов (Orders) и позиций заказов (Order Items) содержатся факты.

В этом сценарии сначала необходимо загрузить файлы в виде отдельных таблиц базы данных. Затем создается представление базы данных, объединяющее несколько столбцов фактов в одну таблицу. В этом примере создается представление, объединяющее столбцы из таблиц заказов (Orders) и позиций заказов (Order Items).

Затем с помощью построителя моделей данных создается таблица фактов (представление "Заказы" (Orders) плюс "Позиции заказа" (Order Items)) и таблицs измерений ("Продукты" (Products) и "Заказчики" (Customers)). На последнем этапе необходимо создать соединения между таблицами измерений и таблицей фактов.

Полный список задач моделирования данных см. в разделе [План действий по](#page-13-0) [моделированию данных.](#page-13-0)

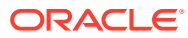

# Начало построения семантической модели

В этом разделе приведена информация о первых этапах построения семантической модели, включая добавление таблиц измерений, таблиц фактов и соединений.

#### **Разделы:**

<span id="page-23-0"></span>4

- [Типичная рабочая схема для создания модели данных с использованием Data](#page-13-0) [Modeler](#page-13-0)
- Работа с построителем моделей данных
- [Проверка исходных таблиц и данных](#page-34-0)
- [Добавление собственных исходных представлений](#page-37-0)
- [Добавление таблиц фактов и таблиц измерений в семантическую модель](#page-40-0)
- [Соединение таблиц фактов с таблицами измерений](#page-49-0)
- [Создание измерения времени](#page-49-0)
- [Добавление показателей и атрибутов в семантическую модель](#page-51-0)
- [Копирование объектов модели](#page-61-0)

# Работа с построителем моделей данных

Построитель моделей данных позволяет моделировать данные, необходимые для создания отчетов.

#### **Примечание.**

Разработчик моделей данных доступен в течение ограниченного времени.

Вместо построителя моделей данных для создания семантических моделей Oracle рекомендует использовать средство семантического моделирования. См. раздел "Создание пустой семантической модели".

При работе с существующими моделями данных Oracle рекомендует выполнить их миграцию в средство семантического моделирования. Для получения помощи по миграции см. раздел "Импорт семантической модели из разработчика моделей данных".

#### **Разделы:**

- [Создание семантической модели](#page-24-0)
- [Работа с левой панелью в построителе моделей данных](#page-24-0)
- [Работа с правой панелью в построителе моделей данных](#page-25-0)
- [Использование меню действий](#page-27-0)

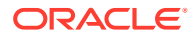

- <span id="page-24-0"></span>Блокировка семантической модели
- Проверка семантической модели
- Обновление и синхронизация исходных объектов и объектов семантической модели
- Публикация изменений в семантической модели
- Очистка кэшированных данных
- Переименование семантической модели
- Подключение модели к другой базе данных
- Экспорт семантической модели
- Импорт семантической модели
- Удаление семантической модели

### Создание семантической модели

Создайте новую семантическую модель с нуля в построителе моделей данных.

### Примечание.

Разработчик моделей данных будет доступ только в течение ограниченного времени. Вместо построителя моделей данных для создания семантических моделей Oracle рекомендует использовать средство семантического моделирования. См. Создание пустой семантической модели.

- 1. Откройте построитель моделей данных.
- 2. Нажмите Создать модель.
- 3. Введите имя и описание семантической модели.

Предметная область, связанная с этой моделью, получит такое же имя.

4. Подключите модель к Базе данных.

Если нужная база данных не установлена, обратитесь к администратору с просьбой настроить подключение.

## Работа с левой панелью в построителе моделей данных

На левой панели построителя моделей данных доступны различные меню моделирования данных.

- База данных содержит список объектов источника, таких как таблицы и представления базы данных
- Модель данных содержит список объектов модели, таких как таблицы фактов, таблицы измерений, иерархии, столбцы фактов и столбцы измерений
- Переменные содержит список переменных, используемых в фильтрах безопасности данных и выражениях столбцов

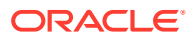

<span id="page-25-0"></span>• **Роли** – содержит список ролей, которые можно выбрать при определении разрешений объектов и фильтров безопасности данных

Отфильтруйте список, чтобы найти нужные данные.

- **1.** Откройте одно из следующих меню на левой панели построителя моделей данных: **База данных**, **Модель данных**, **Переменные** или **Роли**.
- **2.** Нажмите значок **Фильтр** справа от выбранного меню.

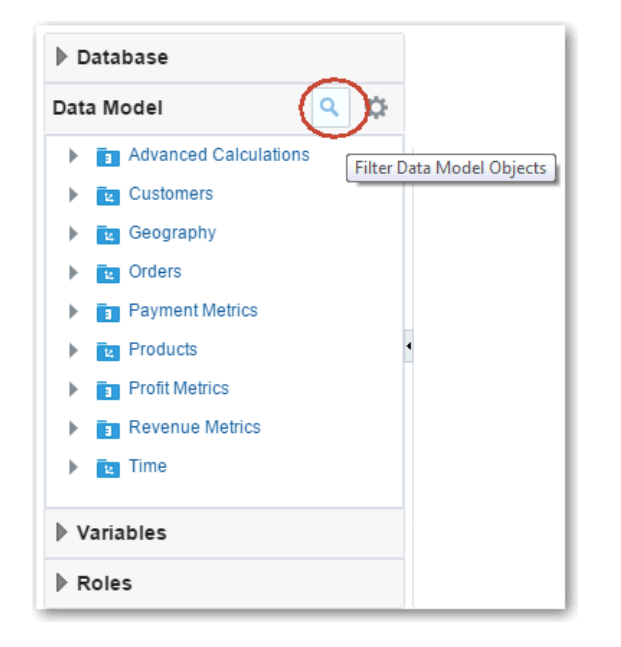

- **3.** В области "Фильтр" введите строковое значение для фильтрации отображаемых объектов.
- **4.** Чтобы удалить фильтр, удалите введенный текст или повторно нажмите значок **Фильтр**.

### Работа с правой панелью в построителе моделей данных

На правой панели построителя моделей данных находится контекстная панель, которая меняется в зависимости от выполняемых задач. В начале моделирования данных в

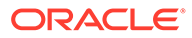

представлении по умолчанию или домашнем представлении отображаются ранее созданные таблицы фактов, таблицы измерений и соединения.

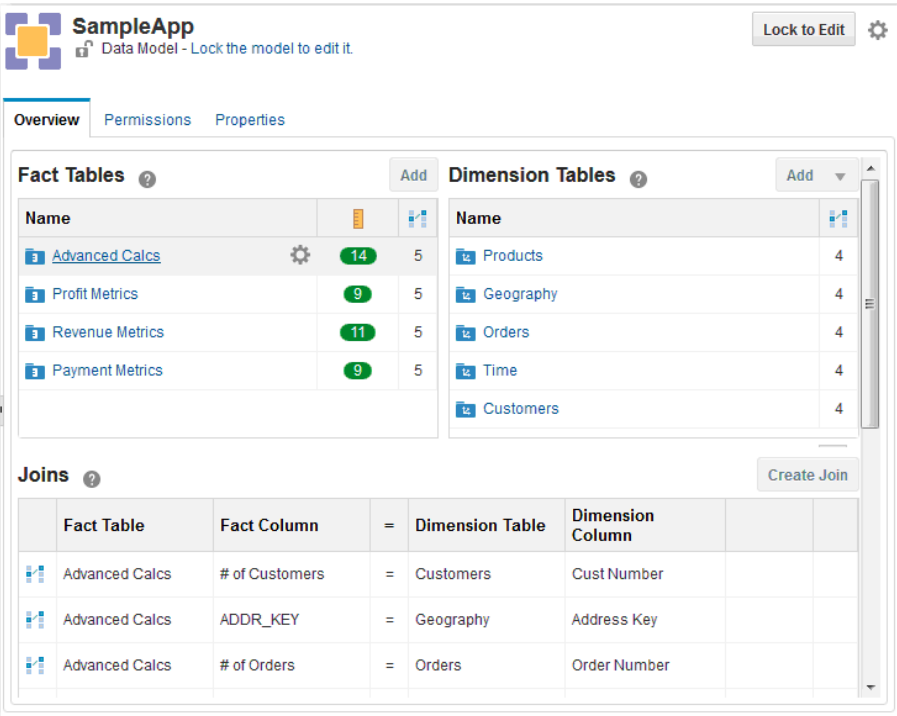

• В области таблиц фактов и таблиц измерений можно увидеть несколько соединений, созданных для каждой таблицы измерений и фактов, а также несколько показателей, созданных для каждой таблицы фактов.

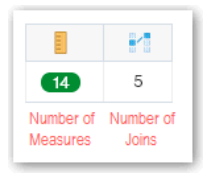

• Соединения располагаются под таблицами фактов и измерений. Чтобы отсортировать отображаемые данные, нажмите стрелку вверх или стрелку вниз в заголовке каждого столбца.

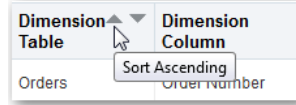

- Если открыть объект для редактирования, редактор отображается на правой панели. Например, если выбрать имя таблицы измерений в меню "Модель данных" на левой панели, на правой панели откроется редактор таблиц измерений.
- Откройте вкладку "Разрешение" для управления доступом к модели и разрешениями на создание отчетов из связанной предметной области.

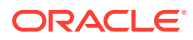

• Откройте вкладку "Свойства", чтобы переименовать модели или подключить ее к другой базе данных.

### <span id="page-27-0"></span>Использование меню действий

Построитель моделей данных предоставляет несколько меню действий для большинства объектов. Если выбрать объект, отображается значок шестеренки для открытия меню  $(\blacksquare)$ .

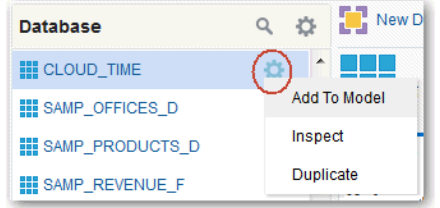

Глобальное меню **Действия с моделью** в правом верхнем углу позволяет очистить, закрыть, обновить или разблокировать модель.

Меню действий также можно использовать для удаления отдельных, заблокированных вами объектов.

- Можно удалять исходные представления, но нельзя удалять исходные таблицы. Для удаления таблиц в исходной базе данных используется инструментарий SQL.
- Невозможно удалить объекты модели, от которых зависят другие объекты.

### Блокировка семантической модели

Прежде чем вносить какие-либо изменения, заблокируйте семантическую модель. Нажмите **Заблокировать для редактирования**, чтобы заблокировать семантическую модель.

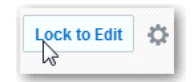

Советы.

- Регулярно публикуйте изменения (время ожидания браузера истекает через 20 минут бездействия).
- Публикуйте изменения перед закрытием браузера, чтобы убедиться, что блокировка снята.
- Блокируйте модель перед изменением видов.
- При наличии полномочий администратора можно переопределять блокировки, установленные другими пользователями.

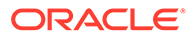

### <span id="page-28-0"></span>Проверка семантической модели

Чтобы проверить, допустима ли семантическая модель, можно использовать общий значок **Проверить** (в виде галочки) и в левом верхнем углу экрана.

Проверка семантической модели также выполняется автоматически при публикации изменений. Ошибки, обнаруженные во время проверки, отображаются в нижней части правой панели.

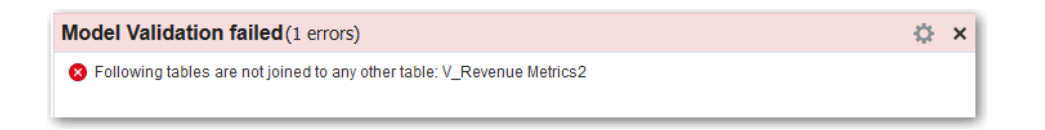

Типы отображаемых сообщений ("Ошибка", "Предупреждение" и "Информация") можно настроить с помощью меню **Действия с сообщением**.

Некоторые задачи проверяются во время выполнения. Например, исходное представление невозможно сохранить, если не выполнена проверка запроса SQL. Также проверка требуется перед сохранением выражений для вычисляемых показателей и производных столбцов. Сообщения проверки, которые отображаются при выполнении задач, содержат дополнительную информацию об ошибках проверки.

## Обновление и синхронизация исходных объектов и объектов семантической модели

Построитель моделей данных поддерживает три способа обновления данных, обеспечивая отображение самой актуальной информации. Можно обновить исходные объекты, обновить семантическую модель или синхронизировать ее с определениями исходных объектов в базе данных.

#### **Обновление исходных объектов**

Панель "База данных" можно обновлять, чтобы список исходных объектов отражал последние объекты в базе данных. Например, список исходных объектов можно обновить, чтобы включить все недавно добавленные таблицы базы данных. Список исходных объектов не обновляется автоматически после загрузки новых объектов в базу данных.

Чтобы обновить исходные объекты, выберите команду **Обновить** в меню **Действия с базой данных** на левой панели.

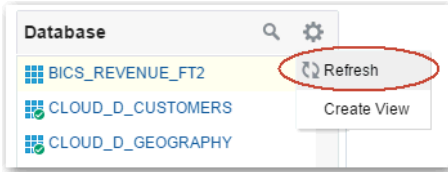

#### **Обновление семантической модели**

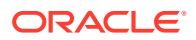

В некоторых случаях другие пользователи построителя моделей данных блокируют модель и вносят свои изменения. Семантическую модель можно обновить, чтобы в построителе моделей данных отображалась последняя версия модели.

Чтобы обновить семантическую модель, выберите команду **Обновить** в меню **Действия с моделью данных** на левой панели.

Альтернативный вариант: выберите **Обновить модель** в меню **Действия с моделью** (значок шестеренки ) рядом с кнопкой **Заблокировать для редактирования**.

#### **Синхронизация с базой данных**

Семантическую модель можно синхронизировать с исходными объектами в базе данных. В процессе синхронизации идентифицируются объекты в модели, которые были удалены из базы данных, а также новые таблицы и столбцы. Также определяются другие различия, такие как несоответствие типов данных столбцов.

Чтобы синхронизировать все объекты модели и исходные объекты с базой данных, выберите команду **Синхронизировать с базой данных** в глобальном меню **Действия с моделью** в правом верхнем углу.

Чтобы синхронизировать отдельные таблицы фактов или таблицы измерений, выберите пункт **Синхронизировать с базой данных** в меню **Действия** для заданной таблицы фактов или измерений в списке объектов модели данных на левой панели. Затем нажмите кнопку **OK**.

Чтобы синхронизировать с базой данных, семантическую модель необходимо блокировать.

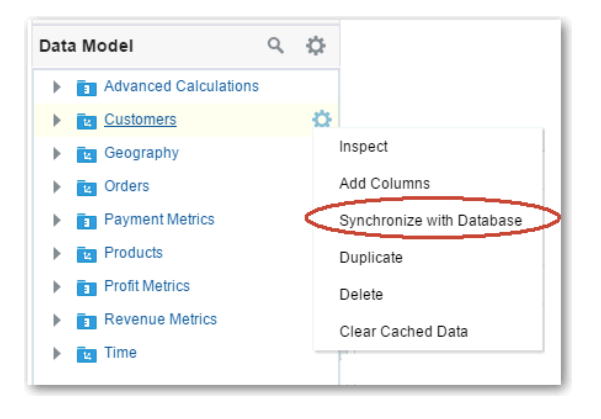

Выявленные в процессе синхронизации расхождения отображаются в окне сообщений внизу правой панели. Меню **Действия с сообщениями** используется для настройки типов отображаемых сообщений ("Ошибки", "Предупреждения" и "Информация"). Выберите все сообщения или отмените их выбор и выполните действия синхронизации с выбранными сообщениями. Например, можно выбрать все предупреждения о несоответствии типов данных, а затем – команду **Синхронизировать выбранное** в меню **Действия**, чтобы внести в синхронизацию соответствующие изменения.

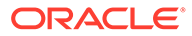

<span id="page-30-0"></span>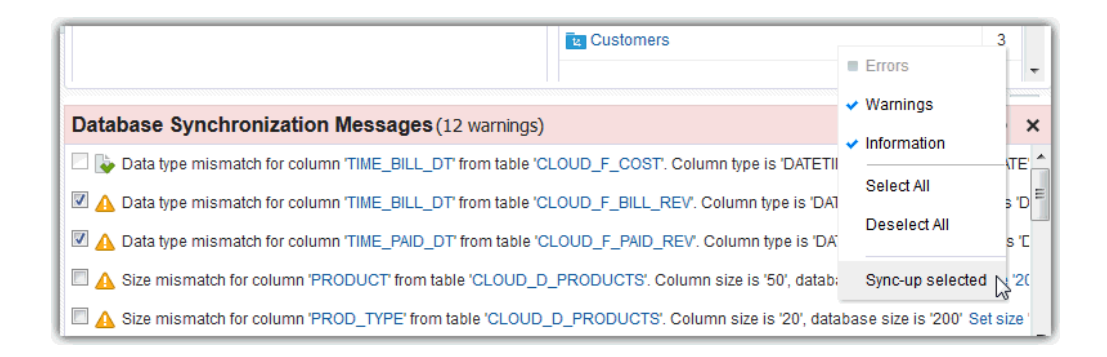

# Публикация изменений в семантической модели

При обновлении семантической модели вносятся изменения, которые можно сохранить или отбросить. Модель публикуется, чтобы навсегда сохранить изменения и сделать данные доступными для использования в отчетах. Опубликованная семантическая модель отображается как предметная область.

#### **Совет.** O

Хотя изменения семантической модели сохраняются в ходе работы, они сохраняются только в сеансе браузера. Изменения сохраняются на самом деле только после публикации модели.

При публикации семантической модели она проверяется автоматически. Все ошибки проверки появляются внизу правой панели. Если вы видите ошибки проверки, исправьте их, а затем попытайтесь опубликовать семантическую модель еще раз.

Далее описываются действия, вызываемые из меню в правом верхнем углу, которые можно выполнить после внесения изменений в семантическую модель.

- **Опубликовать и разблокировать** Проверяется допустимость модели, сохраняются изменения, модель публикуется для использования в отчетах. Модель разблокирована для других пользователей.
- **Опубликовать с сохранением блокировки** Проверяется допустимость модели, сохраняются изменения, модель публикуется для использования в отчетах. Блокировка сохраняется для дальнейших правок.
- **Разблокировать** удаляется блокировка модели, чтобы другие пользователи могли ее обновлять. Неопубликованные изменения модели отбрасываются.
- **Возврат** восстанавливается ранее опубликованное состояние модели. Неопубликованные изменения модели отбрасываются, но модель остается заблокированной.
- **Очистить** безвозвратно удаляются все объекты из модели и из всех отчетов на основе предметной области модели.

Чтобы обратить или повторно применить изменения, также можно щелкнуть **Отменить** и **Восстановить** в правом верхнем углу.

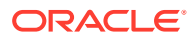

#### <span id="page-31-0"></span>**Совет.**

Для сохранения изменений *базы данных* модель публиковать не нужно. При завершении данного действия изменения представлений базы данных и других объектов исходной базы данных сохраняются в базе данных, а не в семантической модели. Для изменений базы данных действия **Отменить** и **Восстановить** недоступны.

После публикации семантической модели может потребоваться до двух минут, чтобы изменения модели данных отобразились в отчетах и на информационных панелях. Чтобы увидеть изменения немедленно, откройте отчет, нажмите **Обновить**, а затем **Перезагрузить метаданные сервера**.

Oracle Analytics Cloud создает снимок каждый раз, когда текущий или другой пользователь публикует изменения в семантической модели. В случае возникновения проблем с последней версией семантической модели можно обратиться к администратору с просьбой восстановить более раннюю версию.

### Очистка кэшированных данных

Для обеспечения максимальной производительности Oracle Analytics Cloud кэширует данные. Это означает, что обновленные данные могут отображаться в отчетах и в построителе моделей данных с некоторой задержкой.

После загрузки новых данных в таблицы может потребоваться очистка кэша для просмотра самых последних данных.

- Для просмотра новых данных в построителе моделей данных выберите меню **Обновить модель**.
- Для просмотра новых данных в отчетах необходимо вручную очистить кэш с помощью меню "Модель данных" на левой панели:
	- Чтобы очистить данные кэша для определенной таблицы фактов или измерений, щелкните эту таблицу правой кнопкой мыши и выберите **Удалить кэшированные данные**.
	- Чтобы удалить все кэшированные данные, нажмите **Действия с моделью данных** и выберите **Удалить все кэшированные данные**. Все данные будут удалены из кэша.

Также можно выбрать пункт **Удалить все кэшированные данные** в общем меню **Действия с моделью** в правом верхнем углу экрана.

### **Совет.**

Всегда очищайте кэш после загрузки новых данных, чтобы в анализах гарантированно отображались самые актуальные данные.

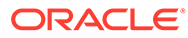

### <span id="page-32-0"></span>Переименование семантической модели

Для переименования семантической модели заблокируйте ее, выберите вкладку "Свойства" и измените имя.

Это действие также переименовывает соответствующую предметную область для отчетов.

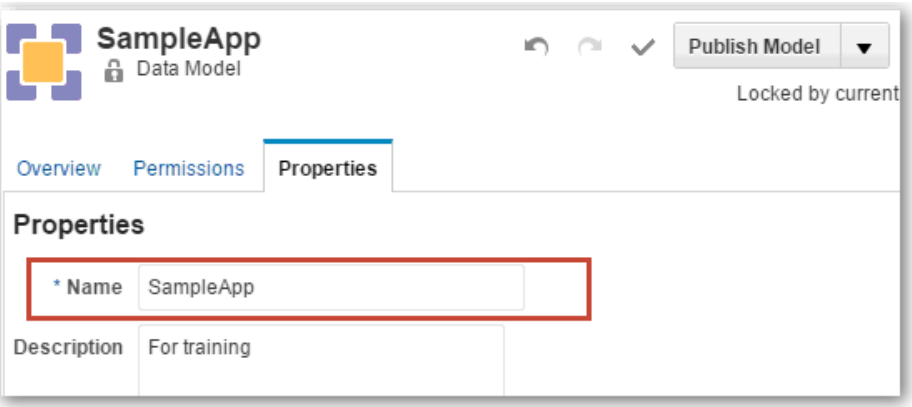

### Подключение модели к другой базе данных

При создании новой семантической модели выберите базу данных, в которой хранятся данные. Все таблицы и представления в этой базе данных отображаются в построителе модели данных. Добавьте их в модель. Иногда данные перемещаются, или в исходную базу данных вносятся изменения. Если это произойдет, измените подключение к базе данных модели.

Если изменить базу данных, отчеты на основе предметной области модели не будут работать, пока все требуемые объекты источника не будут доступны в новой базе данных.

- **1.** Заблокируйте модель для редактирования в построителе моделей данных.
- **2.** Выберите вкладку **Свойства**.
- **3.** Выберите **База данных**.

Если нужная база данных не установлена, обратитесь к администратору с просьбой настроить подключение.

<span id="page-33-0"></span>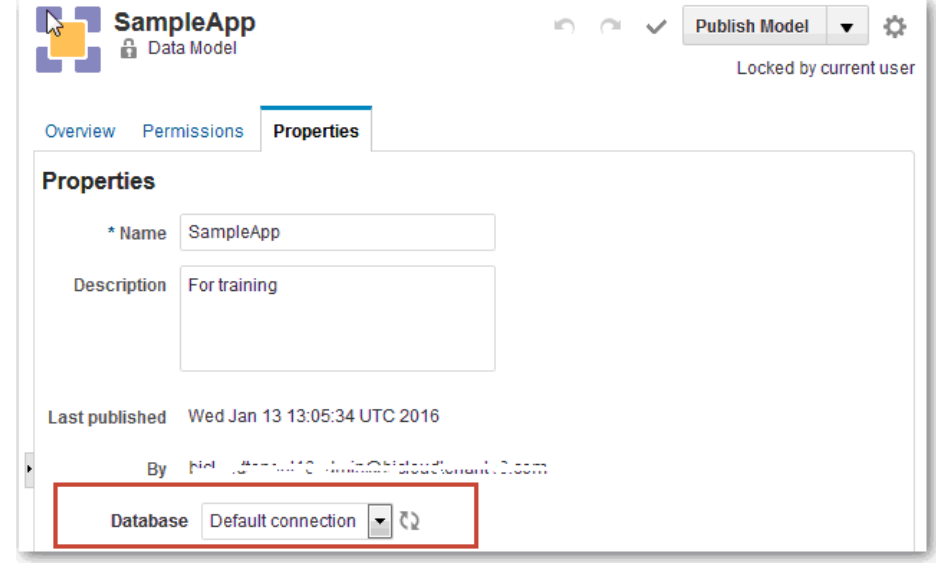

**4.** Синхронизируйте семантическую модель с новой базой данных. Выберите **Синхронизировать с базой данных** в меню **Действия с моделью**.

### Экспорт семантической модели

Отдельные семантические модели можно экспортировать в файл JSON и импортировать эти данные в другой сервис. Чтобы внести небольшие изменения в модель, можно отредактировать JSON перед импортом. Например, можно изменить имя модели (modelDisplayName) или подключение к базе данных (connectionName).

- **1.** Откройте построитель моделей данных.
- **2.** На странице "Модели" нажмите на значок **Действия с моделью** рядом с нужной моделью и выберите **Экспорт**.
- **3.** Сохраните файл JSON. По умолчанию используется имя model.json.

### Импорт семантической модели

Отдельные семантические модели можно экспортировать в файл JSON и импортировать эти данные в другой сервис. Чтобы внести небольшие изменения в модель, можно отредактировать JSON перед импортом. Например, можно изменить имя модели (modelDisplayName) или подключение к базе данных (connectionName).

Чтобы семантическая модель функционировала правильно, для нее должны быть доступны соответствующие таблицы базы данных. Прежде чем импортировать семантическую модель, проверьте, может ли построитель моделей данных подключиться к требуемой базе данных. Если нет, попросите администратора настроить подключение.

- **1.** Откройте построитель моделей данных.
- **2.** Нажмите **Импортировать модель**.
- **3.** Найдите файл JSON, содержащий нужную семантическую модель.
- **4.** Нажмите **OK**.
- **5.** Необязательный Выберите подключение к базе данных для модели.

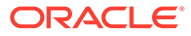

<span id="page-34-0"></span>Если построитель моделей данных не распознает имя подключения в файле JSON, вам будет предложено выбрать подключение к базе данных. Если нужное подключение отсутствует в списке, обратитесь к администратору с просьбой настроить подключение и повторите попытку.

6. Необязательный Укажите, следует ли заменить семантическую модель с таким же именем. Выберите Да, чтобы заменить модель, или Нет для отмены.

Это происходит, когда имя модели в файле JSON конфликтует с другой моделью в построителе моделей данных. Если вы не хотите заменять существующую модель, измените атрибут modelDisplayName в файле JSON и повторите попытку.

### Удаление семантической модели

Из семантической модели можно удалить все объекты, если требуется очистить модель и начать заново. Или можно удалить все модель вместе с предметной областью.

Очистка содержимого модели - заблокируйте модели и выберите Очистить модель из глобального меню Действия с моделью в правом верхнем углу.

Это действие безвозвратно удаляет все объекты из семантической модели и из всех отчетов на основе предметной области модели.

Удаление модели - нажмите Построитель модели, откройте меню Действия с моделью рядом с ненужной моделью и выберите Удалить.

Это действие навсегда удаляет семантическую модель и ее предметную область.

Перед очисткой и удалением модели мы рекомендуем пользователям или администраторам создать снимок модели в качестве резервной копии

# Проверка исходных таблиц и данных

В этой главе содержится информация о том, как получить дополнительные сведения об объектах исходной базы данных, доступных для семантической модели.

#### Разделы:

- Просмотр объектов источника
- Предварительный просмотр данных в объектах источника

### <span id="page-35-0"></span>Просмотр объектов источника

Список исходных таблиц и представлений можно просмотреть в меню "База данных" на левой панели. Щелкните таблицу или представление, чтобы увидеть ее свойства.

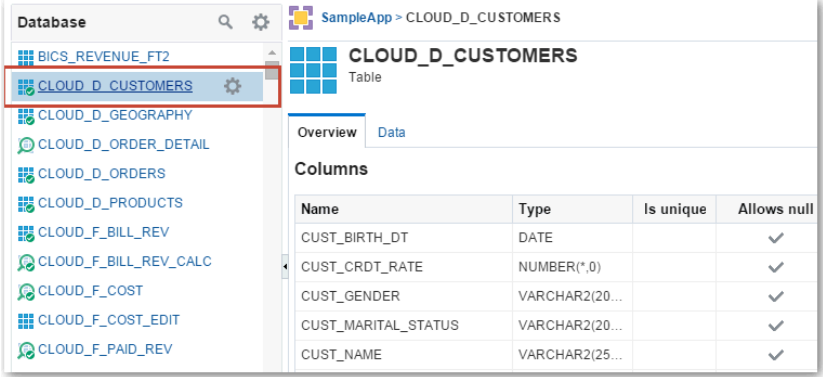

На вкладке "Обзор" исходных таблиц и представлений отображается информация о столбцах, например имя столбца, тип данных, уникальность столбца и допустимость неопределенных значений.

### Предварительный просмотр данных в объектах источника

Для предварительного просмотра можно открыть первые 25 строк данных в таблицах и представлениях базы данных. Изучение начальных строк позволяет определить принципы моделирования таблиц и представлений баз данных в виде таблиц измерений или в виде таблиц фактов.

- **1.** Откройте построитель моделей данных.
- **2.** Чтобы открыть таблицу или представление базы данных, выберите нужный объект в меню "База данных" на левой панели.
- **3.** Выберите вкладку **Данные**.
- **4.** Изучите первые 25 строк данных таблицы или представления. При необходимости можно регулировать размер столбцов в таблице.

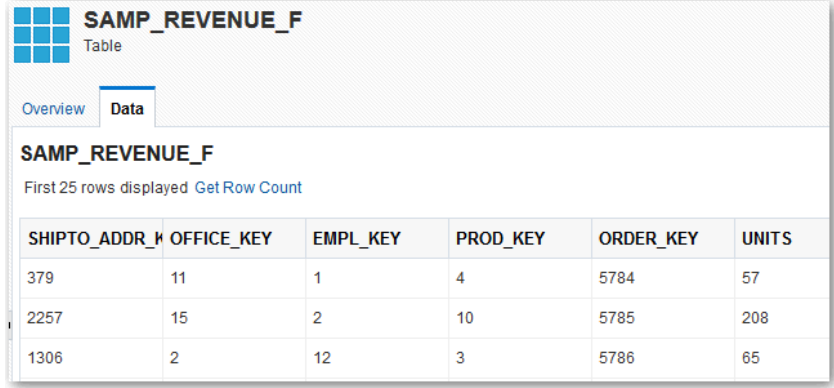

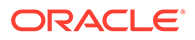
- 5. Щелкните Получить число строк, чтобы извлечь полное число строк таблицы или представления. При большом размере таблицы это может занять некоторое время.
- 6. Нажмите Готово.

# Создание исходных представлений

Создайте исходные представления как основу для объектов модели, если планируете вносить последующие изменения.

#### Разделы:

- Об исходных представлениях
- Добавление собственных исходных представлений
- Выбор фильтров для исходных представлений

### Об исходных представлениях

Исходные представления - это сохраненные запросы данных в базе данных. Исходное представление можно представлять как "виртуальную таблицу".

Исходные представления создаются, когда одна таблица используется в качестве источника для нескольких таблиц измерений. Например, можно создать исходные представления, использующие исходную таблицу "Сотрудник" в качестве источника для таблиц измерений "Сотрудник" и "Менеджер".

Кроме того, исходные представления создаются при создании таблицы измерения основанной на нескольких исходных таблицах, как в источнике с ветвлением типа "снежинка". Например, можно создать исходное представление, которое объединяет столбцы из исходных таблиц "Заказчик" и "Группа заказчиков", чтобы создать одну таблицу измерений "Заказчики".

В исходном представлении также можно выполнять вычисления перед агрегированием. Например, чтобы создать столбец "Средний доход", который вычисляется перед агрегированием, данное вычисление необходимо включить в запрос SQL для данного представления:

```
SELECT
  "BICS REVENUE FT1". "UNITS",
  "BICS REVENUE FT1". "ORDER KEY",
  "BICS REVENUE FT1". "REVENUE",
  "BICS REVENUE FT1". "PROD KEY",
  "BICS REVENUE FT1". "REVENUE"/"BICS_REVENUE_FT1". "UNITS" AS AVERAGE_REVENUE
FROM
  "BICS REVENUE FT1"
```
Вообще, исходные представления создаются как основа для объектов модели, если планируется вносить последующие изменения. Создание семантической модели на основе исходных представлений обеспечивает большую гибкость, чем при непосредственном использовании исходных таблиц. Например, использование исходных представлений сильно облегчает расширение объектов модели, создание фильтров и добавление вычислений, выполняемых перед агрегированием.

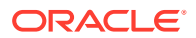

## <span id="page-37-0"></span>Добавление собственных исходных представлений

В исходную базу данных можно добавить представления из построителя моделей данных. Например, можно создать исходное представление, объединяющее исходные таблицы "Бренды" и "Продукты". В результате будет создан единый источник для таблицы измерений.

Создайте исходные представления как основу для объектов модели, если планируете вносить последующие изменения. Можно создать представление с нуля и добавить в него любой столбец из других таблиц и представлений в базе данных. В качестве альтернативного варианта можно создать представление путем копирования существующей исходной таблицы или другого исходного представления.

- Заблокируйте модель для редактирования в построителе моделей данных.  $1.$
- 2. В меню "База данных" на левой панели выберите Действия, затем выберите Создать представление.

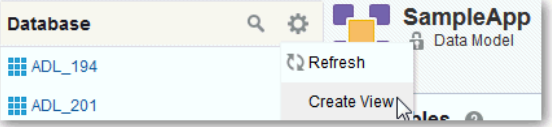

Изначально представление не содержит данных. Вы можете добавить в него любой столбец из других таблиц и представлений в базе данных.

### COB<sub>et</sub>.

Чтобы создать представление на основе существующей исходной таблицы или исходного представления, найдите нужный объект базы данных, нажмите Действия и выберите Дублировать.

3. В редакторе представлений введите имя и описание представления. По желанию можно снять флажок Удалить дублированные строки. В этом случае дублированные строки будут включены в представление.

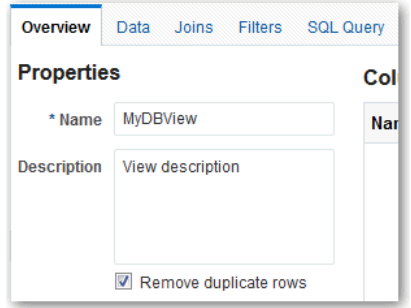

4. Чтобы добавить столбцы в представление базы данных, перетащите таблицы или представления из меню "База данных" в область "Столбцы" в редакторе представлений.

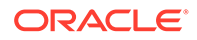

В качестве альтернативного варианта можно нажать кнопку **Добавить столбцы**, выбрать исходную таблицу или представление базы данных, затем выбрать столбцы и нажать кнопку **Добавить**.

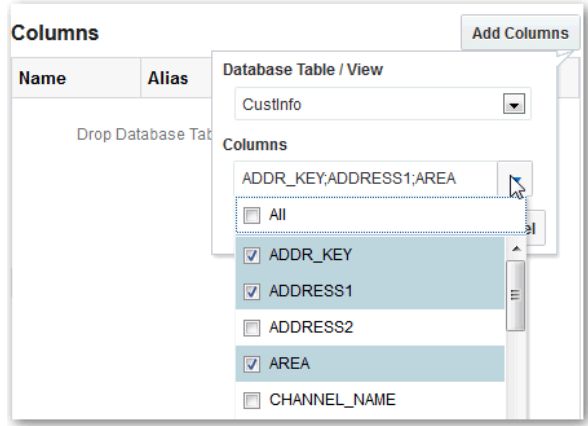

- **5.** При необходимости укажите псевдонимы столбцов. Также при необходимости можно перемещать строки вверх или вниз с помощью меню **Действие**, открытого для выбранной строки.
- **6.** На вкладке "Соединения" можно указать соединения для представления. Нажмите **Создать соединение**, затем укажите левостороннюю и правостороннюю таблицу, столбцы и тип соединения. Для создания соединений необходимо включить в представление несколько исходных таблиц.
- **7.** На вкладке "Фильтры" можно определить фильтры для представления.
- **8.** На вкладке "Запрос SQL" можно проверить код запроса SQL для исходного представления.

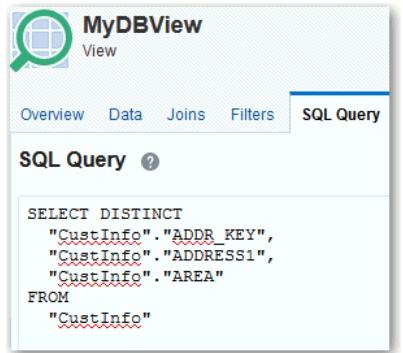

Здесь можно отредактировать SQL-код запроса, но только если вы знакомы с кодом SQL. Ввод недопустимого кода SQL может привести к неожиданным результатам.

Если все же необходимо отредактировать запрос SQL напрямую, простые обновления отражаются на вкладках "Обзор", "Соединение" и "Фильтры". Эти вкладки можно использовать для дальнейшего редактирования представления. Например, можно включить следующие элементы:

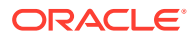

- <span id="page-39-0"></span>Простой оператор SELECT с псевдонимами и ключевым словом DISTINCT
- Оператор FROM с соединениями
- Оператор WHERE с условиями фильтра, объединенными ключевым словом **AND**

При внесении более сложных изменений в код на вкладке "Запрос SQL" вы не сможете использовать вкладки "Обзор", "Соединения" и "Фильтры" для редактирования представления. В качестве примера таких изменений кода можно привести следующие:

- Функции агрегации SQL, оператор GROUP BY, оператор HAVING
- Оператор ORDER BY
- Ключевое слово OR в операторе WHERE
- 9. Необязательный На вкладке "Данные" можно открыть первые 25 строк кода для предварительного просмотра. Также можно посмотреть общее число строк. В целях оптимизации производительности рекомендуется просматривать данные только после определения соединений между таблицами.
- 10. Нажмите Сохранить и закрыть.

# Выбор фильтров для исходных представлений

Фильтр указывает критерии, которые применяются к столбцам для ограничения возвращаемых результатов. Другими словами, фильтр представляет собой фразу WHERE для инструкции представления. Например, можно определить фильтр, где параметр "Страна заказчика" равен "США".

- 1. Создайте представление.
- 2. Выберите вкладку Фильтры.
- 3. Нажмите Создать фильтр.
- 4. В строке WHERE выберите столбец для фильтра. Затем выберите условие, например "не равно" или "больше".

Укажите значение фильтра. При необходимости можно указать переменную.

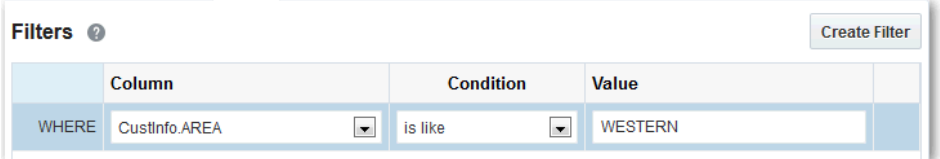

- 5. Необязательный Нажмите кнопку Создать фильтр еще раз, чтобы добавить в фильтр строку "and". Укажите столбец, условие и значение. При необходимости повторите вышеперечисленные действия.
- 6. Чтобы удалить строку, нажмите Действия и выберите Удалить.

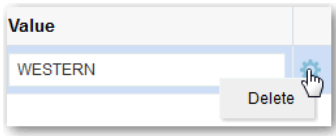

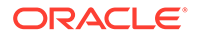

#### 7. Нажмите Сохранить.

# Добавление таблиц фактов и таблиц измерений в семантическую модель

Таблицы фактов и таблицы измерений используются для представления аспектов вашего бизнеса, которые вы хотите лучше понять.

#### Разделы:

- О таблицах фактов и измерений
- Создание таблиц фактов и таблиц измерений на основе одной таблицы или представления
- Создание отдельных таблиц фактов
- Создание отдельных таблиц измерений
- Редактирование таблиц фактов и измерений
- Добавление дополнительных столбцов в таблицы фактов и измерений

## О таблицах фактов и измерений

Таблицы фактов и таблицы измерений имеют столбцы с данными модели:

- В таблицах фактов содержатся показатели (столбцы), в определения которых встроены агрегирования. Например, "Доход" и "Единицы" - столбцы показателей.
- Таблицы измерений содержат атрибуты, описывающие хозяйственные единицы. Например, "Имя заказчика", "Регион" и "Адрес" - столбцы атрибутов.

Таблицы фактов и таблицы измерений представляют аспекты вашего бизнеса, которые вы хотите лучше понять. См. Компоненты моделей данных.

Прежде чем начинать моделировать таблицы фактов и таблицы измерений, убедитесь, что необходимые для моделирования данные доступны в списке исходных таблиц. Также проверьте, что созданы все исходные представления, в которых должны размещаться объекты модели.

Если предполагается, что список исходных объектов в базе данных изменился после последнего открытия построителя моделей данных, можно выбрать действие Обновить в меню Действия с базой данных. Если нужные данные еще не загружены в базу данных, их можно загрузить.

# Создание таблиц фактов и таблиц измерений на основе одной таблицы или представления

Некоторые исходные таблицы содержат как факты, так и измерения. Для таких исходных таблиц в построителе моделей данных предусмотрен мастер,

позволяющий разбивать столбцы фактов и измерений на таблицы фактов и таблицы измерений.

Пример: предположим, что имеется исходный файл, содержащий атрибуты продукта, атрибуты клиента и показатели дохода. С помощью этого мастера можно создать соответствующие таблицы фактов и измерений.

- **1.** Заблокируйте модель для редактирования в построителе моделей данных.
- **2.** В меню "База данных" на левой панели щелкните правой кнопкой мыши исходную таблицу, содержащую данные фактов и измерений, которые будут использованы для построения модели. Выберите **Добавить в модель**, затем выберите **Как таблицы фактов и измерений**.

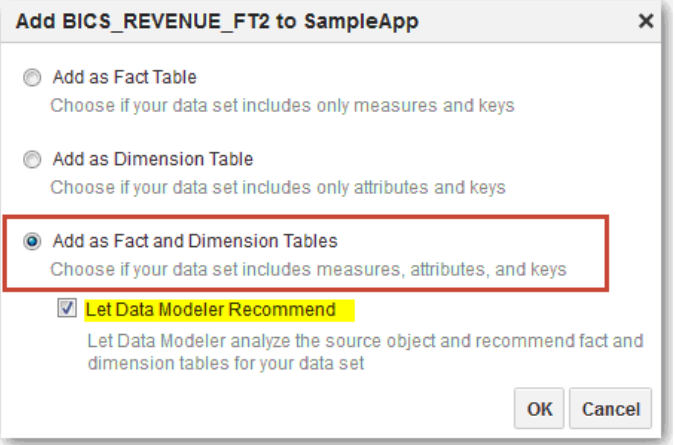

**3.** Чтобы в построителе моделей данных отображались рекомендуемые таблицы фактов, таблицы измерений и соединения для исходной таблицы, выберите **Отображать рекомендации построителя моделей данных** и нажмите **OK**. Рекомендуемые элементы можно просмотреть в шаге 4.

Если требуется создать таблицы фактов и измерений самостоятельно с нуля:

- **a.** Снимите флажок **Отображать рекомендации построителя моделей данных** и нажмите **OK**.
- **b.** Переместите показатели из исходной таблицы в таблицу фактов.

#### $\bigcirc$ **Совет.**

Также можно нажать значок **Плюс** в области заголовка столбца и выбрать столбец для включения в таблицу фактов.

- **c.** Введите имя таблицы фактов, например, "Затраты" или "Показатели".
- **d.** Добавьте таблицу измерений для каждой группы связанных атрибутов и введите значимое имя, например "Продукты". Переместите связанные столбцы из исходной таблицы в соответствующую таблицу измерений.

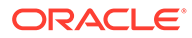

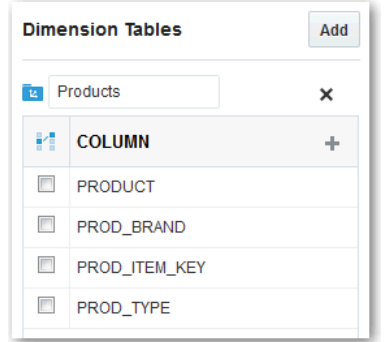

- **e.** Чтобы добавить дополнительные таблицы измерений, нажмите **Добавить** и повторите предыдущий шаг.
- **f.** Чтобы удалить таблицу измерений, нажмите значок **X** рядом с именем таблицы.
- **g.** Укажите столбцы соединения для каждой таблицы измерений. Установите флажок рядом с нужными столбцами, чтобы пометить их как столбцы соединения.

Если выбранный столбец соединения отсутствует в таблице фактов, он будет добавлен в эту таблицу автоматически.

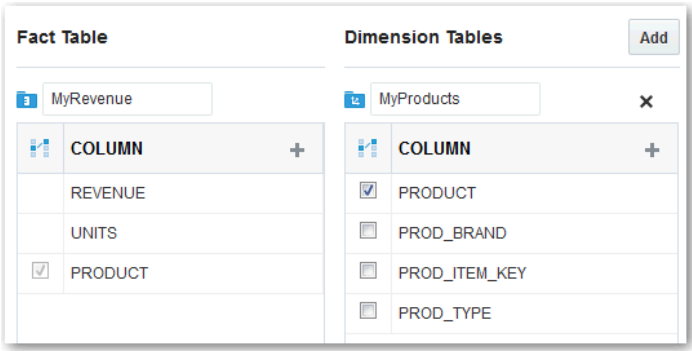

- **4.** Проверьте таблицы фактов, таблицы измерений и столбцы соединений. Пример:
	- Переименуйте таблицы фактов и измерений.
	- Добавьте или удалите столбцы.
	- Добавьте, удалите или объедините таблицы измерений.
	- Переместите столбцы из одной таблицы измерения в другую.
- **5.** Нажмите **Далее**.
- **6.** Проверьте создаваемые объекты.

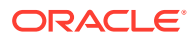

<span id="page-43-0"></span>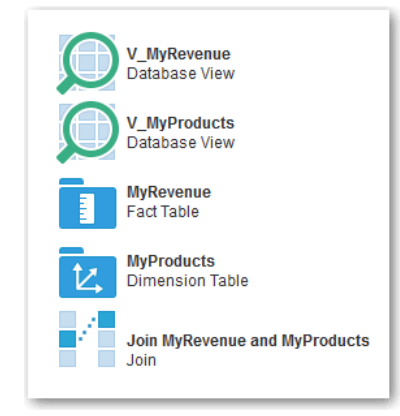

#### **7.** Нажмите **Создать**.

**8.** Нажмите **Готово**.

Новые таблицы фактов, таблицы измерений и соединения отображаются в построителе моделей данных. Новые представления отображаются на панели "База данных".

### Создание отдельных таблиц фактов

В семантическую модель можно добавлять отдельные исходные таблицы с фактическими данными.

Если есть разные исходные таблицы с фактическими данными, например источник типа "звезда", их можно по отдельности добавлять в семантическую модель. Например, если есть исходная таблица, которая содержит лишь показатели дохода, этим методом можно создать соответствующую таблицу фактов.

Альтернативный вариант: могут быть источники с фактической информацией, распределенной между несколькими таблицами, например нормализованные транзакционные источники. В этом случае сначала создайте исходные представления, чтобы объединить таблицы способом, напоминающим модель типа "звезда". Информацию о создании представлений см. в разделе [Добавление собственных](#page-37-0) [исходных представлений](#page-37-0). Информацию о моделировании источников разных типов см. в разделе [Планирование семантической модели](#page-18-0).

#### **Совет.**

Создайте исходные представления как основу для объектов модели, если планируете вносить последующие изменения, такие как расширение объектов модели, создание фильтров и добавление предагрегационных вычислений. Создание таблицы фактов на основе исходных представлений обеспечивает большую гибкость, чем при непосредственном использовании исходных таблиц.

При создании отдельных таблиц фактов этим способом все столбцы исходной таблицы или представления назначаются одной таблице фактов и, если у данного источника есть отношения с другими таблицами или представлениями, будет предложено добавить их в модель.

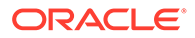

<span id="page-44-0"></span>После блокировки модели выполните одно из предложенных ниже действий, чтобы создать отдельную таблицу фактов.

- Перетащите исходную таблицу или представление из меню "База данных" на левой панели в область "Таблицы фактов" семантической модели.
- В меню "База данных" на левой панели щелкните правой кнопкой мыши таблицу или представление, затем выберите пункты меню **Добавить в модель** и **Добавить как таблицу фактов**.
- В меню "База данных" на левой панели нажмите **Действия с таблицей** или **Действия с представлением**, затем выберите **Добавить в модель** и **Добавить как таблицу фактов**.
- В редакторе таблиц или представлений базы данных для определенной исходной таблицы или представления нажмите **Добавить в модель**, затем выберите **Добавить как таблицу фактов**.
- На правой панели нажмите кнопку **Добавить** в области "Таблицы фактов" семантической модели. Затем выберите одну или несколько исходных таблиц или представлений в списке "Объекты базы данных" и нажмите кнопку **OK**.
- Чтобы скопировать существующую таблицу фактов, щелкните **Действия с таблицей фактов** для таблицы фактов, которую требуется скопировать, а затем щелкните **Дублировать**.

После добавления исходной таблицы или представления в модель можно отредактировать таблицу фактов.

## Создание отдельных таблиц измерений

В семантическую модель можно добавить отдельные исходные таблицы с данными измерений.

При наличии отдельных исходных таблиц измерений, например, в источнике типа "звезда", можно добавить их в семантическую модель по отдельности. Например, если имеется исходная таблица, содержащая только атрибуты клиента, можно использовать этот метод для создания соответствующей таблицы измерений.

В качестве альтернативы, в случае с источниками типа "снежинка" или нормализованными (транзакционными) источниками, можно создать исходные представления для объединения объектов источника по аналогии со звездообразной моделью. Информацию о создании представлений см. в разделе [Добавление собственных исходных представлений.](#page-37-0) Информацию о моделировании источников разных типов см. в разделе [Планирование](#page-18-0) [семантической модели.](#page-18-0)

### **Совет.**

Создайте исходные представления как основу для объектов модели, если планируете вносить последующие изменения, такие как расширение объектов модели, создание фильтров и добавление предагрегационных вычислений. Создание таблицы измерений на основе представлений источника обеспечивает большую гибкость, чем непосредственное использование исходных таблиц.

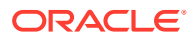

<span id="page-45-0"></span>При создании отдельных таблиц измерений по этому методу все столбцы исходной таблицы или представления присваиваются одной таблице измерений. Если у источника есть взаимосвязи с другими таблицами или представлениями, система предложит добавить их в модель.

Для создания отдельных таблиц измерений заблокируйте модель и выполните одно из нижеперечисленных действий:

- Перетащите таблицу или представление из меню "База данных" на левой панели в область "Таблицы измерений" в модели данных.
- В меню "База данных" на левой панели щелкните правой кнопкой мыши на таблице или представлении и выберите **Добавить в модель**, затем выберите **Добавить как таблицу измерений**.
- В меню "База данных" на левой панели выберите **Действия с таблицей** или **Действия с представлением** для таблицы или представления, затем выберите **Добавить в модель** и **Добавить как таблицу измерений**.
- Нажмите **Добавить** в области "Таблицы измерений", затем выберите **Добавить таблицы базы данных**. Выберите один или несколько источников в списке "Объекты базы данных", затем нажмите **ОК**.
- В редакторе таблиц или представлений базы данных выберите исходную таблицу или представление, затем нажмите **Добавить в модель** и **Добавить как таблицу измерений**.
- Чтобы скопировать существующую таблицу измерений, выберите эту таблицу, затем нажмите **Действия с таблицей измерений** и выберите **Дублировать**.

После добавления исходной таблицы или представления в модель можно отредактировать таблицу измерений.

### Редактирование таблиц фактов и измерений

Можно редактировать свойства таблиц фактов и измерений в своей семантической модели и предварительно просматривать исходные данные.

- **1.** Заблокируйте модель для редактирования в построителе моделей данных.
- **2.** Щелкните таблицу фактов или измерений, которую необходимо редактировать.
- **3.** Нужным образом измените настройки на вкладке "Обзор".
	- **Измерение времени** только для таблиц измерений. Указывает, что иерархии этой таблицы измерений поддерживают измерение времени.
	- **"Включить пропущенные уровни" и "Включить несбалансированные иерархии"** — только для таблиц измерений. Задайте свойства иерархий, связанных с данной таблицей измерений.
	- **Список столбцов** перейдите по этой ссылке для столбца, чтобы его отредактировать в редакторе столбцов. Или правой кнопкой мыши щелкните строку нужного столбца и выберите **Изменить**.
	- **Агрегирование** только для таблиц фактов. Нажмите, чтобы выбрать для столбца тип агрегирования в списке, или выберите команду **Настроить агрегирование** в меню "Действия со столбцами". Доступны следующие типы агрегирования:

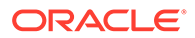

• Только для таблиц фактов. Нажмите, чтобы выбрать для столбца тип агрегирования в списке, или выберите команду **Настроить агрегирование** в меню "Действия со столбцами". Доступны следующие типы агрегирования:

**Нет:** агрегирование не применяется.

**Сумма**. Все значения складываются, и вычисляется сумма.

**Среднее**. Вычисляется усредненное значение.

**Медиана**. Вычисляется срединное значение.

**Количество:** подсчитывается количество строк, которые не являются неопределенными.

**Кол-во уникальных**. Подсчитывается количество строк, которые не являются неопределенными. Каждое уникальное вхождение строки считается только один раз.

**Максимум**. Подсчитывается наибольшее числовое значение.

**Минимум**. Подсчитывается наименьшее числовое значение.

**Первое**. Выбирается первое вхождение элемента.

**Последнее**. Выбирается последнее вхождение элемента.

**Стандартное отклонение**. Вычисляется стандартное отклонение, показывающее степень отклонения от усредненного значения.

**Стандартное отклонение (все значения)**. Стандартное отклонение вычисляется по формуле вариативности заполнения и стандартного отклонения.

**Совет**: некоторые вычисляемые показатели имеют пометку "Предварительное агрегирование". Эти показатели содержат вычисления с использованием показателей, к которым уже применена предварительная агрегация. Чтобы изменить вычисление, содержащее уже агрегированные показатели, нажмите на имя столбца.

- **Доступный**: нажмите, чтобы пометить столбец как **Доступный** или **Недоступный** и выбрать, будет ли он отображаться в созданном анализе. В меню "Действия со столбцами" также можно выбрать **Пометить как недоступный** или **Пометить как доступный**.
- **Редактировать все**: нажмите, чтобы изменить свойства отдельных столбцов в таблице, или выберите **Редактировать все**, чтобы изменить все строки одновременно.
- **Добавить столбец**: нажмите **Добавить столбец**, чтобы отобразить редактор столбцов и создать новый столбец.

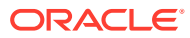

<span id="page-47-0"></span>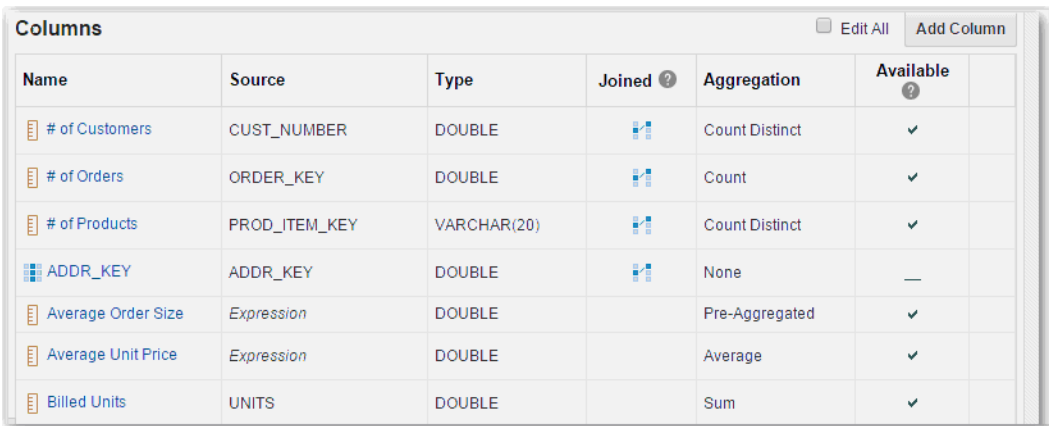

- **4.** На вкладке "Исходные данные" доступен предварительный просмотр первых 25 строк исходных данных для таблицы. При необходимости измените размер столбцов отображаемой таблицы. Щелкните **Получить число строк**, чтобы извлечь полное число строк таблицы или представления.
- **5.** Только для таблиц измерений: на вкладке "Иерархии" измените иерархии и уровни таблицы.
- **6.** На вкладке "Разрешения" задайте разрешения для объекта.
- **7.** На вкладке "Фильтры данных" можно определить фильтры данных, которые обеспечивают фильтрацию объектов семантической модели на уровне строк. См. [Обеспечение защищенного доступа к данным](#page-70-0).
- **8.** Нажмите кнопку **Готово**, чтобы вернуться к семантической модели.

### Добавление дополнительных столбцов в таблицы фактов и измерений

Существуют различные способы добавления дополнительных исходных столбцов в таблицы фактов и измерений модели.

- Если в исходную таблицу добавлены новые столбцы, и вы хотите включить эти столбцы в таблицы фактов и измерений в модели, синхронизируйте таблицу фактов или измерений с базой данных. В процессе синхронизации все обнаруженные новые столбцы будут добавлены в таблицу фактов или измерений. См. [Обновление](#page-28-0) [и синхронизация исходных объектов и объектов семантической модели](#page-28-0).
- Таблицы измерений могут объединять столбцы из нескольких источников. См. раздел "Добавление столбцов в таблицу измерений из другого источника.".

### Добавление столбцов в таблицу измерений из другого источника.

В существующую таблицу измерения можно добавить столбцы из другой исходной таблицы или представления. Например, может потребоваться включить атрибуты из таблицы "Категория продукта" в свою таблицу измерений "Продукты".

- **1.** Заблокируйте модель для редактирования в построителе моделей данных.
- **2.** Выберите таблицу измерений, которые требуется изменить, чтобы открыть вкладку "Обзор".
- **3.** Перетащите исходную таблицу или представление со столбцами, которые нужно добавить, с панели "База данных" в таблицу измерений (область столбцов).

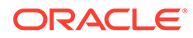

Альтернативный вариант: правой кнопкой мыши щелкните таблицу измерений, которую требуется изменить, выберите пункт Добавить столбцы, а затем - исходную таблицу или представление со столбцами, которые планируется добавить.

Выберите соответствующие столбцы соединения и нажмите кнопку ОК. 4.

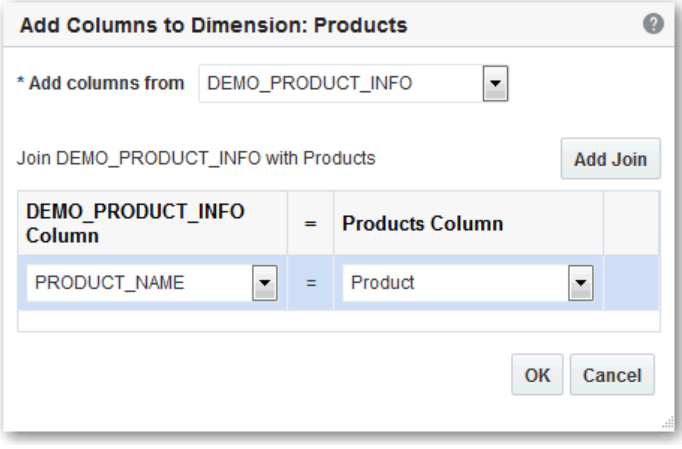

Просмотрите таблицу измерений, чтобы найти дополнительные столбцы. Свойство "Источник" указывает, что таблица измерений создана на основе нового представления базы данных. Построитель моделей данных всегда создает новое представление базы данных при добавлении столбцов из другого источника.

# Соединение таблиц в семантической модели

Соединение в модели обозначает связь между одной таблицей фактов и одной таблицей измерений.

#### Разделы:

- О соединениях
- Соединение таблиц фактов с таблицами измерений

### О соединениях

Соединение в модели обозначает связь между одной таблицей фактов и одной таблицей измерений. При моделировании данных с помощью мастера "Добавить в модель" мастер автоматически создает соединения между таблицей фактов и каждой соответствующей ей таблицей измерений.

При моделировании таблиц фактов и измерений по отдельности соединения создаются между ними автоматически, если в исходных таблицах существуют ссылки на соединение.

В семантической модели соединения также можно создавать вручную. Для этого перетащите таблицу измерений на таблицу фактов или нажмите Создать соединение в области "Соединения".

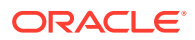

При определении соединения между таблицей фактов и таблицей измерений выбирается столбец для соединения из каждой таблицы. Можно создать соединение для нескольких столбцов.

# <span id="page-49-0"></span>Соединение таблиц фактов с таблицами измерений

Определите соединения между таблицами фактов и таблицами измерений, чтобы можно было запрашивать соответствующие данные. Например, можно определить соединение между таблицей фактов "Показатели прибыли" и таблицей измерений "Продукты".

- **1.** Заблокируйте модель для редактирования в построителе моделей данных.
- **2.** В области "Таблицы измерений" перетащите таблицу измерений в область "Таблицы фактов". В области "Соединение" нажмите **Создать соединение**.

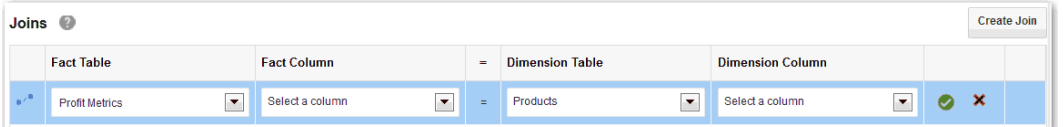

**3.** В области "Соединение" укажите соответствующие таблицу фактов, столбец фактов, таблицу измерений и столбец измерений для соединения.

Например, можно указать столбец данных для выставления счетов и столбец данных календаря.

**4.** Нажмите на значок галочки, чтобы сохранить изменения в соединении.

Чтобы удалить изменения, щелкните значок X. Если начать создавать новое соединение и нажать X, новая строка для данного соединения удаляется из таблицы "Соединения".

Чтобы просмотреть иерархии и уровни по умолчанию после создания соединений, следует перейти на вкладку "Иерархии" для заданной таблицы измерений.

# Создание измерения времени

Функции временных рядов предоставляют возможность сравнения эффективности предприятия с предыдущими временными периодами, позволяя анализировать данные за несколько периодов времени. Например, с помощью функций временных рядов текущие продажи можно сравнить с продажами год назад, месяц назад и т.д. Чтобы использовать функции временных рядов, семантическая модель должна включать временное измерение

В процессе создании измерения времени мастер создания измерения времени создает в базе данных таблицу, заполняет ее временными данными, создает соответствующую таблицу временного измерения в семантической модели, а также иерархию времени.

Мастер создания измерения времени заполняет исходную таблицу временными данными с 01-JAN-1970 (1 января 1970 г.) по 31-DEC-2020 (31 декабря 2020 г.).

- **1.** Заблокируйте модель для редактирования в построителе моделей данных.
- **2.** В таблице измерений щелкните **Добавить**, а затем **Создать измерение времени**.

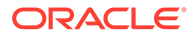

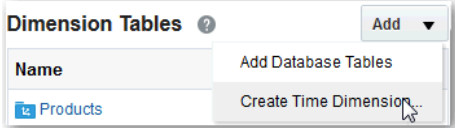

- **3.** В мастере создания измерения времени укажите имена для таблицы базы данных, таблиц измерения и иерархии.
- **4.** В разделе "Уровни иерархии" укажите, какие уровни должны быть включены, например "Год", "Квартал" и "Месяц".

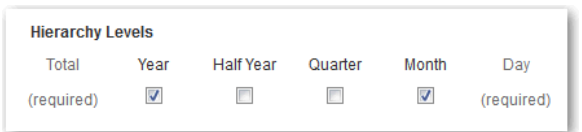

- **5.** Нажмите **Далее**.
- **6.** На следующей странице проверьте задачи, которые мастер будет выполнять для создания измерения времени.

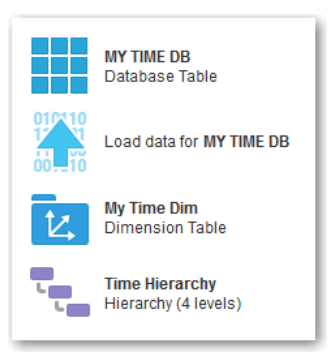

**7.** Щелкните **Создать**, чтобы позволить мастеру создать измерение.

Мастер добавляет измерение времени с данными в базу данных и создает соответствующее измерение в семантической модели. Это действие может занимать до 30 секунд.

- **8.** Нажмите **Готово**.
- **9.** Чтобы создать соединение столбцов в таблице фактов и столбцов в таблице измерения времени, нажмите **Создать соединение** в семантической модели.

У измерения времени есть два уникальных столбца. Столбец DAY\_TS имеет тип TIMESTAMP (Метка времени), а столбец DATE\_ID — тип NUMBER (число). При создании соединения указывается столбец с форматом метки времени или числовым форматом (в зависимости от типа столбца в таблице фактов: дата или число).

**10.** В области "Соединения" для нового определения выберите соответствующий столбец фактов, затем – соответствующий столбец метки времени или числовой столбец из измерения времени.

После создания соединений можно перейти на вкладку "Иерархии" редактора измерений времени, чтобы просмотреть заданные по умолчанию иерархии и уровни.

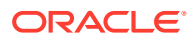

- **11.** Измените таблицы в модели.
- **12.** Нажмите кнопку **Готово**, чтобы вернуться к семантической модели.

# Добавление показателей и атрибутов в семантическую модель

В этой главе описываются различные методы добавления показателей и атрибутов в семантическую модель.

#### **Разделы:**

- Изменение показателей и атрибутов
- [Настройка агрегации для показателей в таблицах фактов](#page-52-0)
- [Создание вычисляемых показателей](#page-55-0)
- [Создание производных атрибутов](#page-58-0)
- [Создание выражений в редакторе выражений](#page-58-0)
- [Копирование показателей и атрибутов](#page-60-0)

### Изменение показателей и атрибутов

В редакторе таблиц можно добавить, изменить или удалить показатели и атрибуты, используемые в семантической модели.

- **1.** Заблокируйте модель для редактирования в построителе моделей данных.
- **2.** Щелкните таблицу фактов или измерений с показателем или атрибутом, который необходимо отредактировать.
- **3.** Чтобы внести изменения во все столбцы непосредственно в редакторе таблиц, выберите **Редактировать все**.

Чтобы изменить, скопировать или удалить несколько столбцов одновременно, выберите нужные строки, удерживая клавишу Shift или Ctrl.

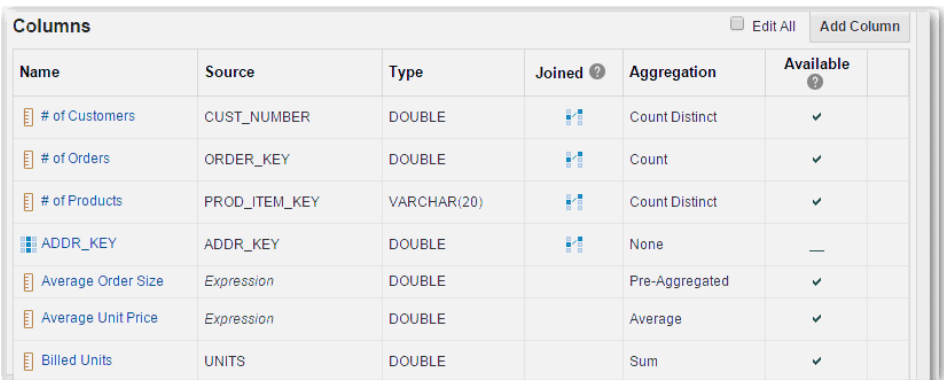

- **4.** В редакторе таблиц щелкните правой кнопкой мыши на столбце и выберите нужный пункт меню: **Копировать** или **Удалить**.
- **5.** В редакторе таблиц щелкните столбец, который требуется редактировать, или щелкните **Добавить столбец**.

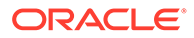

- <span id="page-52-0"></span>**6.** Нужным образом измените настройки на вкладке "Обзор".
	- Отредактируйте отображаемое имя и описание.
		- Измените порядок сортировки. По умолчанию столбцы сортируются по данным выбранного столбца. В таком же порядке данные отображаются в отчетах. Чтобы отсортировать столбец по данным другого столбца, выберите **Сортировать по другому столбцу**, затем выберите предпочтительное значение **Сортировать по**. Пример: вместо того, чтобы сортировать атрибут "Название месяца" в алфавитном порядке, можно использовать сортировку по номеру месяца: 1 (январь), 2 (февраль), 3 (март) и т. д.

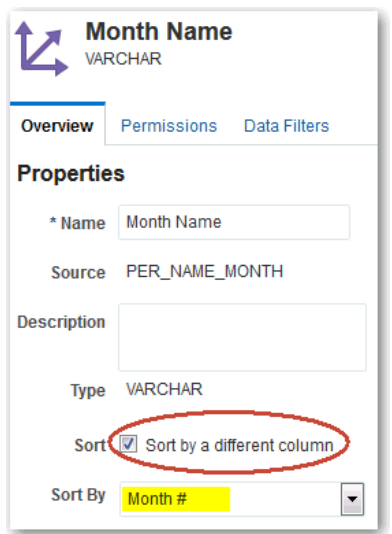

- **7.** Изменение параметров для вычисляемых показателей или производных атрибутов.
- **8.** Необязательный На вкладке "Разрешения" измените разрешения для объектов.
- **9.** Необязательный На вкладке "Фильтры данных" определите фильтры данных, которые обеспечивают фильтрацию объектов семантической модели на уровне строк. См. раздел ["Обеспечение защищенного доступа к данным](#page-70-0)".
- **10.** Необязательный На вкладке "Уровни" для столбцов в таблице фактов создайте показатель на основе уровня. См. раздел ["Настройка уровней](#page-64-0) [агрегации для показателей](#page-64-0)".
- **11.** Нажмите кнопку **Готово**, чтобы вернуться к редактору таблиц.

### Настройка агрегации для показателей в таблицах фактов

Вы можете выбрать правило агрегирования для показателя в таблице фактов. Например, в качестве правила агрегации для столбца "Доход" можно выбрать вариант **Сумма**.

- **1.** Заблокируйте модель для редактирования в построителе моделей данных.
- **2.** В области "Таблицы фактов" щелкните таблицу фактов, для которой требуется создать показатели.

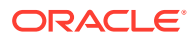

**3.** В списке "Столбцы" измените правило агрегирования для соответствующих столбцов, чтобы они расценивались как показатели.

Чтобы применить одно и то же правило агрегации к нескольким столбцам, выберите нужные столбцы, удерживая нажатой клавишу Shift или Ctrl.

Доступные варианты агрегации:

**Нет**. Агрегация не выполняется.

**Сумма**. Все значения складываются, и вычисляется сумма.

**Среднее**. Вычисляется усредненное значение.

**Медиана**. Вычисляется срединное значение.

**Количество**. Подсчитывается количество строк, которые не являются неопределенными.

**Кол-во уникальных**. Подсчитывается количество строк, которые не являются неопределенными. Каждое уникальное вхождение строки считается только один раз.

**Максимум**. Подсчитывается наибольшее числовое значение.

**Минимум**. Подсчитывается наименьшее числовое значение.

**Первое**. Выбирается первое вхождение элемента.

**Последнее**. Выбирается последнее вхождение элемента.

**Стандартное отклонение**. Вычисляется стандартное отклонение, показывающее степень отклонения от усредненного значения.

**Стандартное отклонение (все значения)**. Стандартное отклонение вычисляется по формуле вариативности заполнения и стандартного отклонения.

### **Совет.**

Некоторые вычисляемые показатели имеют пометку **Предварительное агрегирование**. Эти показатели содержат вычисления с использованием показателей, к которым уже применена предварительная агрегация. Чтобы изменить вычисление, содержащее уже агрегированные показатели, нажмите на имя столбца.

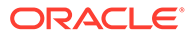

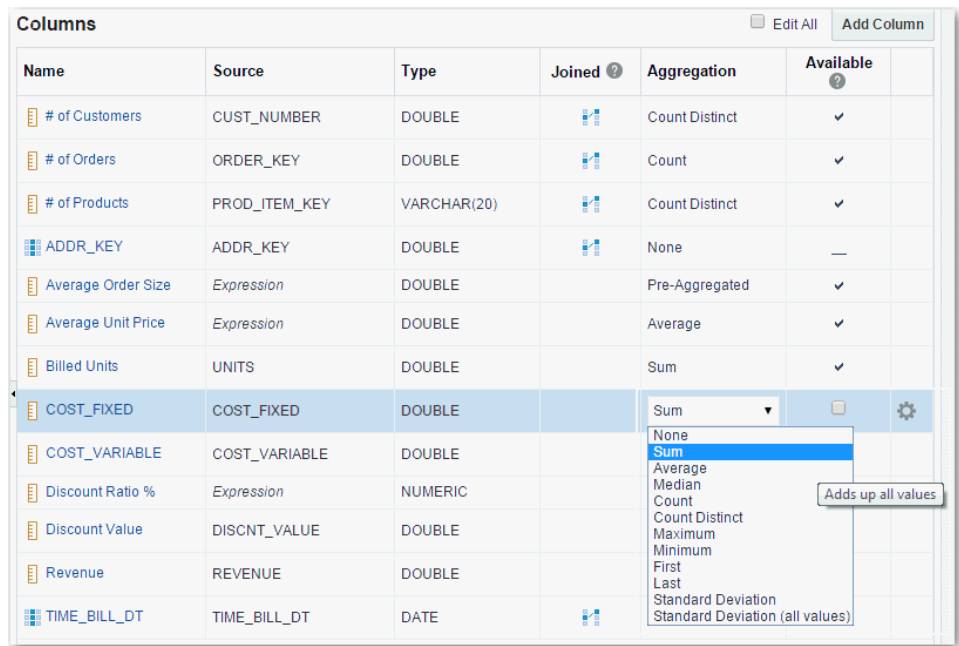

Для большинства показателей одно и то же правило агрегации применяется к каждому измерению. Тем не менее в случае с некоторыми показателями потребуется указать разные правила агрегации для отдельных измерений или групп измерений.

Измерения времени чаще всего требуют другой агрегации. Например, вычисляемый показатель "Штатная численность", как правило, агрегируется как SUM во всех измерениях организации и географии, но это значение SUM не применяется к измерению времени. Для измерения времени необходимо использовать агрегацию LAST, позволяющую отображать значение показателя "Штатная численность" по состоянию на прошлую неделю или определенный день в году.

- **4.** Переопределение агрегации для отдельных измерений:
	- **a.** Щелкните имя столбца показателя.
	- **b.** Снимите флажок **Одинаково для всех измерений**.

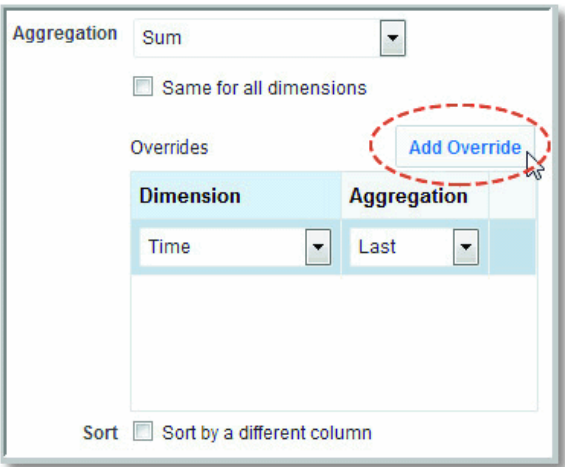

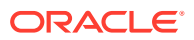

- <span id="page-55-0"></span>с. Нажмите Добавить переопределение.
- d. Выберите измерение, для которого требуется другая агрегация, например, измерение времени.
- е. Выберите правило агрегации для измерения.
- Если необходимо, переопределите агрегацию для другого измерения. f.
- а. Нажмите Готово.

Когда для показателя заданы правила агрегации, зависящие от определенного измерения, рядом с такими правилами в таблице столбцов отображается значок \*. Пример: Сумма\*.

- 5. По умолчанию в отчетах отображаются все столбцы таблицы фактов. Если необходимо скрыть некоторые столбцы, снимите флажок Доступно. Чтобы выбрать сразу несколько строк, нажмите и удерживайте клавишу Shift или Ctrl.
- 6. Чтобы отменить изменения, нажмите Отмена.
- 7. Нажмите кнопку Готово, чтобы вернуться к редактору таблиц.

### Создание вычисляемых показателей

Если таблица фактов не включает все необходимые показатели, можно создать расчетные показатели. Например, можно создать расчетный показатель "Средний размер заказа" с помощью формулы "Доход/число заказов".

- 1. Заблокируйте модель для редактирования в построителе моделей данных.
- 2. В области "Таблицы фактов" щелкните таблицу фактов, для которой требуется создать показатели.
- 3. В области "Столбцы" щелкните Добавить столбец.
- 4. В редакторе "Новый столбец" введите имя и описание столбца.

Затем введите выражение в поле "Выражение" или щелкните Полный редактор, чтобы открыть редактор выражений.

- 5. Выражения могут включать уже агрегированные показатели, а также показатели без применения агрегирования. Используйте одну из следующих процедур:
	- Задайте для агрегирования условие Перед вычислением, если ваше выражение уже включает агрегированные показатели или агрегирование не требуется.
	- Задайте для агрегирования условие После вычисления и выберите роль агрегирования, например Сумма, Среднее, Количество, чтобы применить агрегирование после вычисления выражения.
- 6. Нажмите кнопку Готово, чтобы вернуться к редактору таблиц.

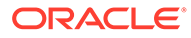

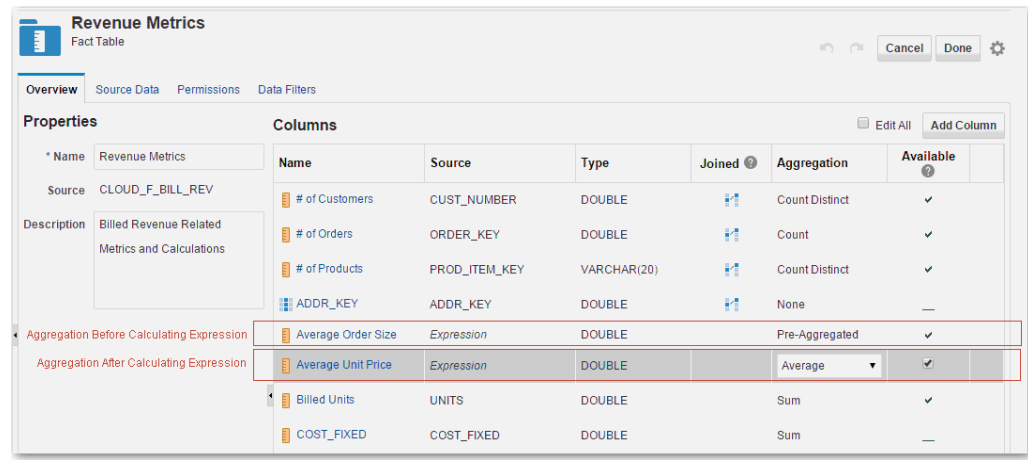

### О создании расчетных показателей

Расчетные показатели, такие как предложения имен, вычисляются на основе других показателей. Например, можно создать показатель для вычисления среднего размера заказа по формуле "Доход/число заказов".

Вычисления могут включать уже агрегированные показатели, а также показатели без применения агрегирования. Пример:

- Вычисление с агрегированными показателями: Sum(Revenue)/Sum(Orders)
- Вычисление с показателями без агрегирования: UnitPrice X Quantity

Если к показателям в вычислении, например UnitPrice и Quantity, не применено предварительное агрегирование, его можно применить после вычисления. Пример: Sum(UnitPrice X Quantity).

Проверьте показатели в своих вычислениях, прежде чем применять агрегирование **Перед вычислением** или **После вычисления** к своему выражению.

#### **Вычисления с уже агрегированными показателями**

Задайте агрегирование **Перед вычислением**, если вычисление содержит предварительно агрегированные показатели. Пример: Sum(Revenue)/ Sum(Orders).

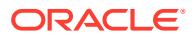

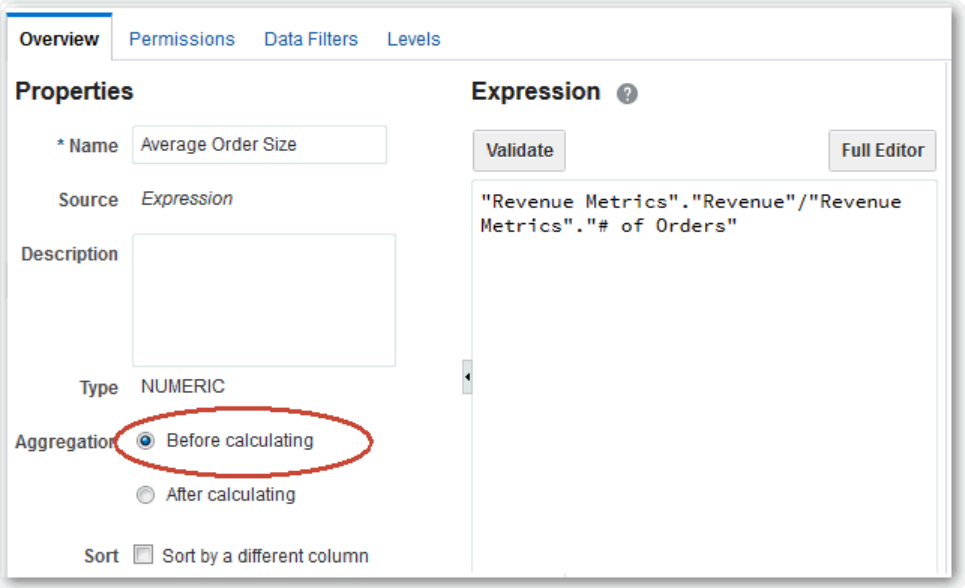

#### **Вычисления включают неагрегированные показатели**

При необходимости агрегирование можно применить после вычисления. Задайте для агрегирования условие **После вычисления**, а затем в раскрывающемся списке выберите правило агрегирования. Например, **Сумма**, **Среднее**, **Количество** и т.д.

не включайте в вычисления столбцы выражений; если в вычисление включены агрегированные столбцы, агрегирование в таких столбцах игнорируется.

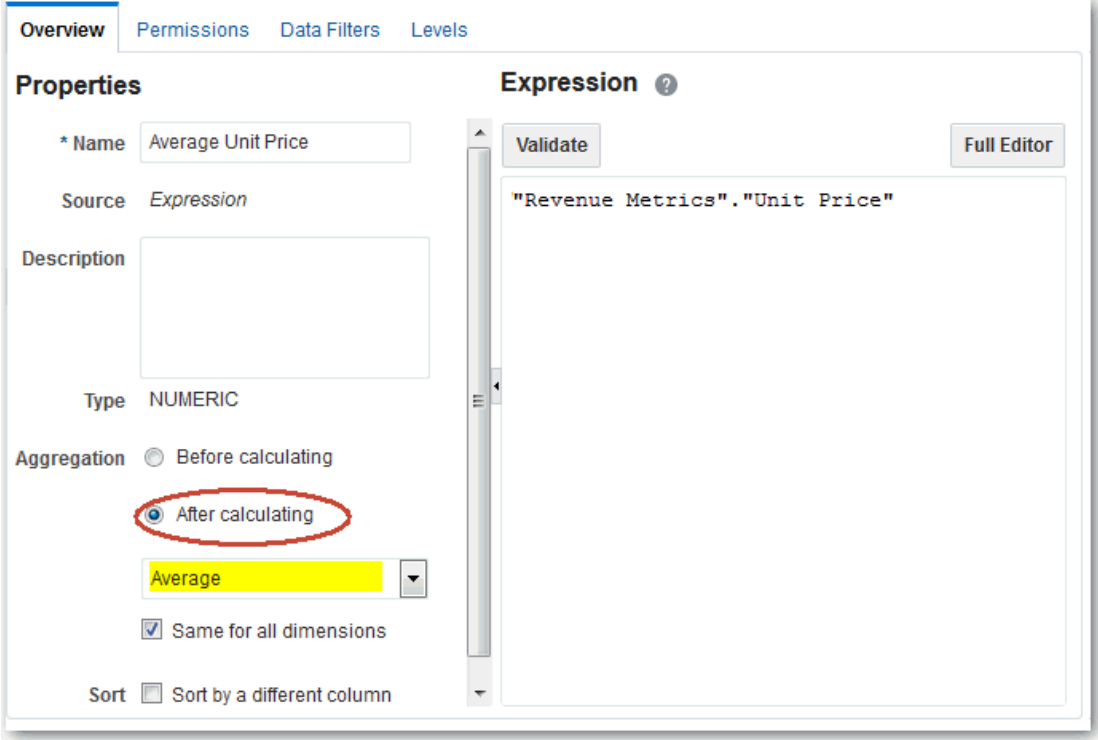

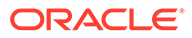

## <span id="page-58-0"></span>Создание производных атрибутов

Для таблиц измерений можно создавать нестандартные или производные атрибуты, основанные на выражениях. Например, можно использовать выражение, чтобы объединить несколько столбцов адресов в один столбец "Полный адрес".

- **1.** Заблокируйте модель для редактирования в построителе моделей данных.
- **2.** В области "Таблицы измерений" щелкните таблицу измерений, для которой требуется создать производные атрибуты.
- **3.** В области "Столбцы" щелкните **Добавить столбец**.
- **4.** В редакторе "Новый столбец" введите имя и описание столбца. Затем введите выражение в поле "Выражение" или щелкните **Полный редактор**, чтобы открыть редактор выражений.
	- В выражении столбца можно использовать переменную.

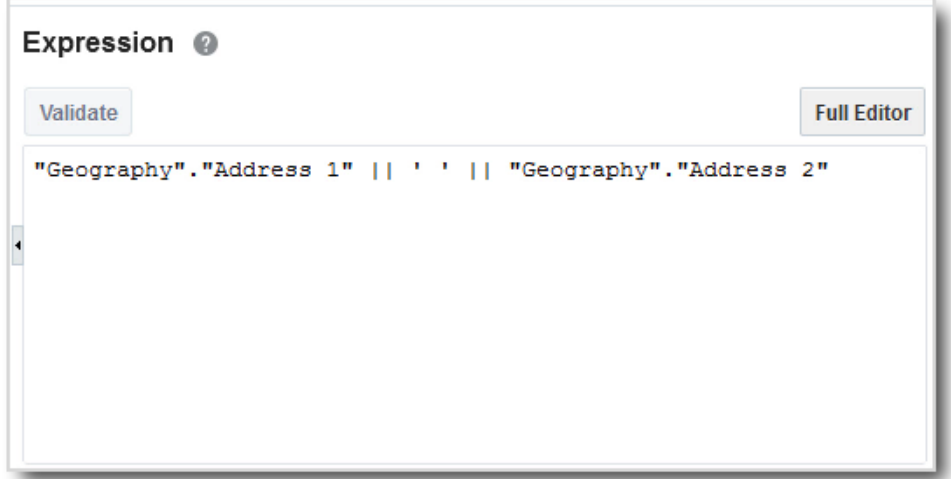

**5.** Нажмите кнопку **Готово**, чтобы вернуться к редактору таблиц.

# Создание выражений в редакторе выражений

В редакторе выражений можно создавать ограничения, агрегации и другие преобразования столбцов.

#### **Разделы:**

- О редакторе выражений
- [Создание выражения](#page-60-0)

### О редакторе выражений

При моделировании данных в редакторе выражений создаются ограничения, агрегации и другие преобразования столбцов. Например, с помощью редактора выражений можно изменить типы данных столбца с даты на символ. Редактор выражений также позволяет создавать выражения для фильтров данных.

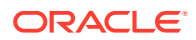

Редактор выражений включает в себя следующие разделы:

- Поле "Выражение" с левой стороны позволяет редактировать текущее выражение.
- Панель инструментов в нижней части окна содержит часто используемые операторы выражений, такие как знак "плюс", знак "равно" или запятая для разделения элементов.
- В разделе "Элементы выражения" с правой стороны представлены составные компоненты, используемые в выражениях. В качестве примеров таких элементов можно привести таблицы, столбцы, функции и типы.

В разделе "Элементы выражения" отображаются только элементы, которые можно использовать для выполнения текущей задачи. Например, если вы хотите создать в редакторе выражений вычисляемый показатель, в разделе "Элементы выражения" будут доступны только следующие компоненты: таблица фактов, все таблицы измерения, присоединенные к этой таблице фактов, а также все таблицы фактов, неявно присоединенные с помощью таблицы измерений. Точно так же при определении производного атрибута будет отображаться текущая таблица измерений, все таблицы фактов, присоединенные к этой таблице измерений, а также все таблицы измерений, неявно присоединенные с помощью этих таблиц фактов.

Еще один пример: иерархии времени включаются только в таблицу фактов времени, присоединенную к текущей таблице.

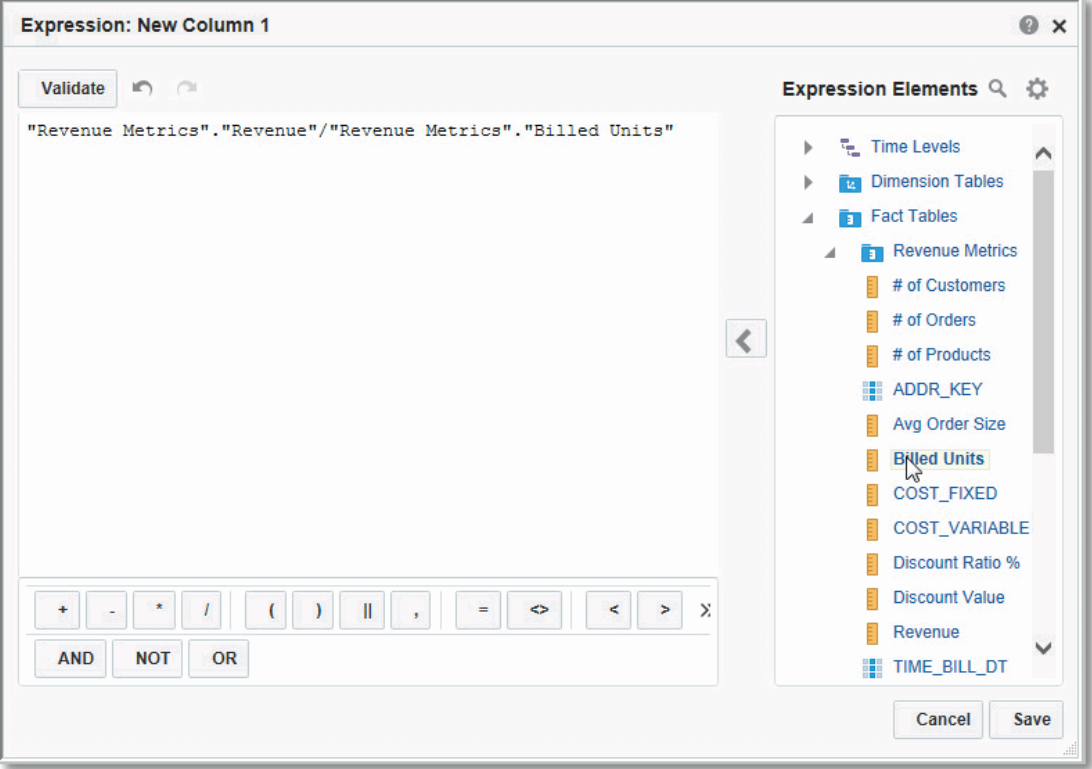

См. [Справка по редактору выражений](#page-72-0).

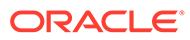

### <span id="page-60-0"></span>Создание выражения

В редакторе выражений можно создавать ограничения, агрегации и другие преобразования столбцов.

- 1. Добавьте или измените столбец в редакторе таблиц.
- 2. Введите выражение в поле "Выражение" и нажмите Готово. Также можно нажать кнопку Полный редактор, чтобы открыть редактор выражений.
- 3. В меню "Элементы выражения" выберите составные компоненты, которые будут использованы для создания выражения.

Перетащите элемент, чтобы добавить его в выражение. Также можно дважды щелкнуть по элементу для вставки или выбрать элемент и нажать на значок со стрелкой.

При добавлении функции квадратные скобки обозначают текст, подлежащий замене. Выберите этот текст и введите новый или добавьте соответствующий элемент из меню "Элементы выражения".

См. Справка по редактору выражений.

- 4. Нажмите Фильтр и введите в поле поиска текст для фильтрации доступных элементов. Чтобы вернуться к полному списку элементов, удалите введенный текст.
- 5. Нажмите Действия, чтобы открыть или скрыть меню в разделе "Элементы выражения", а также развернуть или свернуть все меню.
- 6. Выберите элемент на панели инструментов, чтобы вставить оператор.
- 7. При построении выражения при необходимости используйте кнопки Отмена или Повтор.
- 8. Чтобы проверить созданное выражение, нажмите Проверка.
- 9. После завершения нажмите Сохранить.

### Копирование показателей и атрибутов

Показатели и атрибуты можно копировать в семантическую модель.

В меню "Модель данных" на левой панели щелкните правой кнопкой мыши столбец, который требуется скопировать, затем выберите пункт меню Копировать.

Чтобы скопировать несколько столбцов, выберите все нужные строки, удерживая клавишу Shift или Ctrl, затем щелкните правой кнопкой мыши и выберите пункт меню Копировать.

В меню "Модель данных" на левой панели откройте меню Действия со столбцами для столбца, который требуется скопировать, затем выберите пункт Копировать.

При создании копии к имени добавляется цифра.

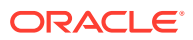

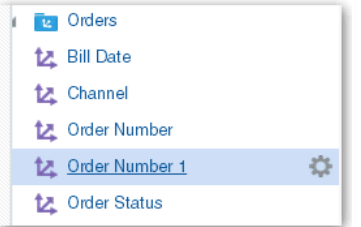

# Копирование объектов модели

Иногда проще скопировать объекты, чем создавать их с нуля.

Построитель моделей данных позволяет копировать таблицы фактов, таблицы измерений, таблицы баз данных и представления баз данных:

• **Таблицы фактов**

Чтобы скопировать существующую таблицу фактов, выберите **Дублировать** в меню **Действия с таблицей фактов**. При копировании таблицы фактов построитель моделей данных по умолчанию включает соединения. См. [Создание](#page-43-0) [отдельных таблиц фактов](#page-43-0).

Настройки уровня агрегирования для показателей не копируются, так как в большинстве случаев настройки уровней в исходной таблице фактов отличаются от скопированной версии. После копирования таблицы фактов проверьте и настройте уровни агрегации для показателей.

#### • **Таблицы измерений**

Чтобы скопировать существующую таблицу измерений, выберите **Дублировать** в меню **Действия с таблицей измерений**. При копировании таблицы измерений построитель моделей данных по умолчанию исключает соединения. См. раздел "[Создание отдельных таблиц измерений](#page-44-0)".

#### • **Таблицы баз данных** и **представления**

Чтобы скопировать существующий объект базы данных, выберите **Дублировать** в меню **Действия**. При копировании таблицы или представления построитель моделей данных создает представление на основе копируемого представления или таблицы. См. раздел ["Добавление собственных исходных представлений](#page-37-0)".

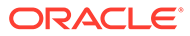

# Определение иерархий и уровней для детализации и агрегирования

В построителе моделей данных можно определить иерархии и уровни.

#### **Разделы:**

- Типовая процедура определения иерархий и уровней
- Об иерархиях и уровнях
- [Редактирование иерархий и уровней](#page-63-0)
- [Настройка уровней агрегации для показателей](#page-64-0)

# Типовая процедура определения иерархий и уровней

Ниже перечислены основные задачи по добавлению иерархий и уровней в семантическую модель.

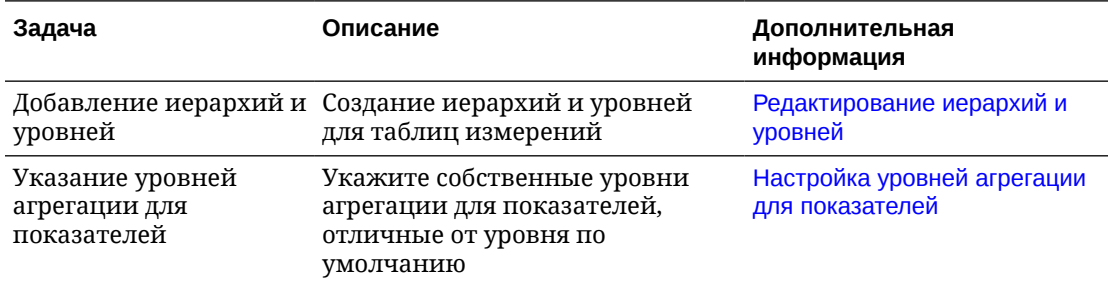

# Об иерархиях и уровнях

Иерархия показывает отношения между группами столбцов в таблице измерений. Например, кварталы содержат месяцы, а месяцы содержат дни. Иерархии позволяют создавать отчеты с детализацией.

В таблице измерений может быть одна или несколько иерархий. Как правило, иерархия начинается с уровня итогов, за которым следуют дочерние уровни вплоть до самого нижнего уровня детализации.

Самый низкий уровень всех иерархий заданного измерения должен быть общим. Например, измерение времени может содержать финансовую иерархию и календарную иерархию, где самым низким общим уровнем является "День". У элемента "День" есть два именованных родительских уровня, "Финансовый год" и "Календарный год", которые являются дочерними по отношению к корневому уровню "Все".

Все уровни, за исключением уровня итогов, должны иметь хотя бы один ключевой или отображаемый столбец. Тем не менее, нет необходимости явно связывать все столбцы таблицы с уровнями. Любой столбец, не связанный с уровнем, автоматически

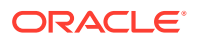

<span id="page-63-0"></span>связывается с самым низким уровнем иерархии, соответствующей данной таблице измерений.

Число уровней в иерархии не ограничено. Общее число уровней само по себе не является определяющим фактором для эффективности запросов. Но все же следует помнить, что при выполнении исключительно сложных запросов даже несколько уровней могут негативно повлиять на производительность.

# Редактирование иерархий и уровней

При объединении таблиц фактов и таблиц измерений создается иерархия по умолчанию, но в эти таблицы можно добавлять иерархии и уровни. Например, иерархия "География" может включать уровни "Страна", "Штат" и "Город".

- $1<sub>1</sub>$ Заблокируйте модель для редактирования в построителе моделей данных.
- 2. В области "Таблицы измерений" щелкните таблицу измерений, для которой требуется добавить иерархию. У такой таблицы измерений должно быть хотя бы одно соединение с таблицей фактов.
- 3. В редакторе измерений перейдите на вкладку "Иерархии".
- 4. В области "Иерархии" нажмите Добавить уровень и выберите столбцы измерений или общие уровни, которые необходимо использовать.

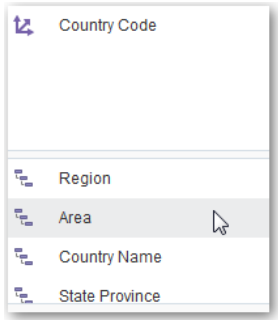

5. При необходимости перетащите уровни в другое место в заказе. Также можно щелкнуть уровень и выбрать Влево или Вправо.

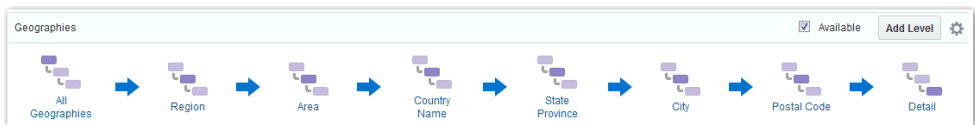

- 6. Щелкните уровень, чтобы открыть диалоговое окно, в котором можно указать имя уровня, ключевой столбец и отображаемый столбец для данного уровня.
- 7. Снимите флажок Доступно, чтобы данная иерархия не была видимой в анализах.
- 8. После завершения нажмите Готово.

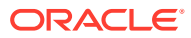

## <span id="page-64-0"></span>Настройка свойств таблицы измерений для иерархий

На вкладке "Обзор" выбранной таблицы измерения можно настроить свойства, которые применяются ко всем иерархиям этой таблицы.

- **1.** Заблокируйте модель для редактирования в построителе моделей данных.
- **2.** Щелкните таблицу измерений, которую необходимо отредактировать.
- **3.** На вкладке "Обзор" задайте необходимые свойства.
	- **Измерение времени** указывает, что иерархии этой таблицы измерений поддерживают измерение времени. В иерархиях с измерениями времени не должно быть пропущенных уровней или несбалансированности.
	- **Разрешить пропуск уровней** указывает, что эта таблица измерений поддерживает иерархии с пропущенными уровнями. Иерархия с пропуском уровней — это иерархия, элементы которой не имеют значений для определенного родительского уровня. Например, элемент "Вашингтон, округ Колумбия" в иерархии "Страна-Штат-Город-Округ" не принадлежит к уровню "Штат". В этом случае к уровню "Город" (Вашингтон, округ Колумбия) и низлежащим уровням можно перейти непосредственно с уровня "Страна" (США).

Пропущенные уровни не отображаются в запросах и не влияют на вычисления. При иерархической сортировке элементы отображаются под ближайшими родительскими элементами.

• **Разрешить несбалансированные иерархии** – указывает, что эта таблица измерений поддерживает несбалансированные иерархии. Несбалансированная (или неровная) иерархия – это иерархия, где листья (элементы без дочерних объектов) могут иметь разную глубину. Например, в иерархии сайта данные за текущий месяц могут находиться на уровне "День", данные за предыдущие месяцы – на уровне "Месяц", а данные за предыдущие 5 лет – на уровне "Квартал".

# Настройка уровней агрегации для показателей

При объединении таблиц фактов и таблиц измерений показателям можно назначать пользовательские уровни агрегирования.

- **1.** Заблокируйте модель для редактирования в построителе моделей данных.
- **2.** В области "Таблицы фактов" щелкните таблицу фактов с нужным показателем.
- **3.** Укажите правило агрегирования для нового столбца, который должен стать показателем на основе уровня.
- **4.** Щелкните имя столбца, а затем **Уровни**.
- **5.** На вкладке "Уровни" для одной или нескольких иерархий с помощью ползунка выберите уровень агрегирования для показателя.

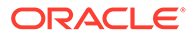

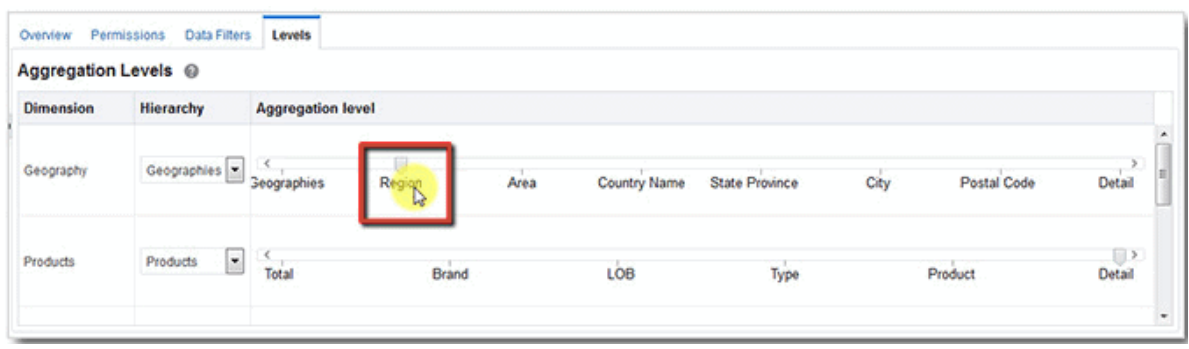

**6.** Нажмите кнопку **Готово**, чтобы вернуться к редактору таблиц.

# О настройке уровней агрегирования для показателей

По умолчанию показатели собираются на уровне атрибутов измерения, выбранных во время анализа. Например, в результатах анализа со столбцами "Продавец" и "Доход" последний агрегирован на том же уровне, что и первый столбец.

Чтобы вычислить отношения, часто нужны показатели, агрегированные на уровне, отличном от того, который соответствует детализации данного анализа. Например, чтобы вычислить вклад процента дохода продавца по отношению к его отделу, необходим доход отдела на уровне продавца в результатах анализа (Продавец, Доход, Доход \*100 / Доход@Отдел). В этом примере Доход@Отдел имеет специальный уровень агрегации, отличный от уровня по умолчанию.

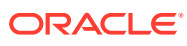

# 6 Защита семантической модели

Для семантической модели можно настроить разрешения на уровне объектов и создать фильтры безопасности данных на уровне строк.

#### **Разделы:**

- Типовая процедура защиты данных модели
- Создание переменных для использования в выражениях
- [Защита доступа к объектам в модели](#page-68-0)
- [Обеспечение защищенного доступа к данным](#page-70-0)

# Типовая процедура защиты данных модели

Ниже перечислены основные задачи по защите семантической модели.

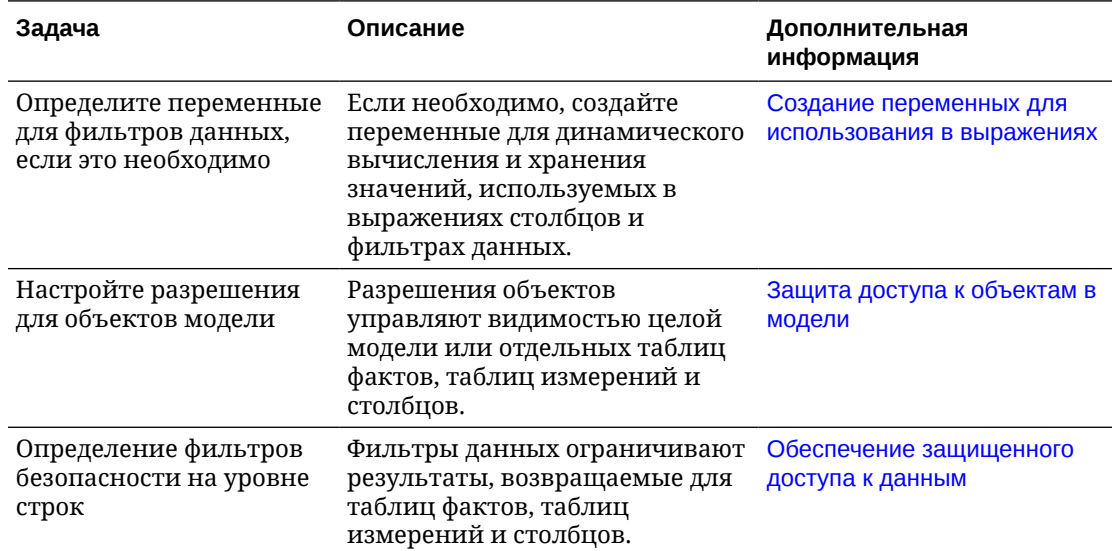

# Создание переменных для использования в выражениях

В построителе моделей данных можно определить переменные для динамического вычисления и хранения значений, чтобы использовать такие значения в выражениях столбцов или фильтрах данных.

#### **Разделы:**

- [О переменных](#page-67-0)
- [Определение переменных](#page-67-0)

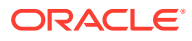

### <span id="page-67-0"></span>О переменных

Переменные используются для динамического вычисления и хранения значений, чтобы использовать такие значения в выражениях. Переменные можно применять в выражениях столбцов или фильтрах данных.

Например, пользователь User1 относится к отделу Department1, а пользователь User2 — к отделу Department2. У каждого пользователя должен быть доступ только к данным своего отдела. В переменной DEPARTMENT\_NUMBER можно сохранить соответствующие значения для пользователей User1 и User2. Эту переменную можно использовать в фильтре данных, который фильтрует данные по отделу Department2 для пользователя User1 и отделу Department2 для пользователя User2. Другими словами, переменные позволяют динамически изменять содержимое метаданных в соответствии с изменением среды данных.

Значения переменных не защищены, так как к ним не применяются разрешения доступа к объектам. Любой, кто знает или угадает имя переменной, может использовать ее в выражении. Поэтому в переменных не следует хранить конфиденциальные данные, такие как пароли.

Переменные невозможно использовать в выражениях, которые определяют другие переменные.

### Определение переменных

Можно создавать переменные для использования в выражениях столбцов и фильтрах данных. Например, в переменной SalesRegion можно сохранить название региона продаж пользователя, извлеченное с помощью запроса SQL.

### Совет.

В переменной в запросе SQL следует ссылаться только на объекты исходной базы данных. Не включайте в запрос имена объектов семантической модели.

- 1. Заблокируйте модель для редактирования в построителе моделей данных.
- 2. В меню "Переменные" на левой панели щелкните значок Плюс.
- 3. Введите запрос SQL, чтобы подставить значение переменной.
	- а. Укажите тип значения, возвращаемого переменной: Одно значение или Несколько значений.
	- b. Введите запрос SQL, чтобы подставить одно или несколько значений переменной. Пример:

- вернуть одно значение с помощью следующего запроса: SELECT prodname FROM products

- вернуть несколько значения с помощью следующего запроса: SELECT 'MyVariable', prod-name FROM products

Для нескольких значений всегда используйте этот формат: SELECT 'VariableName', VariableValue FROM Table

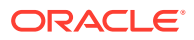

- <span id="page-68-0"></span>с. При необходимости укажите начальное значение по умолчанию.
- d. Щелкните Тест, чтобы проверить, что запрос возвращает подходящее значение

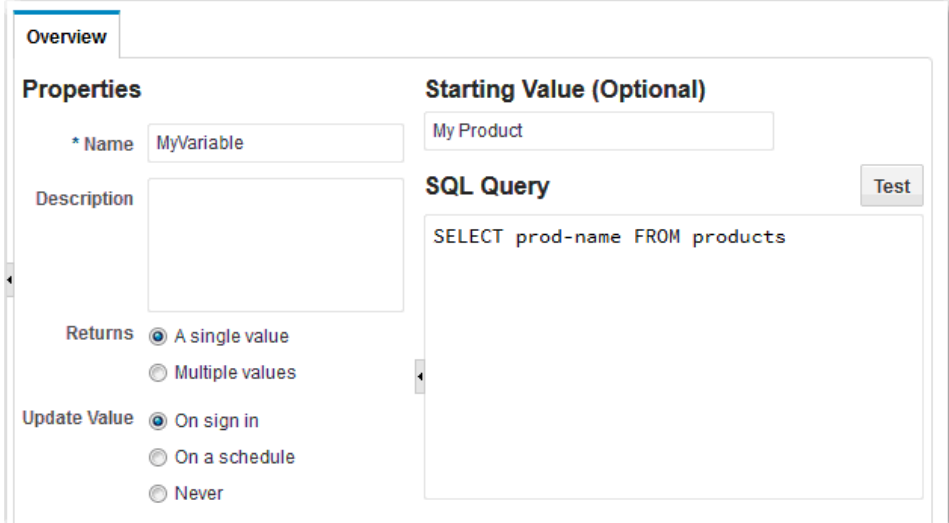

- 4. Чтобы создать переменную, которая обновляет свое значение в начале каждого сеанса пользователя, выберите параметр При входе для команды Обновить значение.
- 5. Чтобы создать переменную, которая обновляет свое значение по заданному расписанию, установите флажок По расписанию для команды Обновить значение.

В области Выполнить запрос SQL выберите периодичность и начальную дату обновления переменной.

- 6. Чтобы создать переменную со статическим неизменяемым значением, выберите параметр Никогда для команды Обновить значение и укажите значение переменной в поле Значение.
- 7. Нажмите кнопку Готово, чтобы вернуться к семантической модели.

#### **O** Совет.

Чтобы изменить существующую переменную, щелкните ее правой кнопкой мыши в списке "Переменные" и выберите Проверить. Чтобы удалить переменную, щелкните ее правой кнопкой мыши и выберите Удалить.

Определив переменную, вы можете ее использовать в фильтре данных или выражении столбца.

# Защита доступа к объектам в модели

Защита конфиденциальной информации - важная задача. По умолчанию у каждого пользователя есть доступ к данным в вашей модели. Во избежание раскрытия

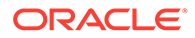

конфиденциальных данных настройте разрешения для всей модели или для отдельных таблиц фактов, таблиц измерений и столбцов.

Например, можно ограничить доступ к определенным столбцам "Доход", чтобы только авторизованные пользователи могли их просматривать. Или можно ограничить доступ ко всей модели, чтобы запретить пользователям открывать модель или получать доступ к предметной области.

- **1.** Заблокируйте модель для редактирования в построителе моделей данных.
- **2.** Для ограничения доступа ко всей модели выберите вкладку **Разрешения**.

Чтобы ограничить доступ к определенному элементу модели, отредактируйте таблицы фактов, таблицы измерений или столбцы, которые необходимо защитить, и выберите вкладку **Разрешения**.

**3.** Для управления доступом нажмите **Добавить** и выберите соответствующую роль.

Также можно нажать кнопку **Роли** на панели слева. Затем переместите роль в список "Разрешения". Чтобы добавить сразу несколько ролей, выберите нужные элементы, удерживая клавишу Shift или Ctrl.

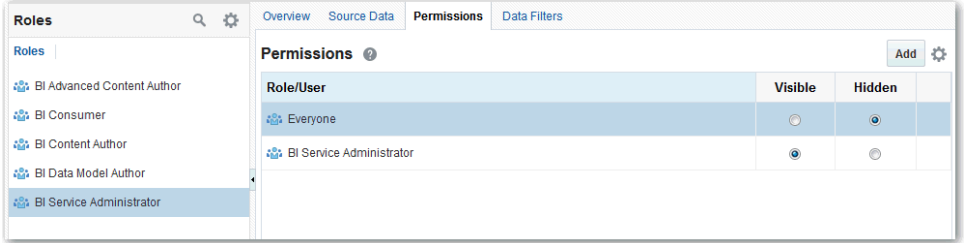

- **4.** Укажите, следует ли отображать этот объект для пользователей с этой ролью, выбрав **Видимый** или **Скрытый**.
	- Модели: если скрыть модель, пользователи с этой ролью не смогут открыть модель или соответствующую предметную область.
	- Объекты модели: если скрыть таблицу фактов, таблицу размеров или столбец, пользователи с этой ролью не смогут просматривать объект в отчетах.

Эти пользователи смогут просмотреть объект в построителе моделей, если у них есть роль автора модели данных BI и права доступа к модели.

- **5.** Чтобы удалить роли из списка "Разрешения" (роль "Все" удалить невозможно), выполните одно из следующих действий:
	- Щелкните роль правой кнопкой мыши и выберите **Удалить**.

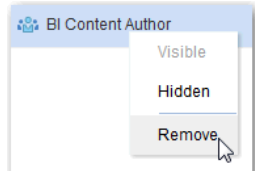

• Выберите пункт **Удалить** в меню "Действия" для указанной роли.

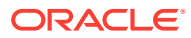

- Чтобы удалить сразу несколько ролей, выберите нужные элементы, удерживая клавишу Shift или Ctrl, затем выберите пункт **Удалить выбранные** в меню "Действия с разрешениями".
- Чтобы удалить все роли, выберите **Удалить все** в меню "Действия с разрешениями".

### <span id="page-70-0"></span>О наследовании разрешений

Когда к пользователю или роли применяется несколько ролей приложений с конфликтующими атрибутами безопасности, этому пользователю или роли предоставляется атрибут безопасности с наименьшими ограничениями. Кроме того, все разрешения, предоставленные пользователю явным образом, имеют приоритет над любыми разрешениями для тех же объектов, предоставленными пользователю ролями приложений.

### **Совет.**

Если запрещен доступ к таблице, неявно запрещается доступ и ко всем столбцам этой таблицы.

# Обеспечение защищенного доступа к данным

Для таблиц фактов, таблиц измерений и столбцов можно определить фильтры данных, которые обеспечивают защиту объектов модели данных на уровне строк. Например, можно создать фильтр, ограничивающий доступ к таблице "Продукты", чтобы пользователям с определенными ролями были видны только определенные бренды.

- **1.** Заблокируйте модель для редактирования в построителе моделей данных.
- **2.** Откройте для редактирования таблицу фактов, таблицу измерений или столбец, для которого требуется настроить защиту.
- **3.** Выберите вкладку **Фильтры данных**.
- **4.** Добавьте роль в список "Фильтры данных", выполнив одно из указанных ниже действий.
	- Нажмите кнопку **Добавить** и выберите соответствующую роль.
	- Нажмите кнопку **Роли** на левой панели. Затем переместите роль в список "Фильтры данных".
- **5.** Введите выражение, чтобы указать, какие данные будут доступны для этой роли. Введите выражение напрямую или щелкните **Полный редактор**, чтобы открыть редактор выражений.

В выражении фильтра данных можно использовать переменную.

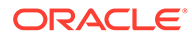

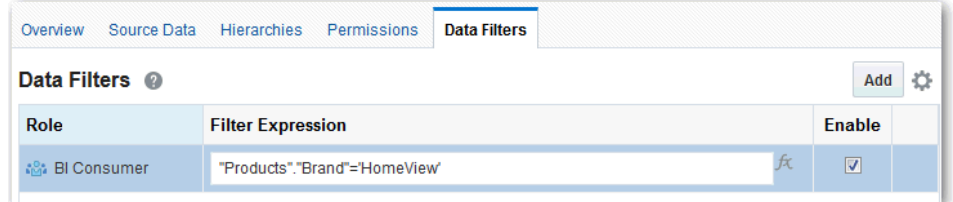

- **6.** Выберите **Включить**, чтобы указать, будет ли фильтр включен для этой роли.
- **7.** Чтобы удалить фильтры из списка "Фильтры данных", выполните одно из описанных ниже действий.
	- Правой кнопкой мыши щелкните файл и выберите **Удалить**.
	- Выберите команду **Удалить** в меню "Действия" для выбранного фильтра.
	- Выберите несколько фильтров, удерживая нажатой клавишу Shift или Ctrl, а затем – команду **Удалить выбранное** в меню "Действие с фильтрами данных".

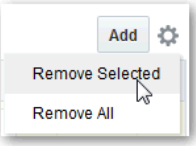

- Чтобы удалить все фильтры, выберите пункт **Удалить все** в меню "Действие с фильтрами данных".
- **8.** Нажмите **Готово**.

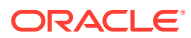
# Справка по редактору выражений

В этом разделе описаны элементы выражений, которые можно использовать в редакторе выражений.

#### Разделы:

- Объекты семантической модели
- **Операторы SQL**
- Условные выражения
- Функции
- Константы
- Типы
- Переменные

# Объекты семантической модели

Объекты семантической модели можно использовать в выражениях, таких как уровни времени, а также в столбцах измерений и столбцах фактов.

Для создания ссылки на объект семантической модели используйте следующий синтаксис.

" Имя таблицы фактов/измерений "." Имя столбца "

**Пример:** "Order Metrics". "Booked Amount"-"Order Metrics". "Fulfilled Amount"

В разделе "Элементы выражения" отображаются только элементы, доступные для текущей задачи, поэтому в списке могут отсутствовать некоторые таблицы измерений и фактов. Аналогичным образом, иерархии времени доступны только в том случае, если таблица фактов времени присоединена к текущей таблице.

# Операторы SQL

Операторы SQL используются для указания сравнений между выражениями.

Можно использовать различные типы операторов SOL.

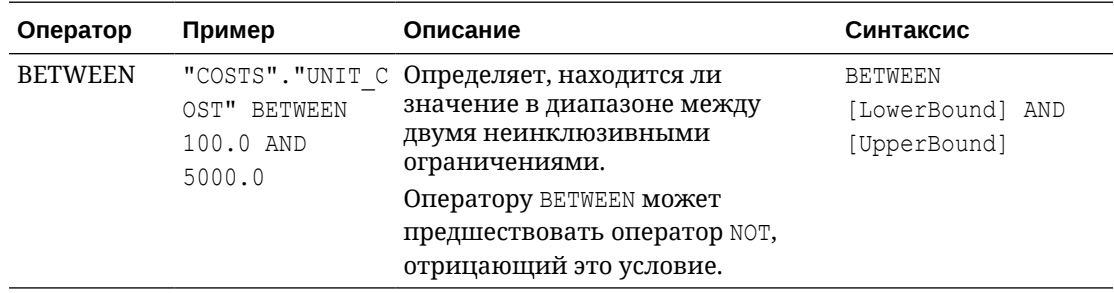

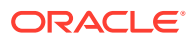

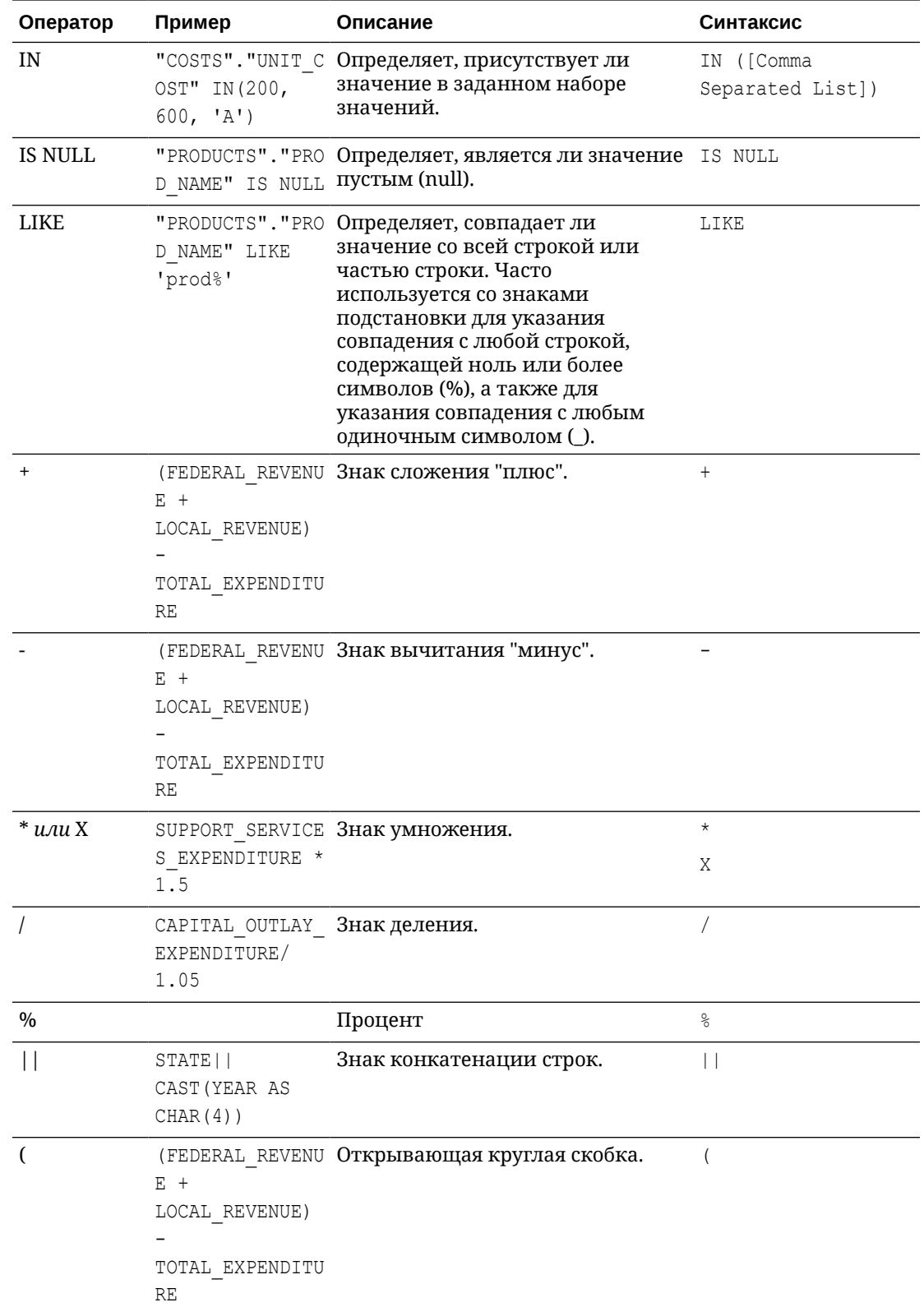

<span id="page-74-0"></span>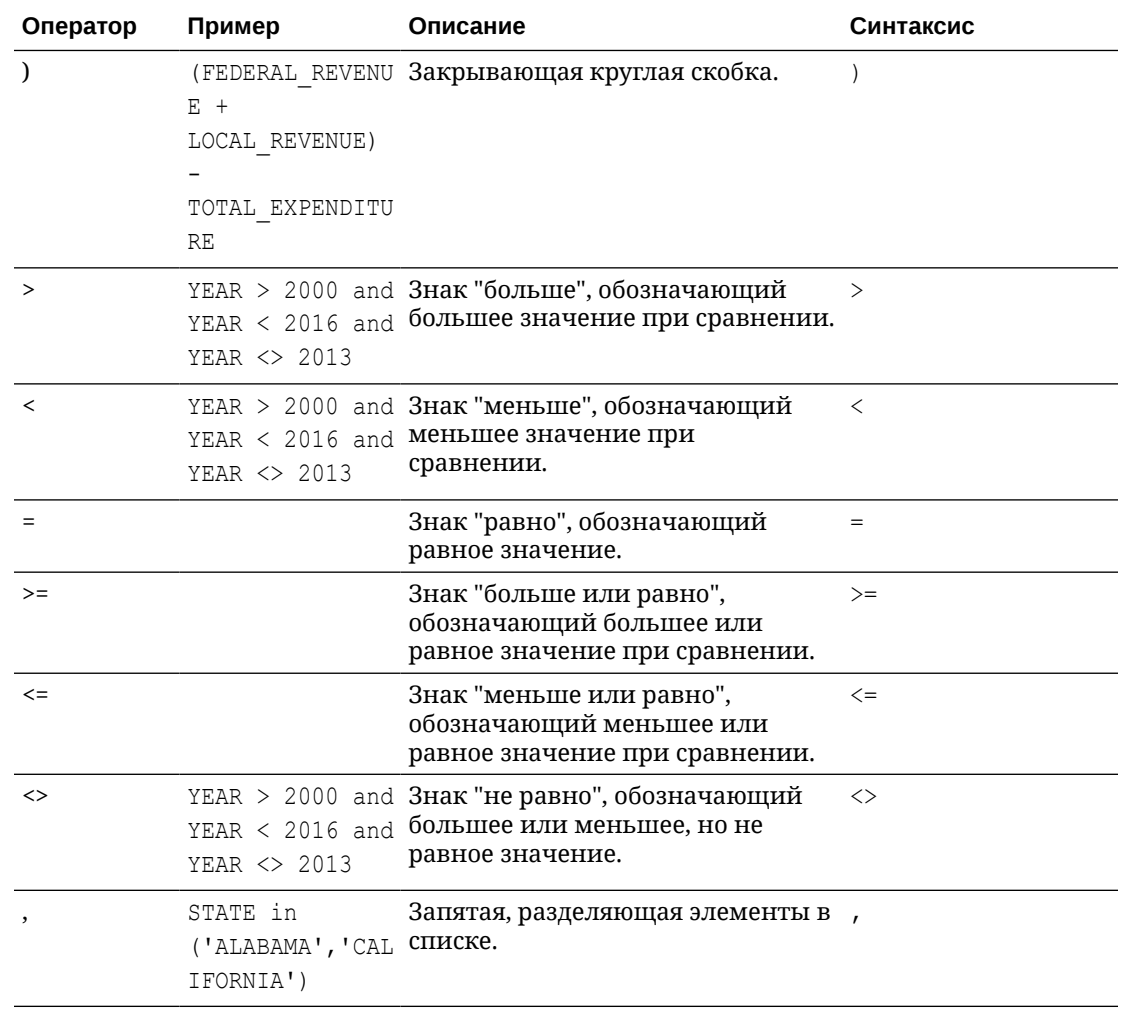

# Условные выражения

Условные выражения используются для создания выражений, преобразующих значения.

Описанные в этом разделе условные выражения представляют собой составные компоненты для создания условных выражений, преобразующих значения из одной формы в другую.

Соблюдайте следующие правила:

- В инструкциях CASE оператор AND имеет приоритет над оператором OR.
- Строки должны быть заключены в одинарные кавычки.  $\bullet$

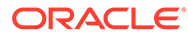

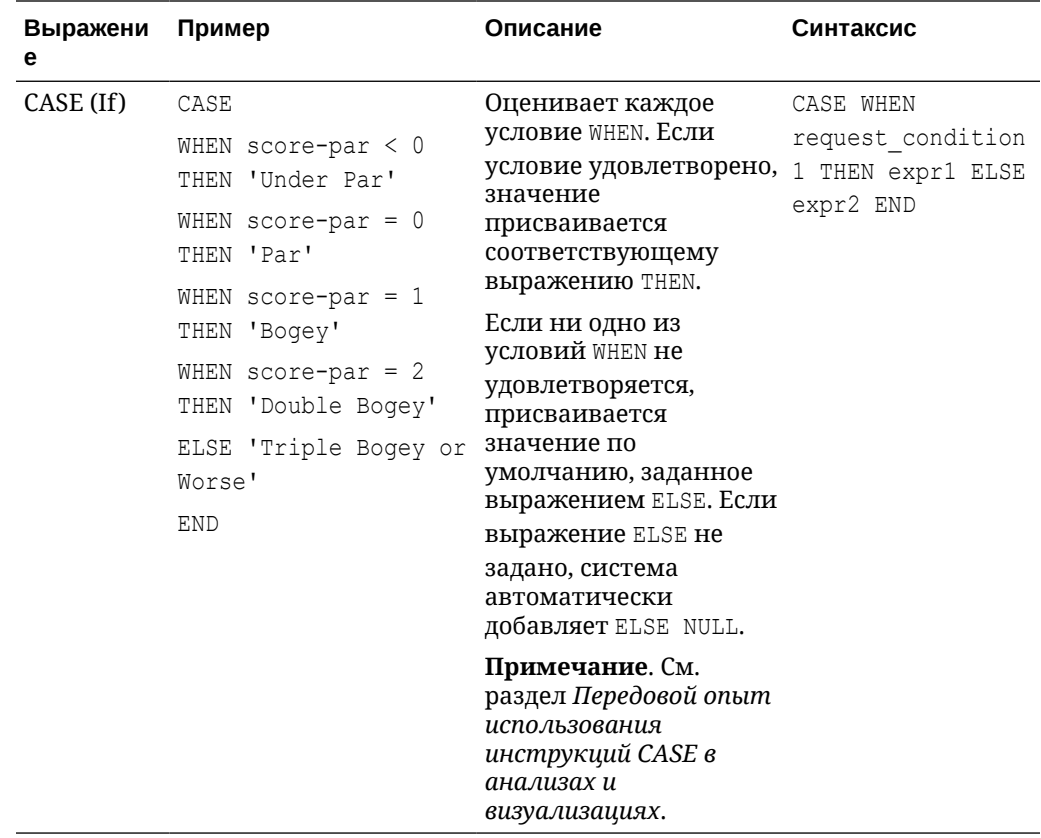

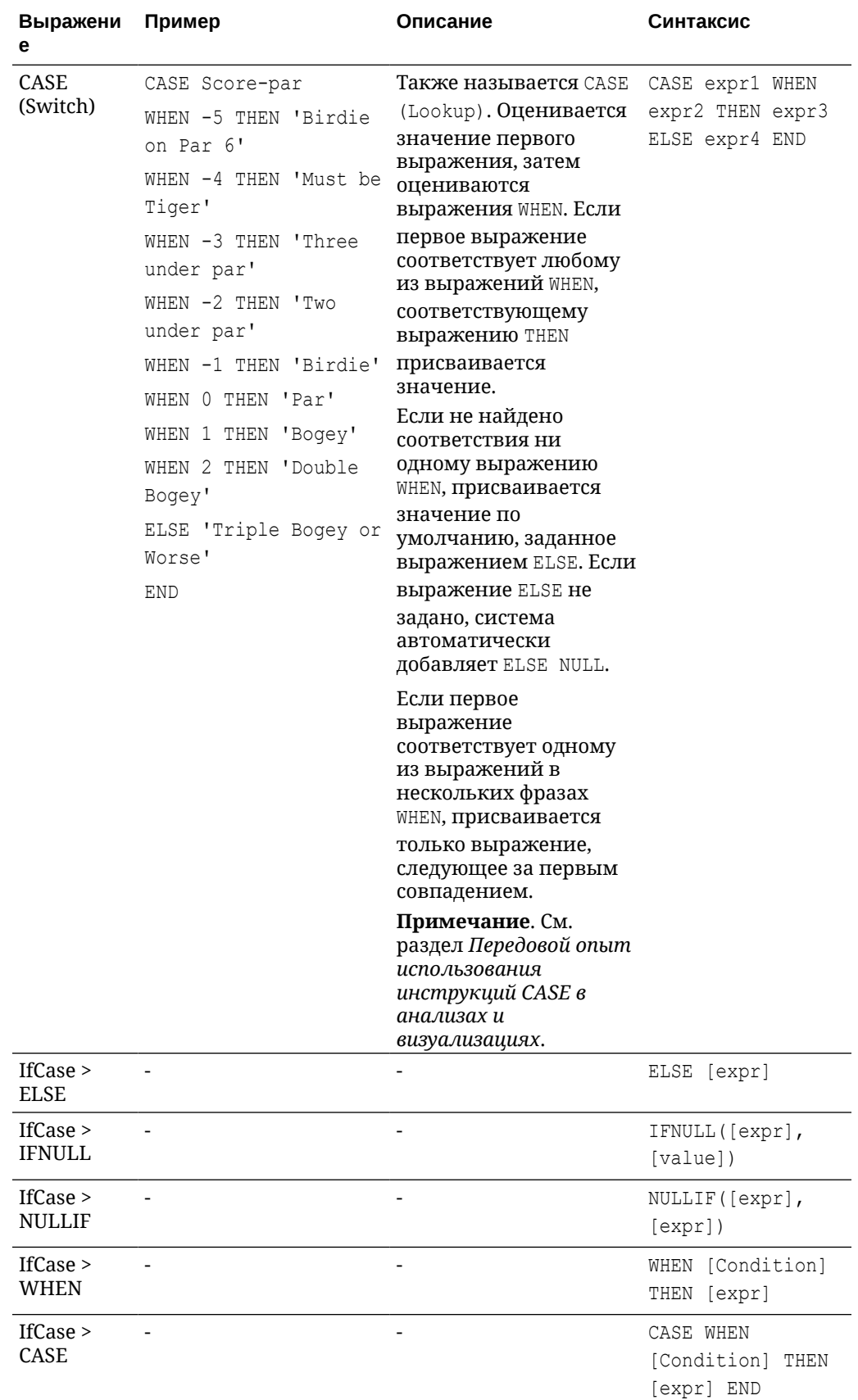

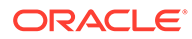

<span id="page-77-0"></span>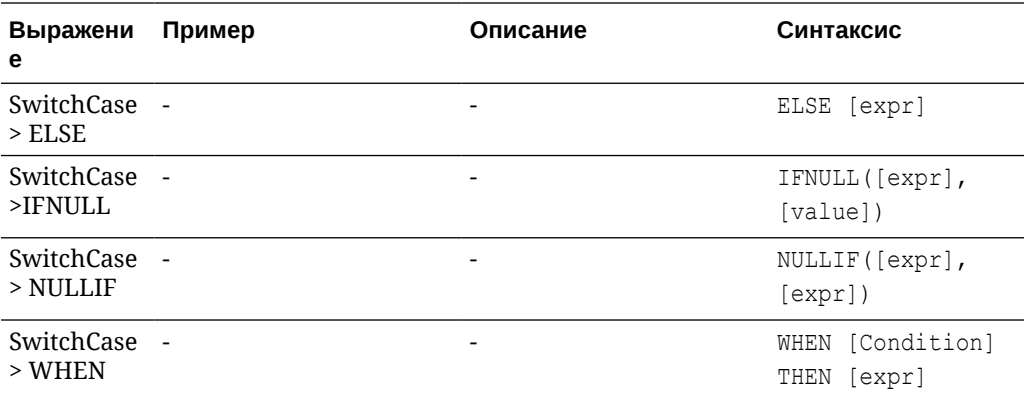

#### Функции

В выражениях можно использовать различные типы функций.

#### Разделы:

- Функции агрегирования
- Аналитические функции
- Функции преобразования
- Функции даты и времени
- Функции извлечения даты
- Функции отображения
- Оценочные функции
- Математические функции
- Выполнение функций агрегирования
- Пространственные функции
- Строковые функции
- Системные функции
- Функции временного ряда

#### Функции агрегирования

Функции агрегирования выполняют операции над несколькими значениями для получения сводного результата.

В следующем списке описаны правила агрегирования, доступные для столбцов и столбцов показателей. Список также содержит функции, которые можно использовать при создании вычисляемых элементов для анализа.

- По умолчанию: применение правила агрегирования по умолчанию, как в семантической модели, так и исходным автором анализа. Недоступно для вычисляемых элементов в анализах.
- Определяется сервером: применяется правило агрегирования, определенное в Oracle Analytics (например, правило, которое определено в

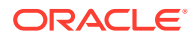

семантической модели). Агрегирование выполняется в Oracle Analytics для простых правил, таких как "Сумма", "Мин." и "Макс." Недоступно для столбцов показателей на панели "Макет" или для вычисляемых элементов в анализах.

- **Сумма** вычисление суммы всех значений в наборе результатов. Используется для элементов с числовыми значениями.
- **Мин.** вычисление минимального значения (наименьшего числового значения) в строках набора результатов. Используется для элементов с числовыми значениями.
- **Макс.** вычисление максимального значения (наибольшего числового значения) в строках набора результатов. Используется для элементов с числовыми значениями.
- **Среднее** служит для вычисления среднего значения выражения в наборе результатов. Используется для элементов с числовыми значениями. Средние значения в обычных и сводных таблицах округляются до ближайшего целого числа.
- **Первое** выбор в наборе результатов первого вхождения элемента для показателей. Для вычисляемых элементов выбирает первый элемент в соответствии с отображением в списке "Выбранные". Недоступно в диалоговом окне Редактирование формулы столбца.
- **Последнее** выбор последнего вхождения элемента в наборе результатов. Для вычисляемых элементов выбирает последний элемент в соответствии с отображением в списке "Выбранные". Недоступно в диалоговом окне Редактирование формулы столбца.
- **Количество** вычисление количества строк (в наборе результатов), содержащих отличное от null значение данного элемента. Элемент обычно является именем столбца. В этом случае возвращается число строк с отличными от null значениями для этого столбца.
- **Кол-во уникальных** служит для добавления к функции "Количество" обработки неповторяющихся значений. Это означает, что каждое отдельное вхождение элемента подсчитывается только один раз.
- **Нет** агрегирование не применяется. Недоступно для вычисляемых элементов в анализах.
- **Итог на основе отчета (если применимо)** если выбран этот вариант, то Oracle Analytics должен рассчитать итог на основе всего набора результатов, прежде чем применять фильтры к мерам. Недоступно в диалоговом окне Редактирование формулы столбца или для вычисляемых элементов анализов. Доступно только для столбцов атрибутов.

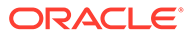

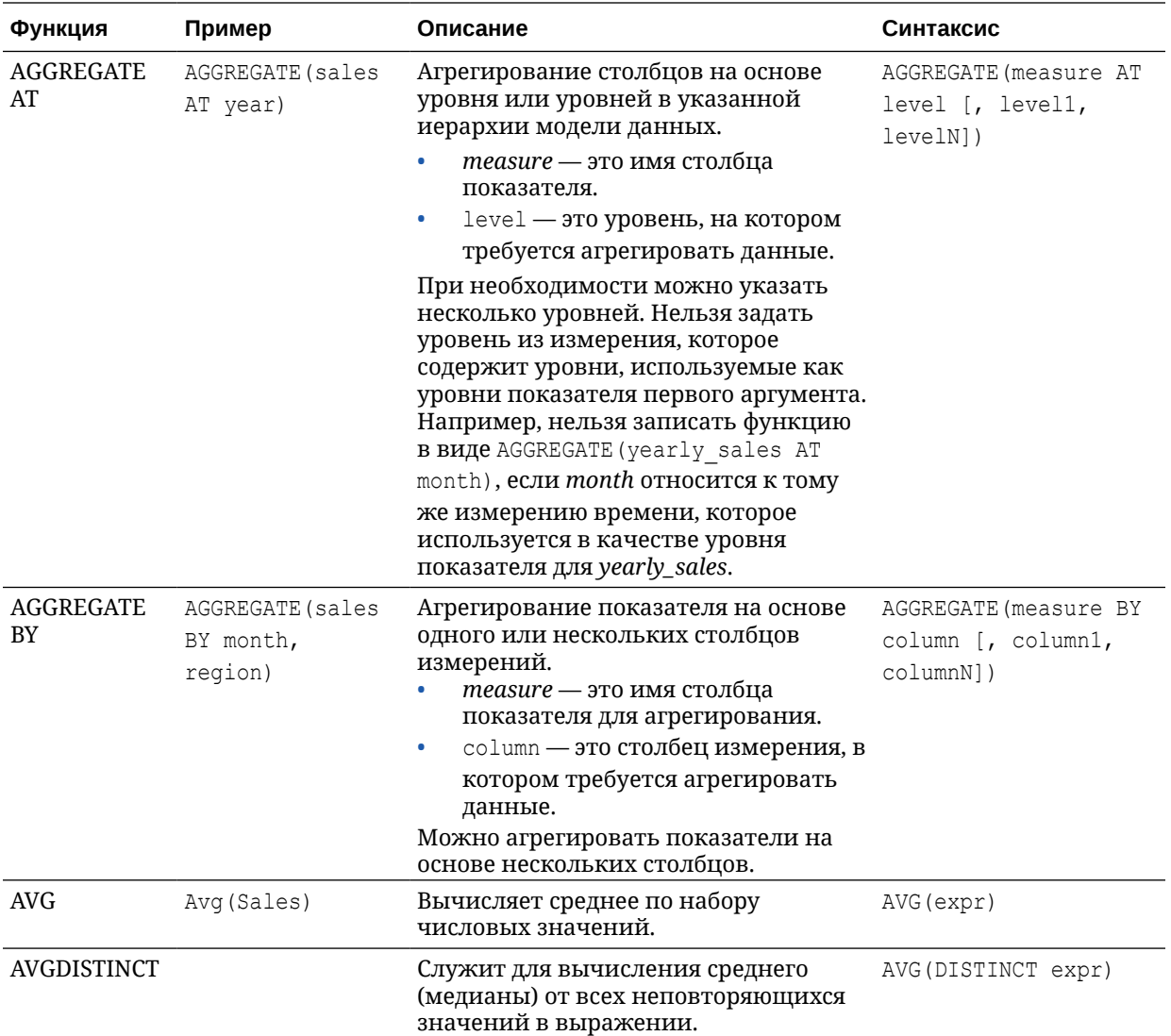

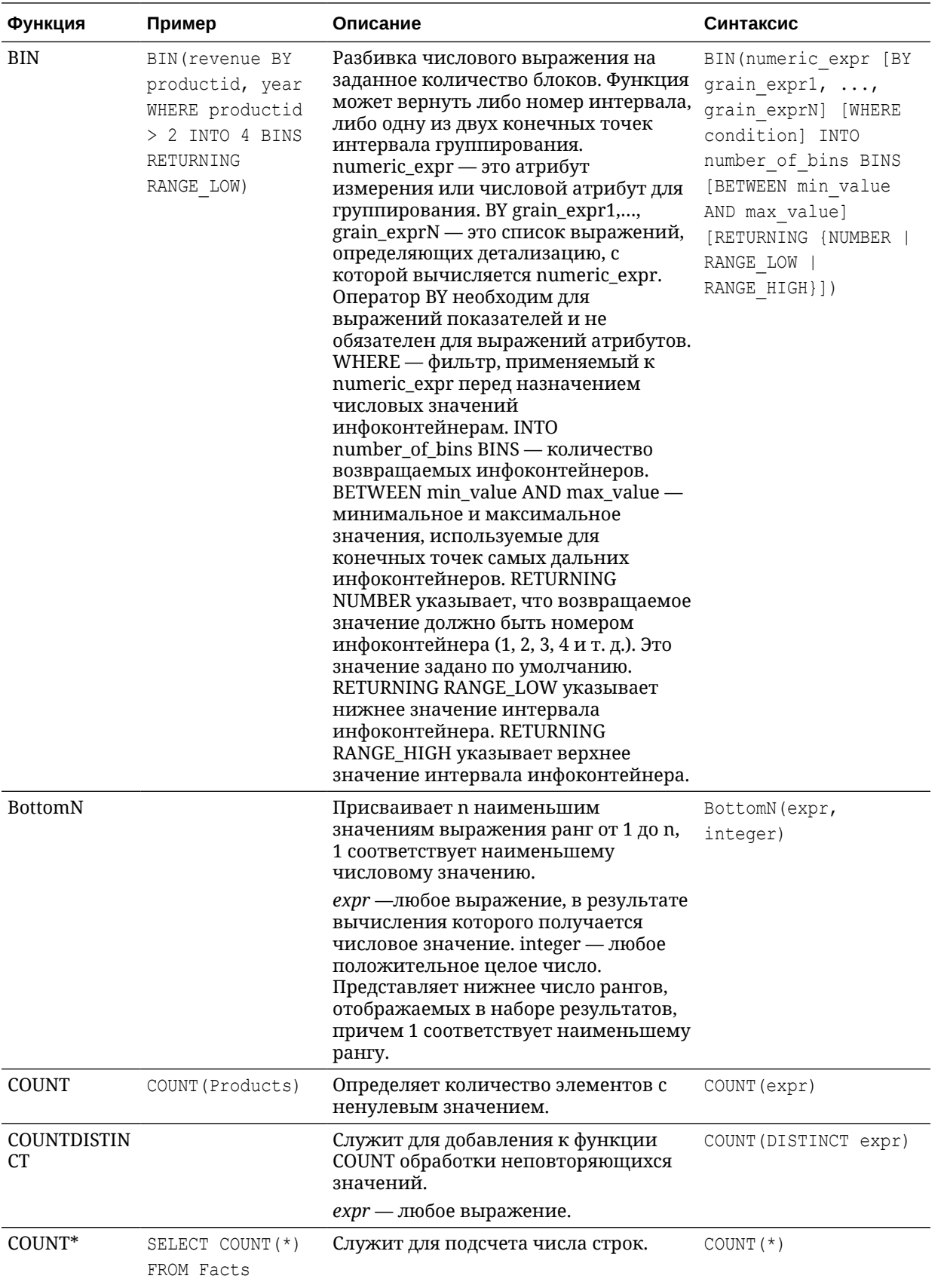

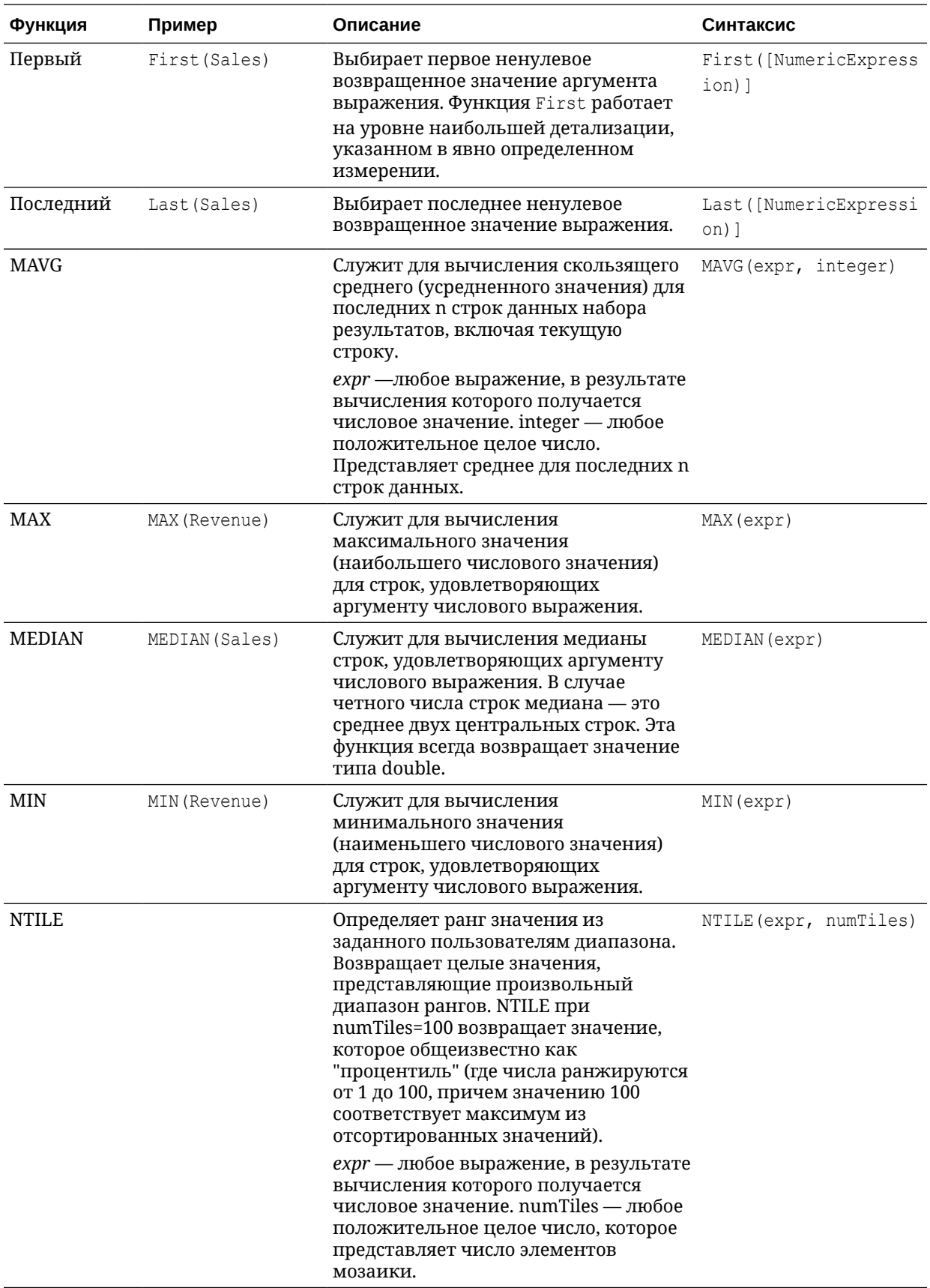

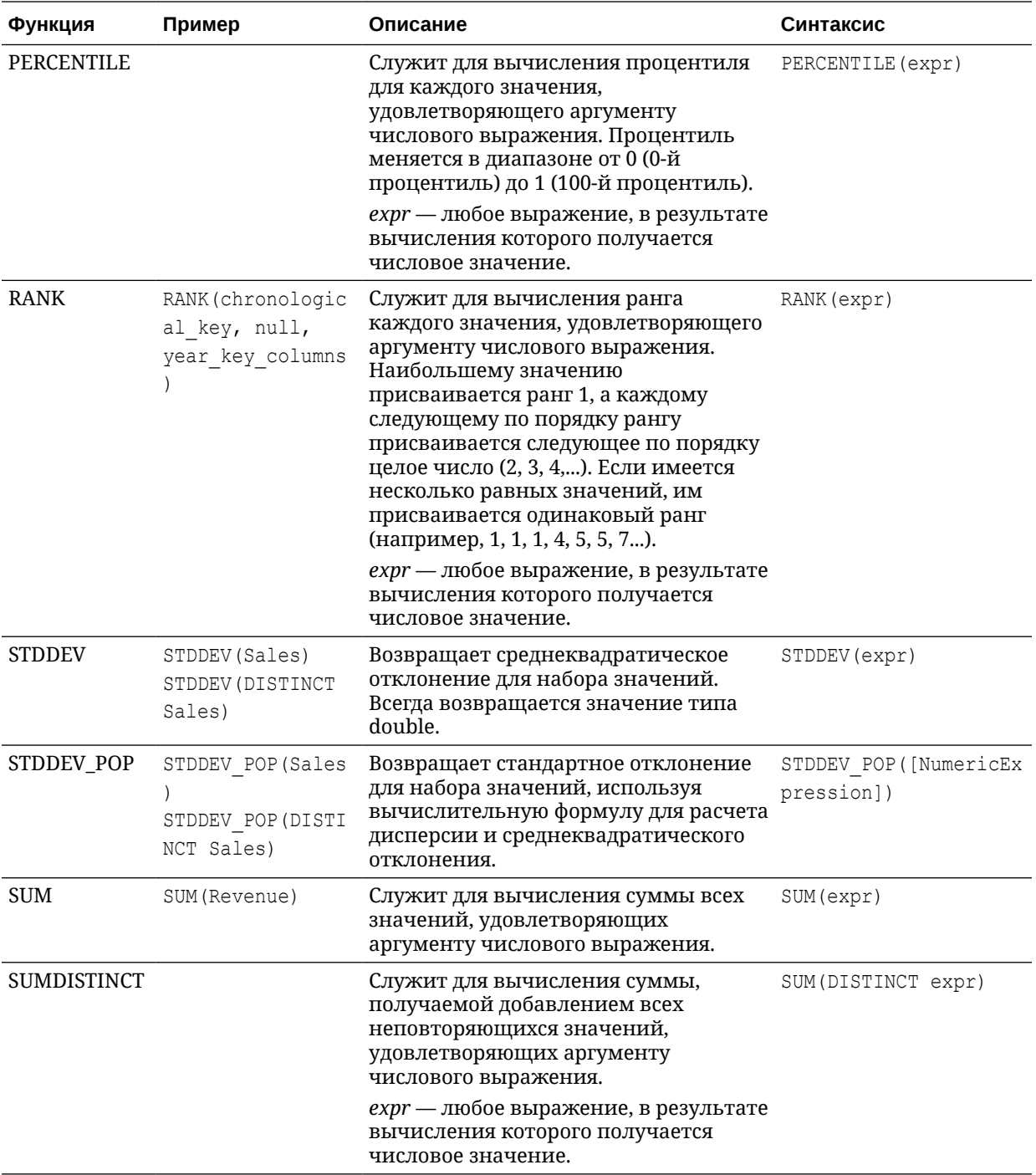

<span id="page-83-0"></span>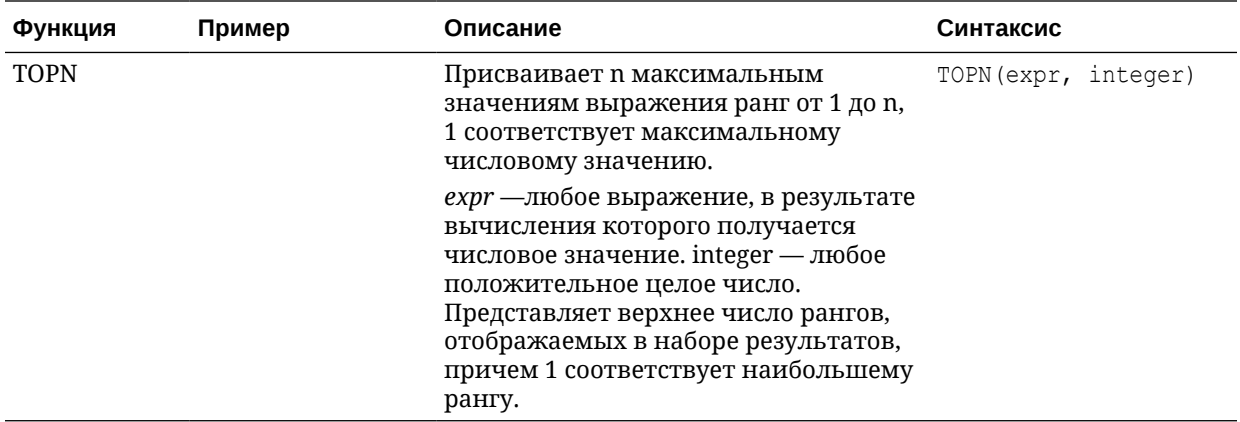

### Аналитические функции

Аналитические функции позволяют исследовать данные с помощью моделей, например линий тренда и кластеров.

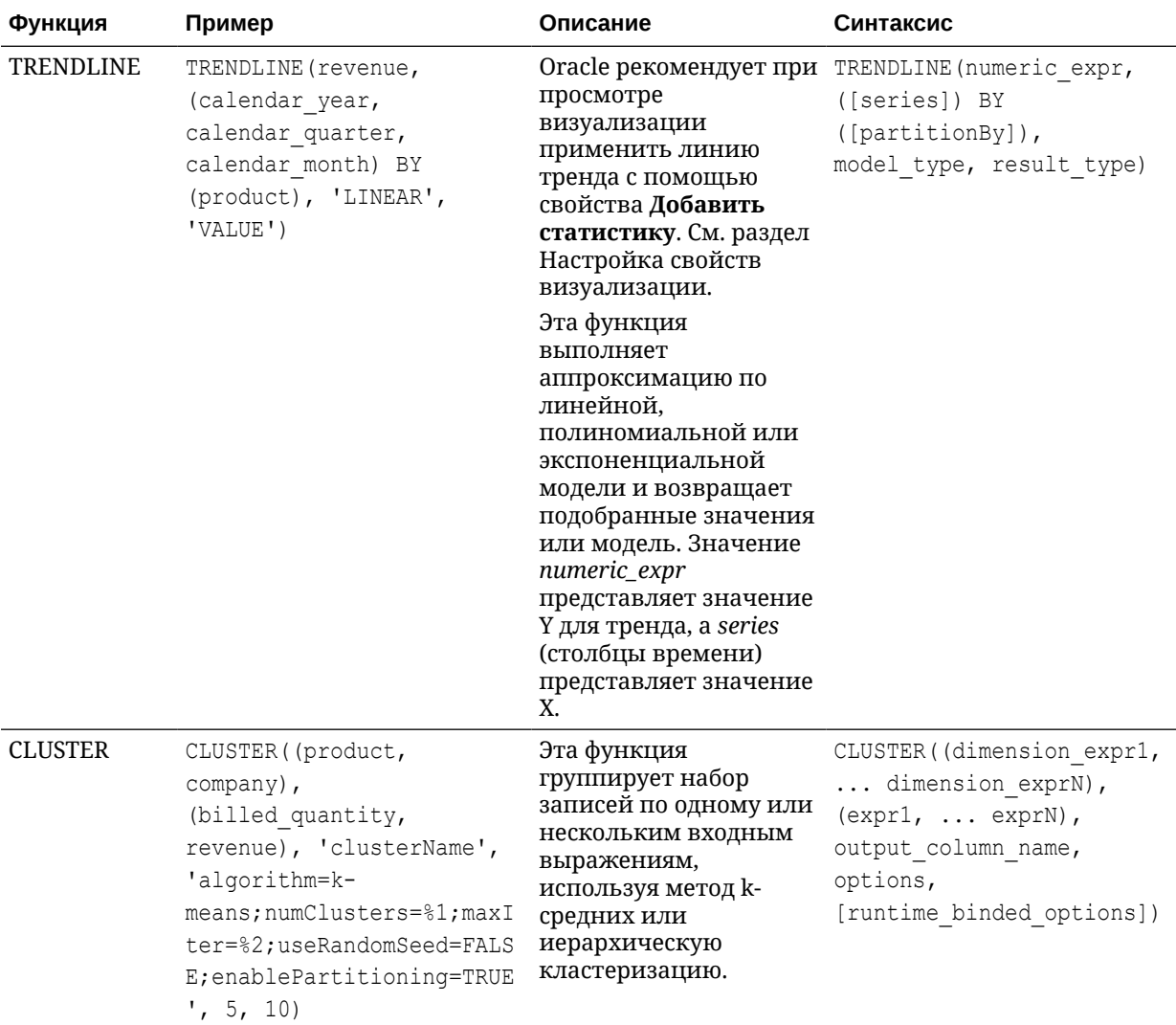

<span id="page-84-0"></span>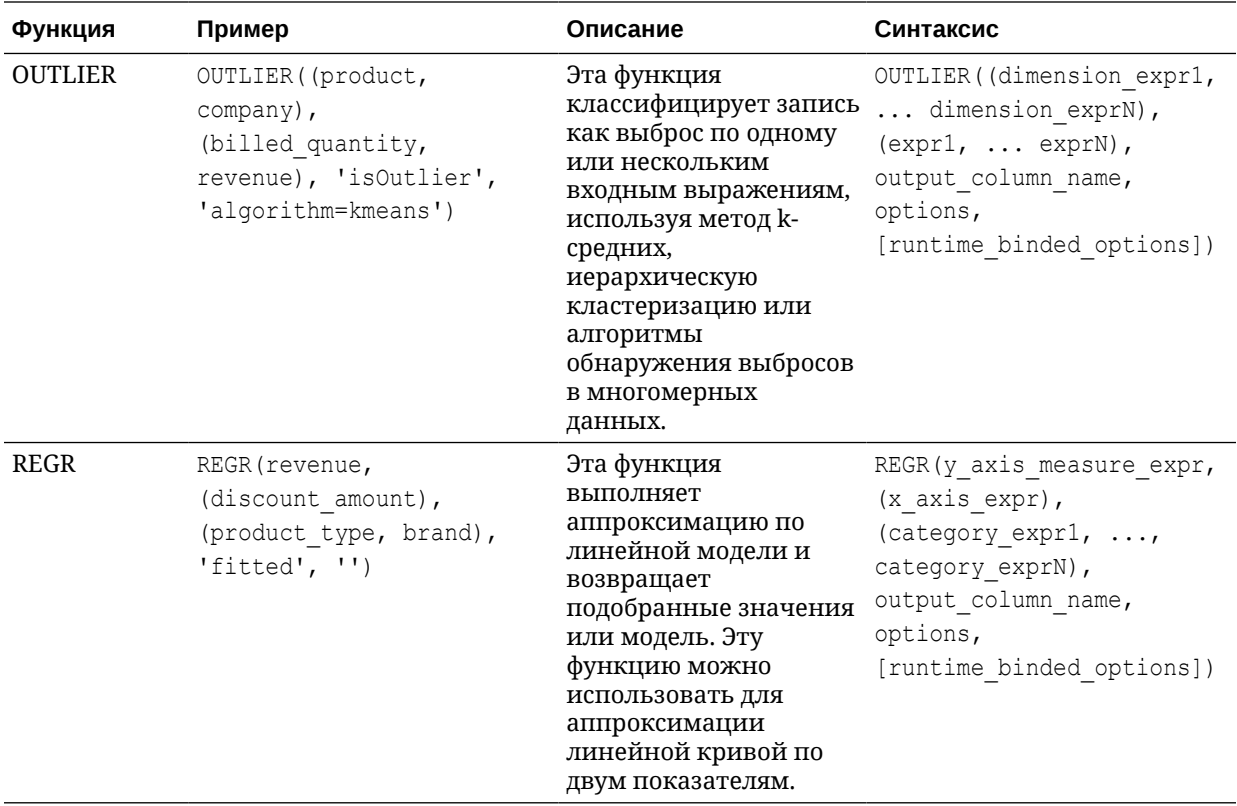

# Функции даты и времени

Функции даты и времени управляют данными на основе переменных DATE и DATETIME.

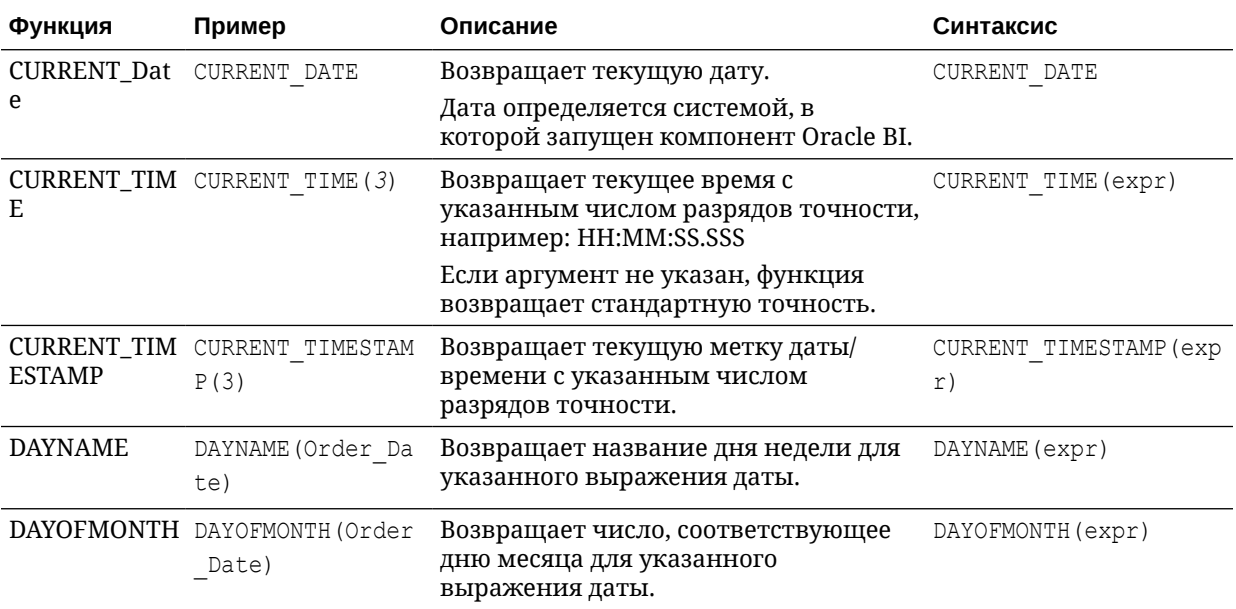

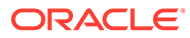

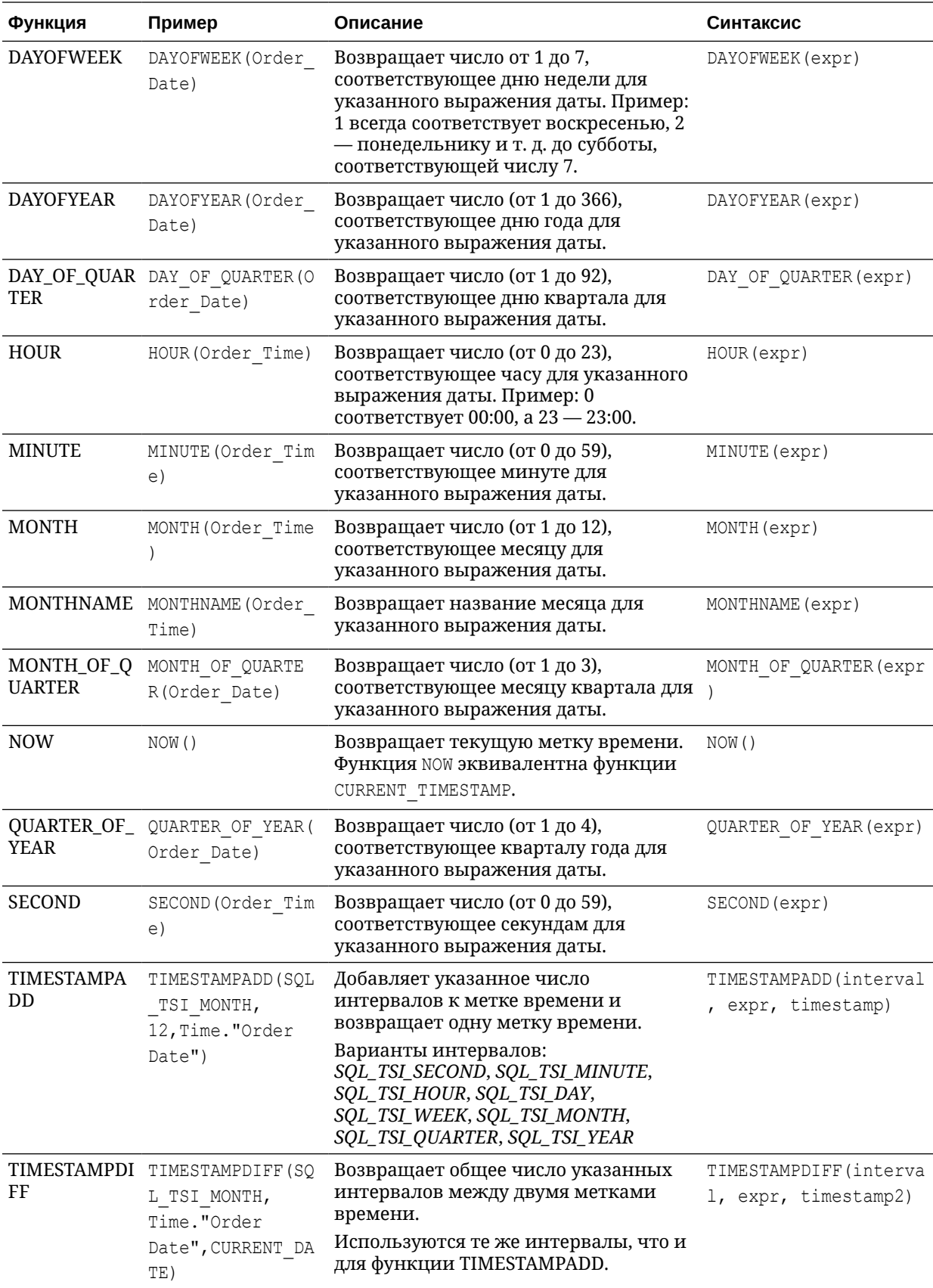

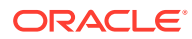

<span id="page-86-0"></span>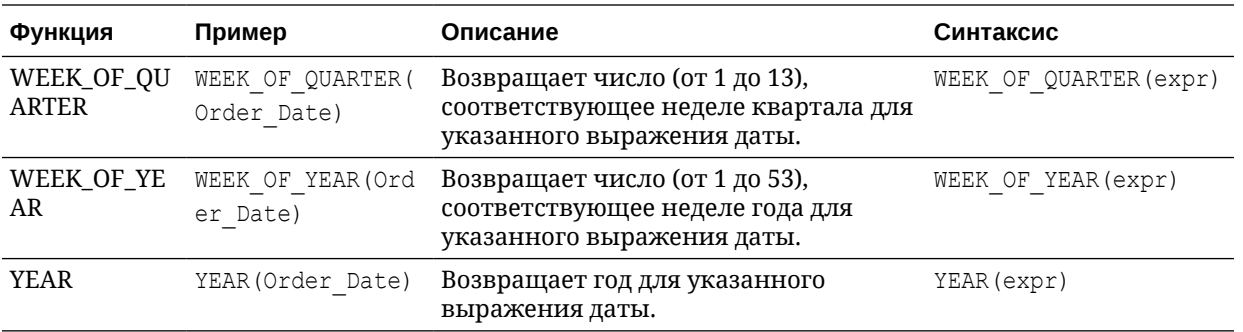

## Функции извлечения даты

Эти функции рассчитывают или округляют значения меток времени до ближайшего заданного значения времени (например, часа, дня, недели, месяца или квартала).

Рассчитанные метки времени применяются для агрегирования данных с использованием другого типа детализации. Например, можно применить функцию EXTRACTDAY() к датам заказа на продажу, чтобы рассчитать метку времени на полночь в день оформления заказов и агрегировать данные по дням.

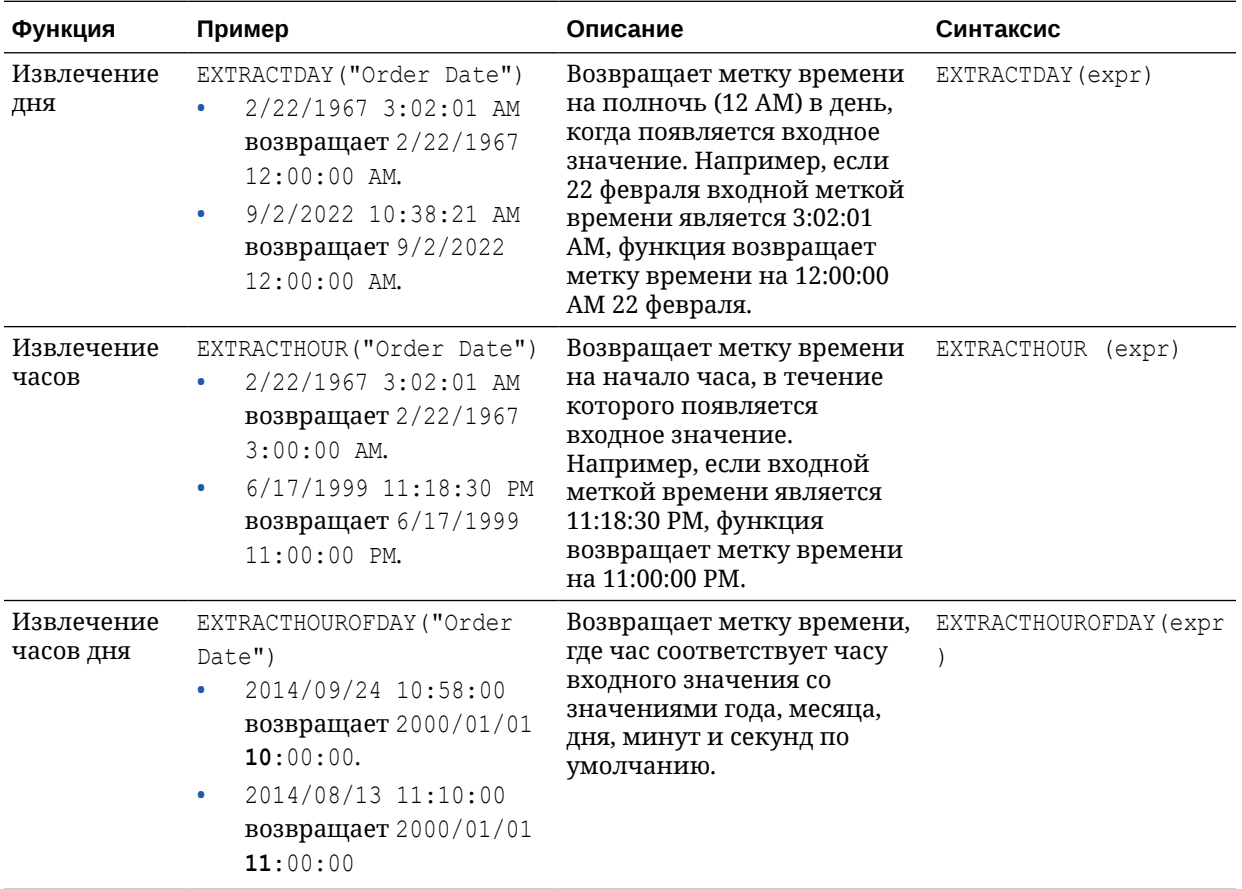

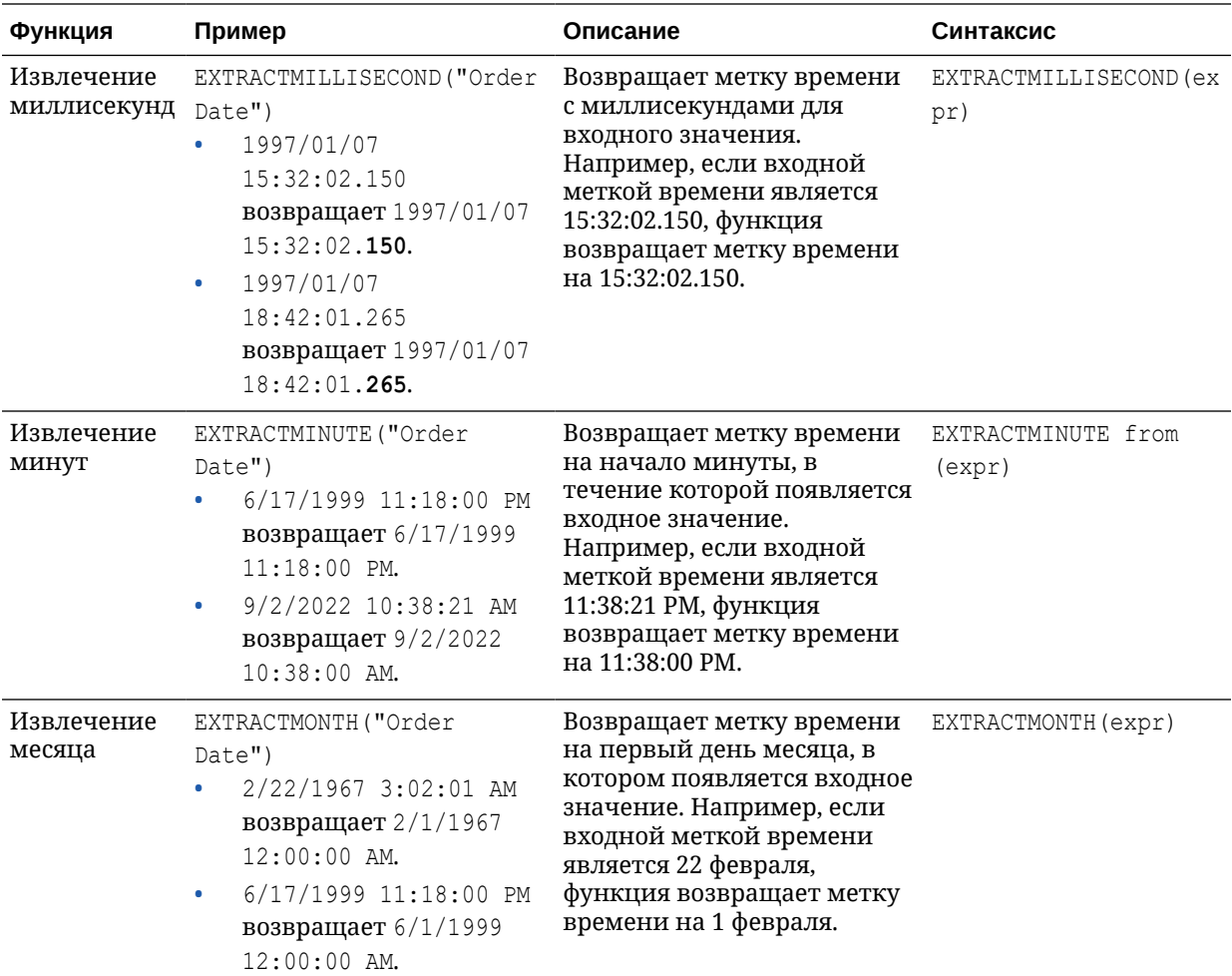

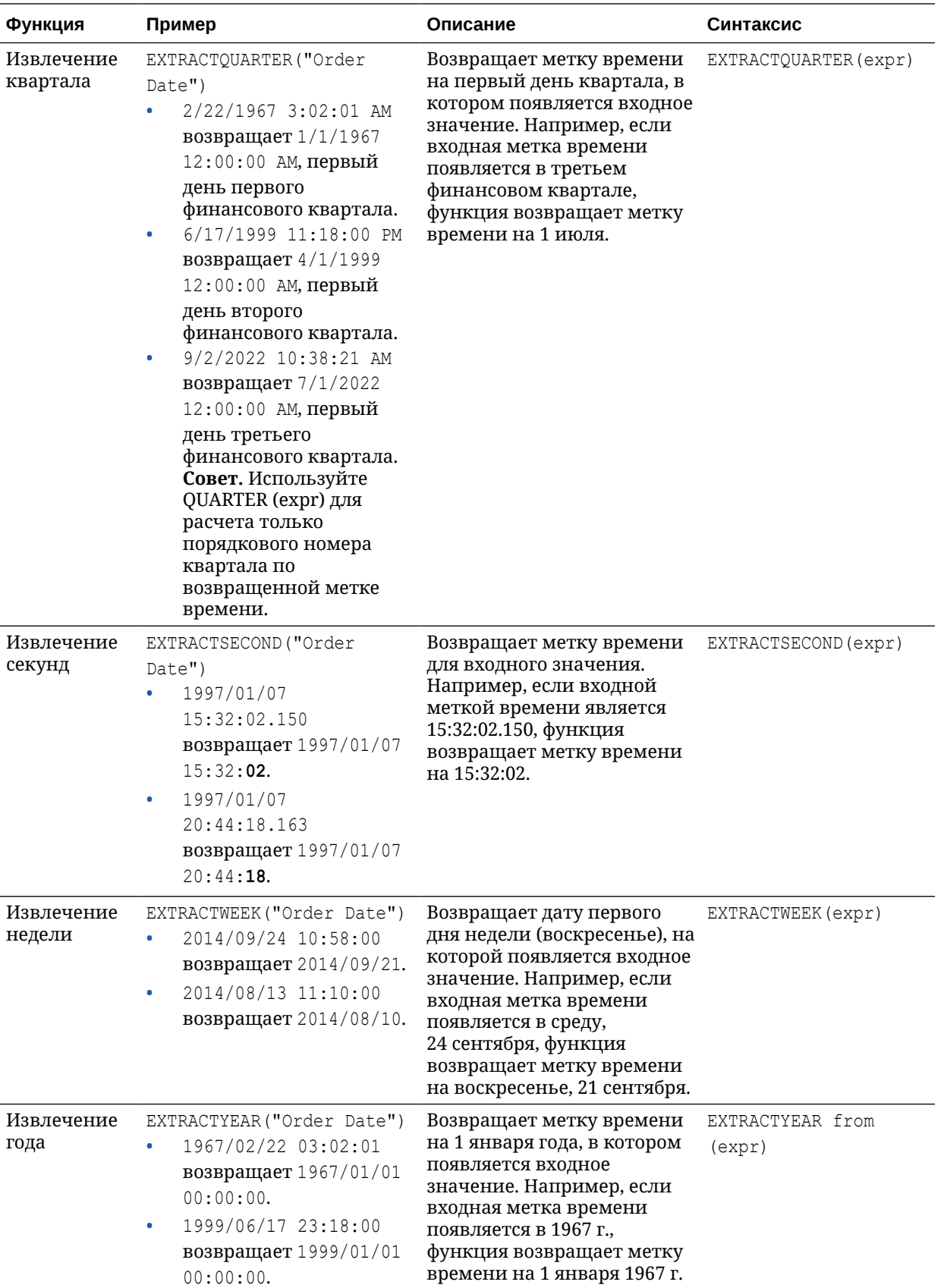

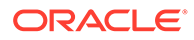

# <span id="page-89-0"></span>Функции преобразования

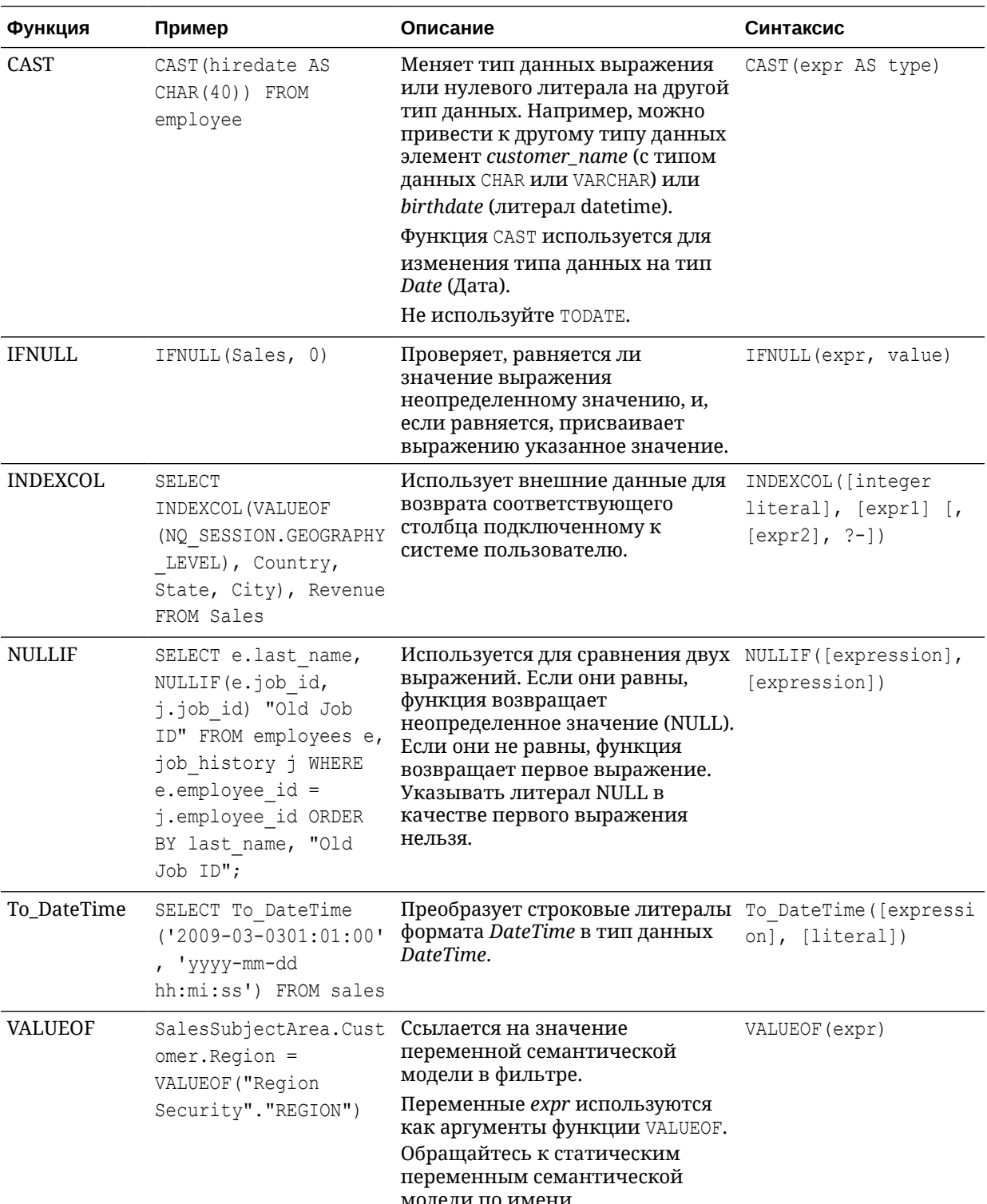

Функции преобразования преобразуют значение из одной формы в другую.

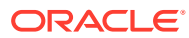

# <span id="page-90-0"></span>Функции отображения

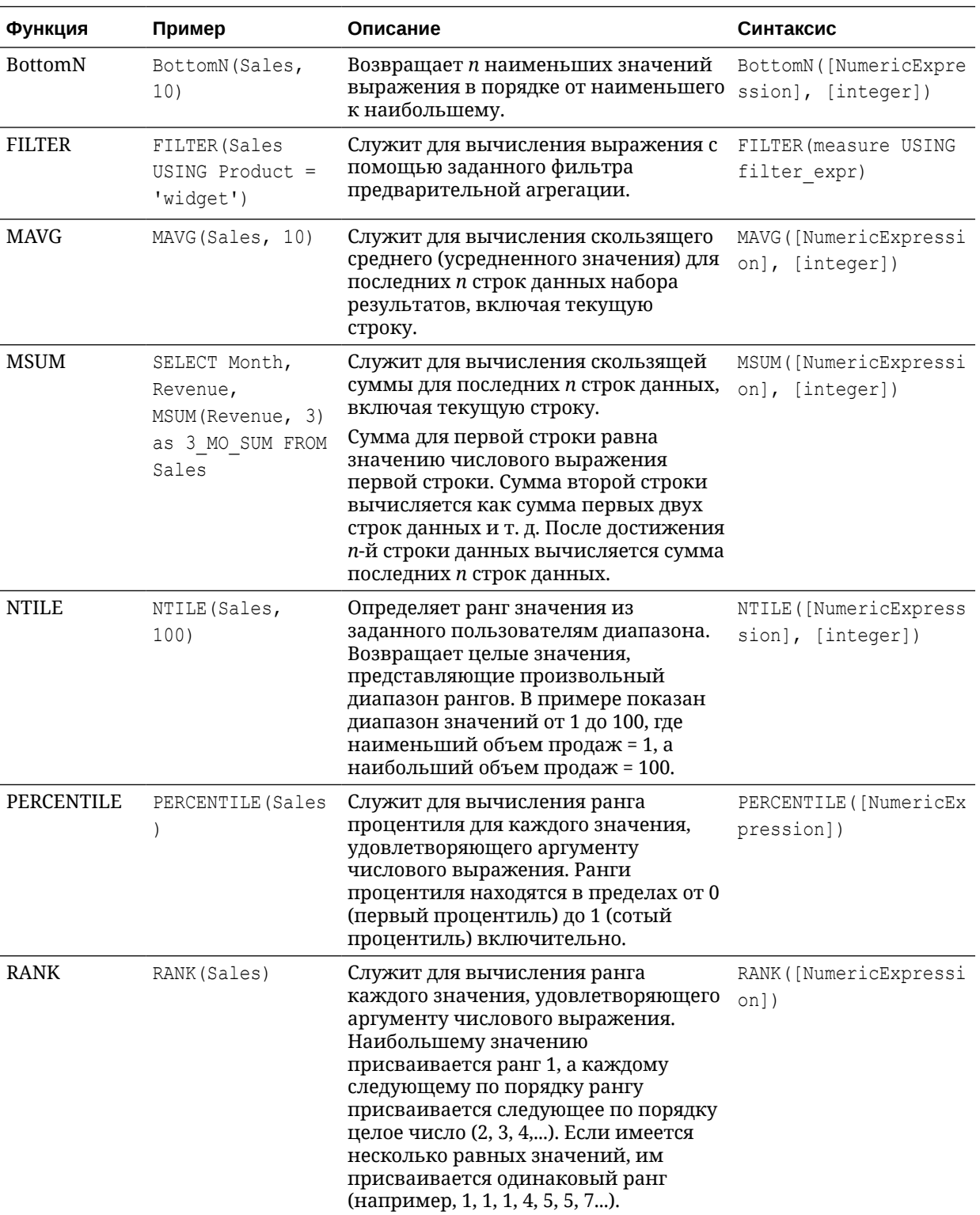

Функции отображения применяются к набору результатов запроса.

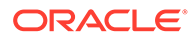

<span id="page-91-0"></span>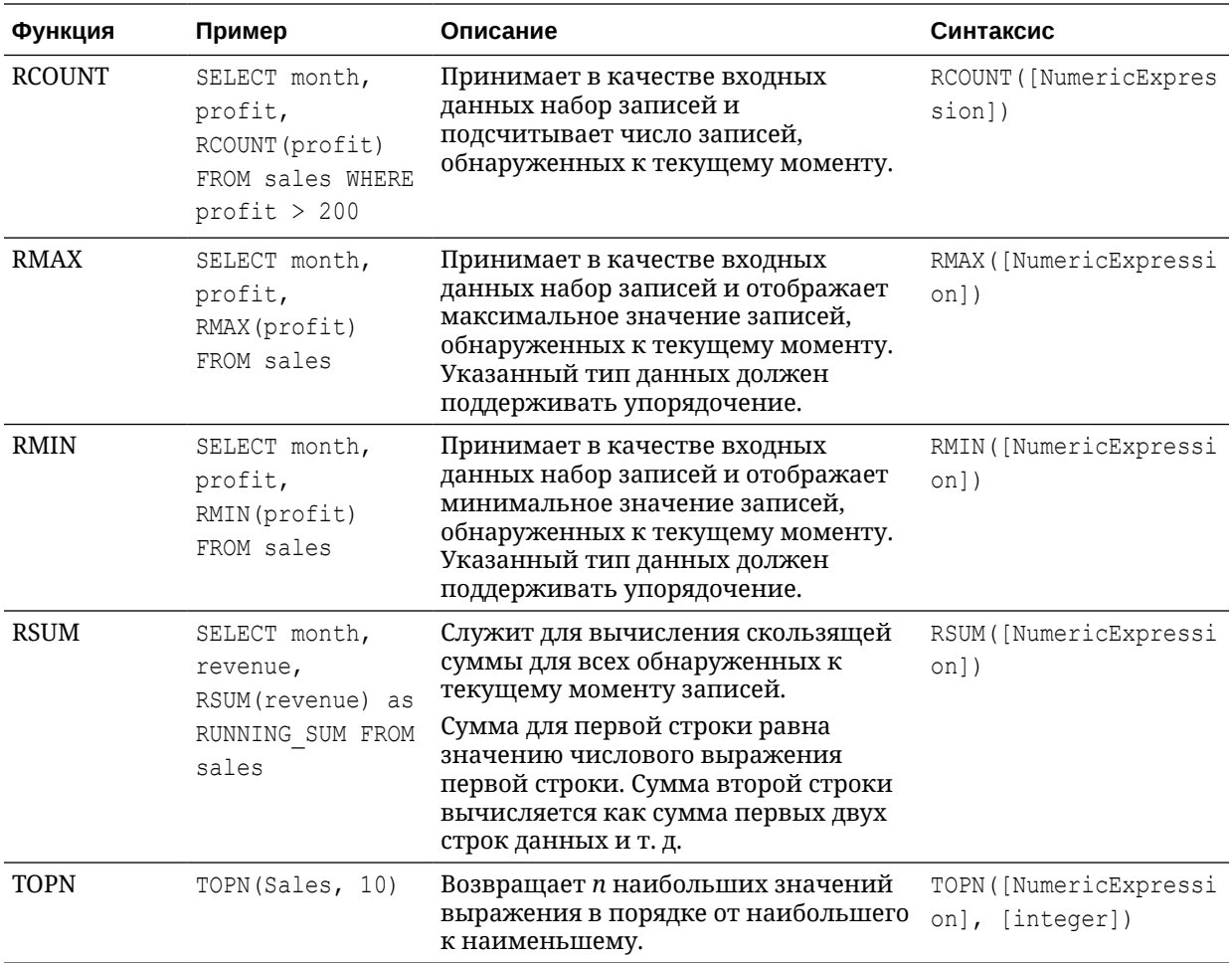

## Оценочные функции

Оценочные функции — это функции базы данных, которые могут передаваться в выражения для более сложных вычислений.

Для функций встроенной базы данных может потребоваться один или несколько столбцов. В функции на эти столбцы ссылается элемент %1 ... %N. Фактические столбцы должны быть перечислены после функции.

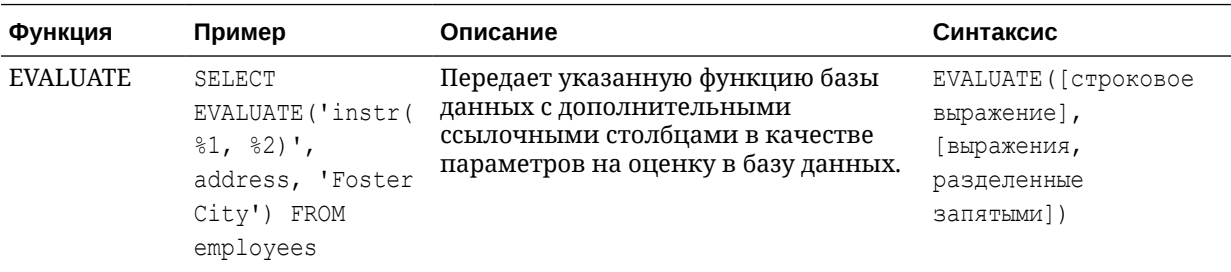

<span id="page-92-0"></span>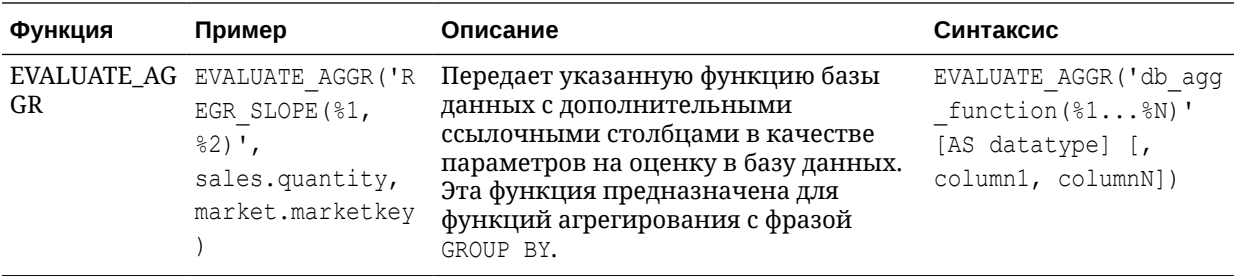

## Математические функции

Описанные в этом разделе математические функции выполняют математические операции.

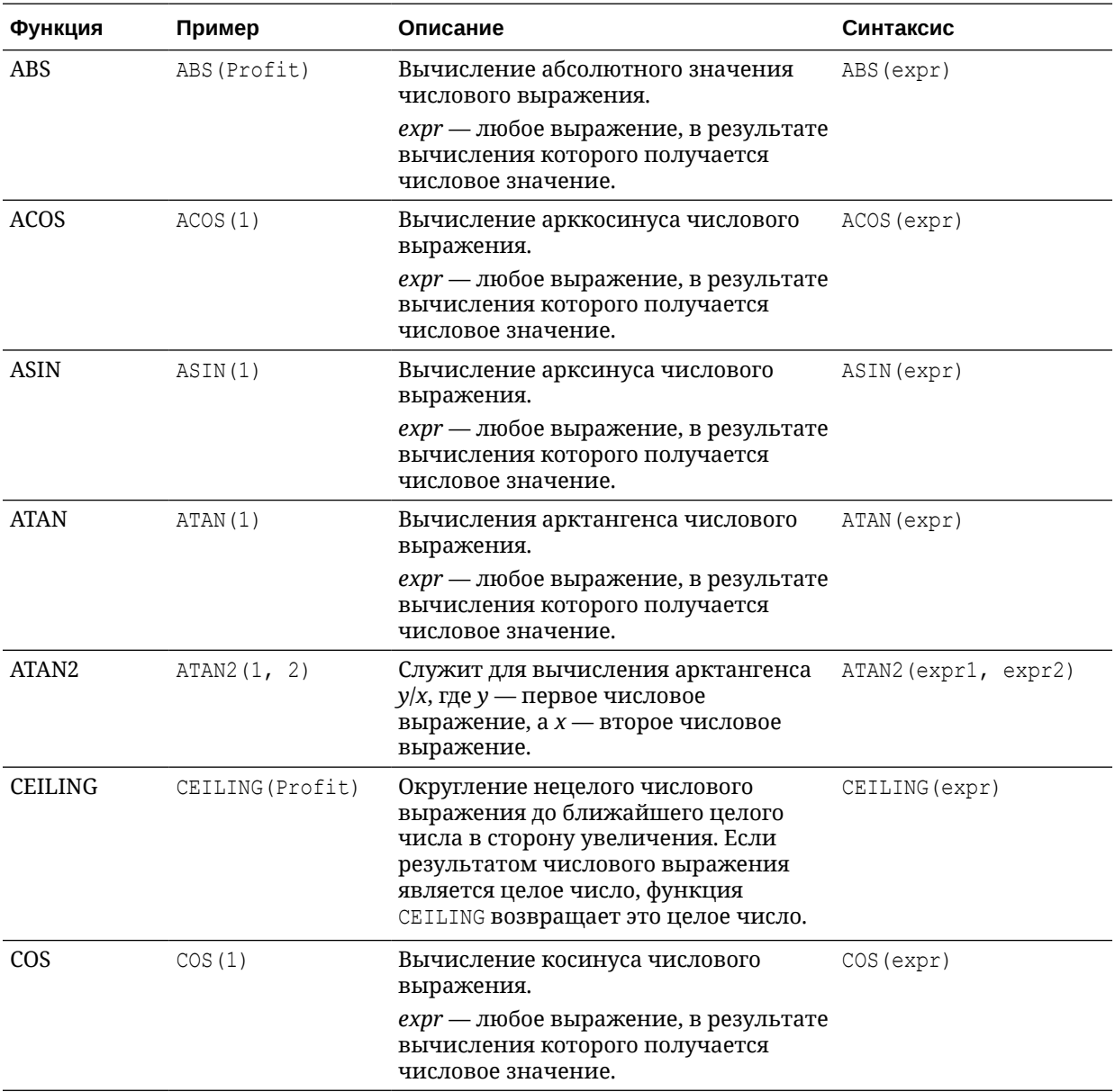

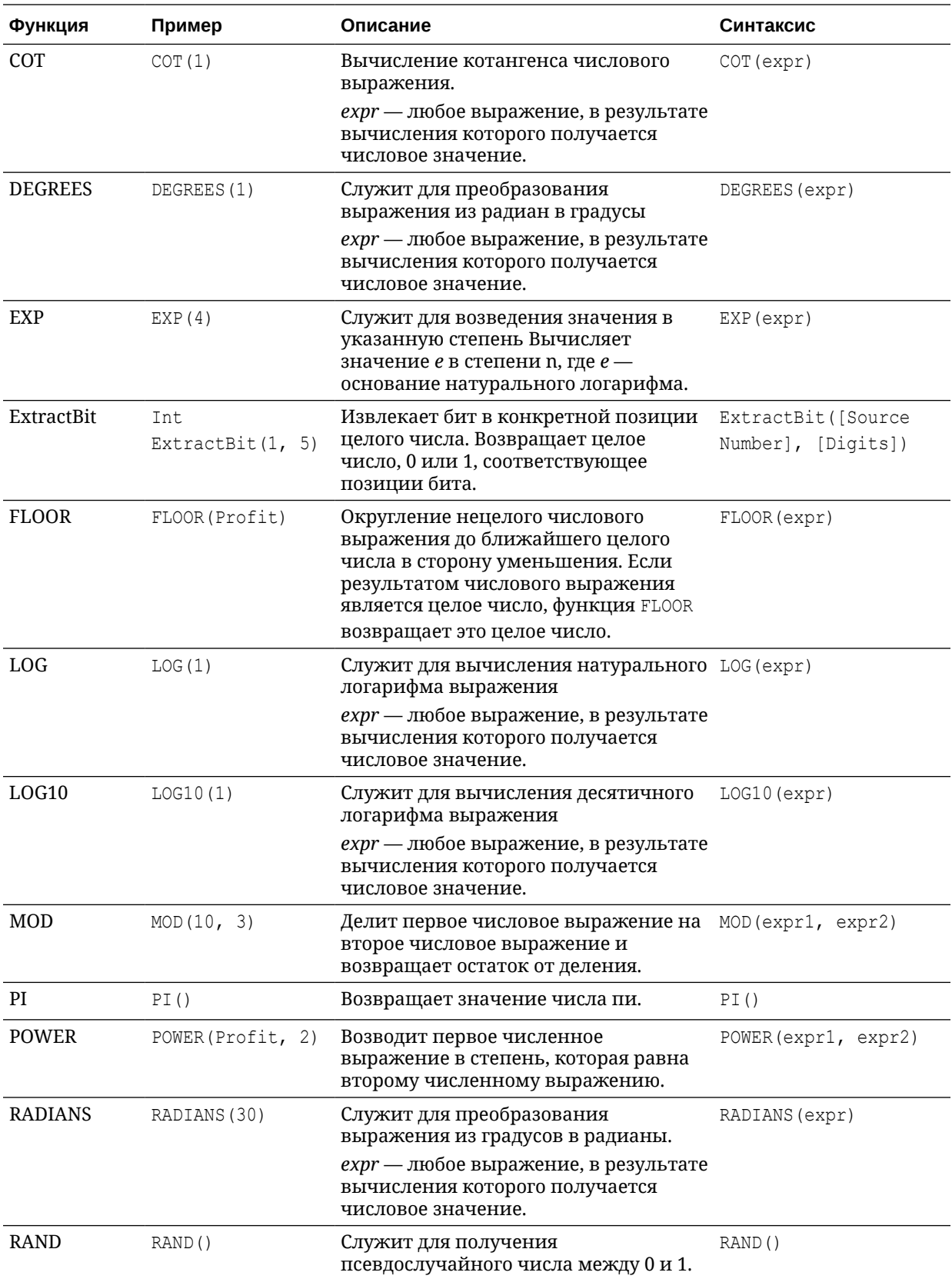

<span id="page-94-0"></span>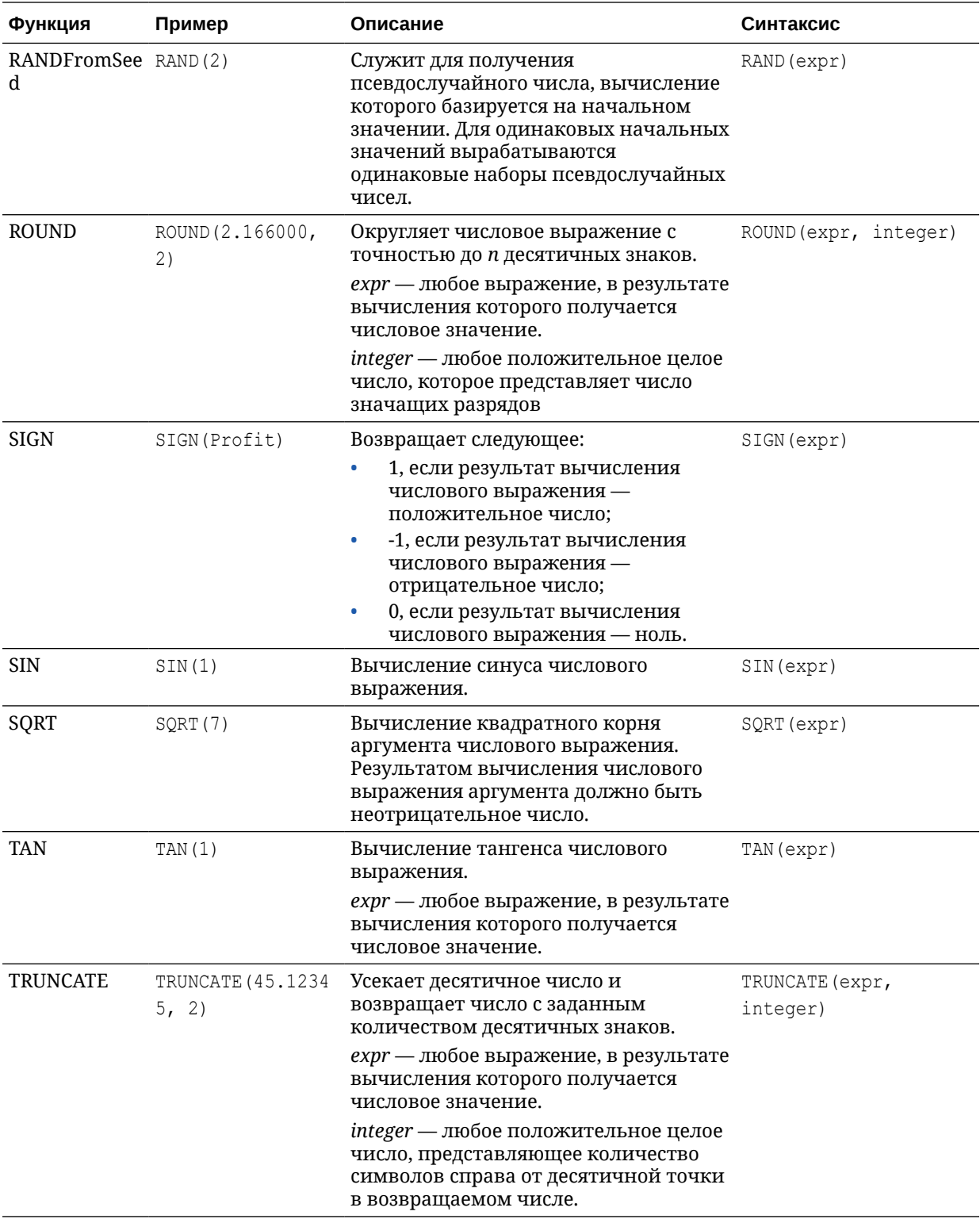

# Выполнение функций агрегирования

Функции агрегирования выполняют операции над несколькими значениями для получения сводного результата.

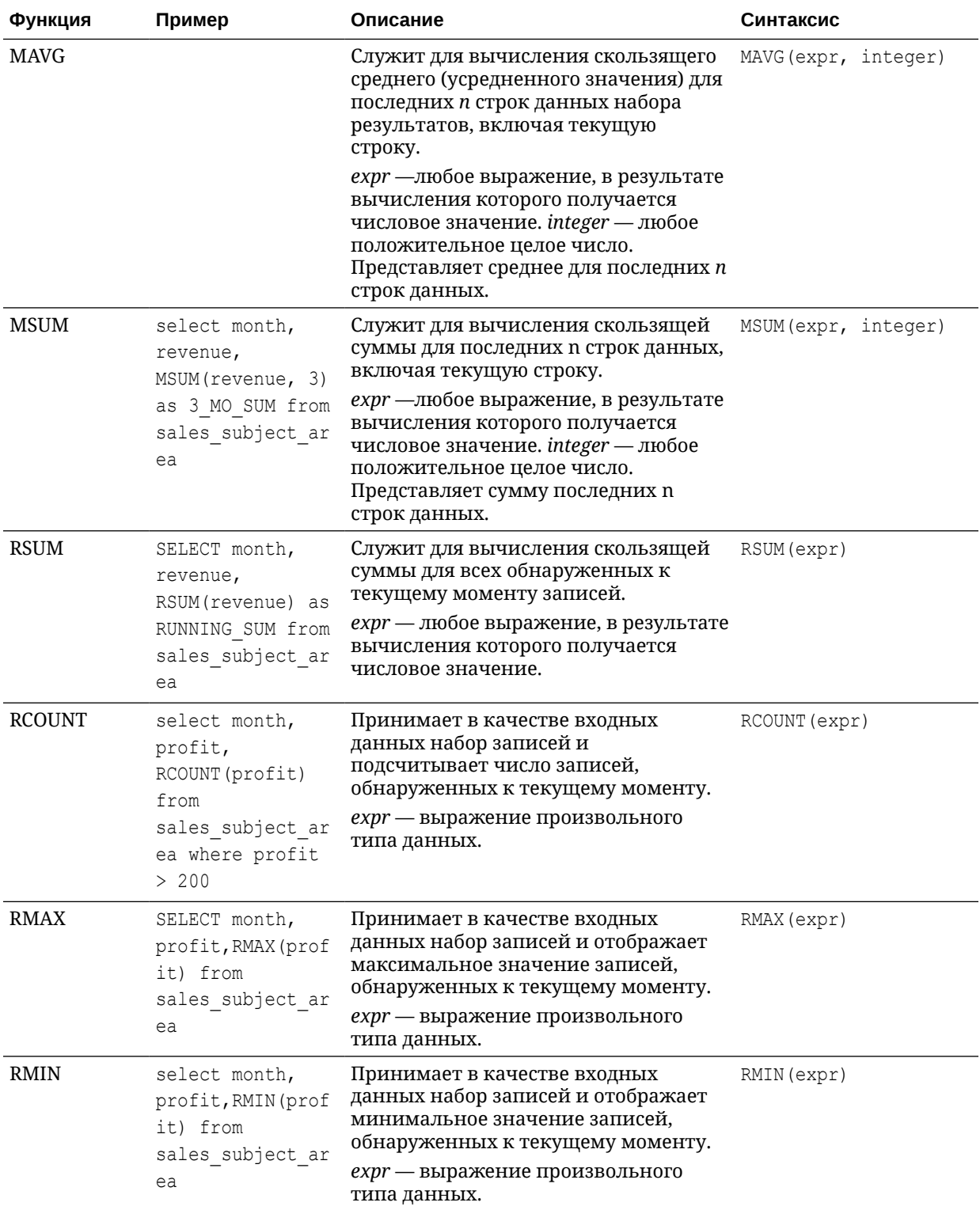

### <span id="page-96-0"></span>Пространственные функции

Пространственные функции позволяют выполнять географический анализ при моделировании данных. Например, можно рассчитать расстояние между двумя географическими областями (называемыми фигурами или полигонами).

#### **Примечание.**

Такие пространственные функции нельзя использовать в пользовательских расчетах для рабочих книг с визуализацией.

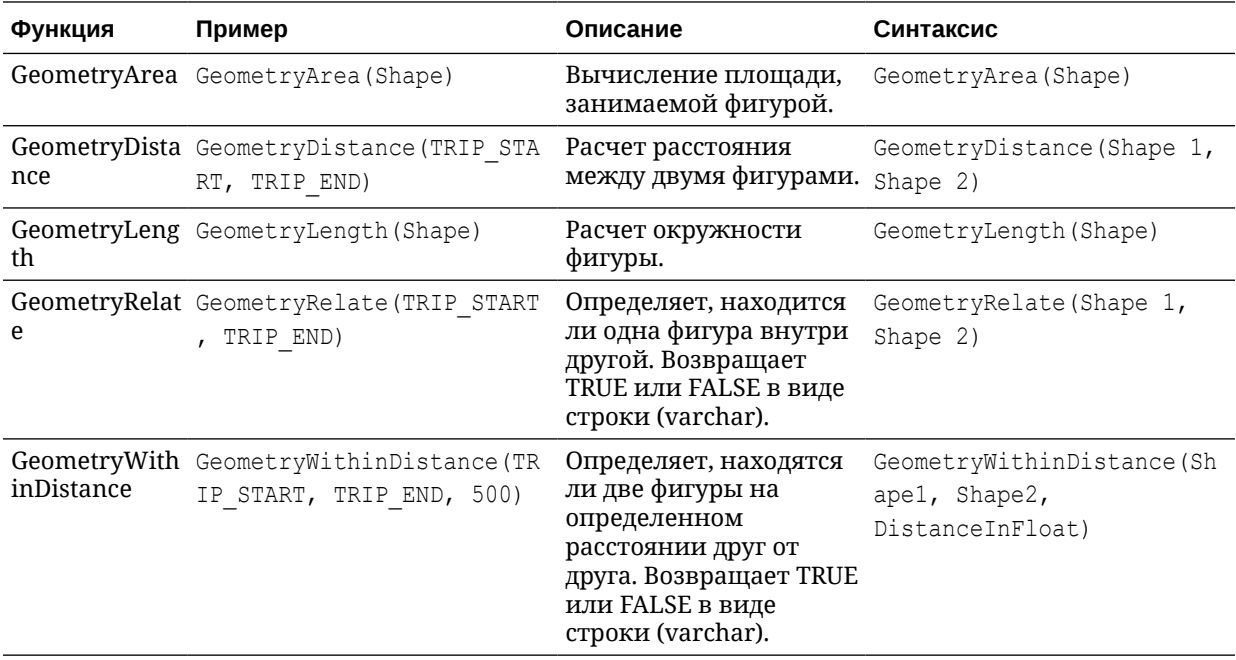

#### Строковые функции

Строковые функции служат для выполнения различных операций с символами. Они применяются к символьным строкам.

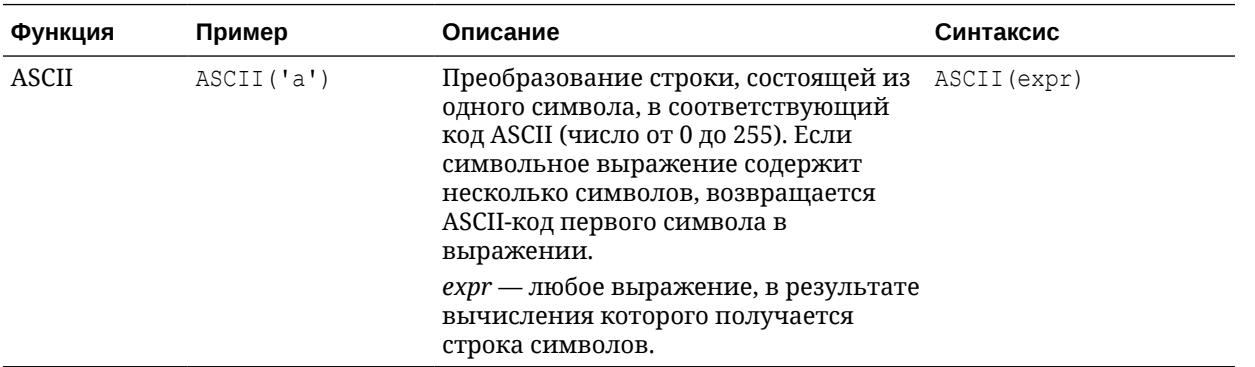

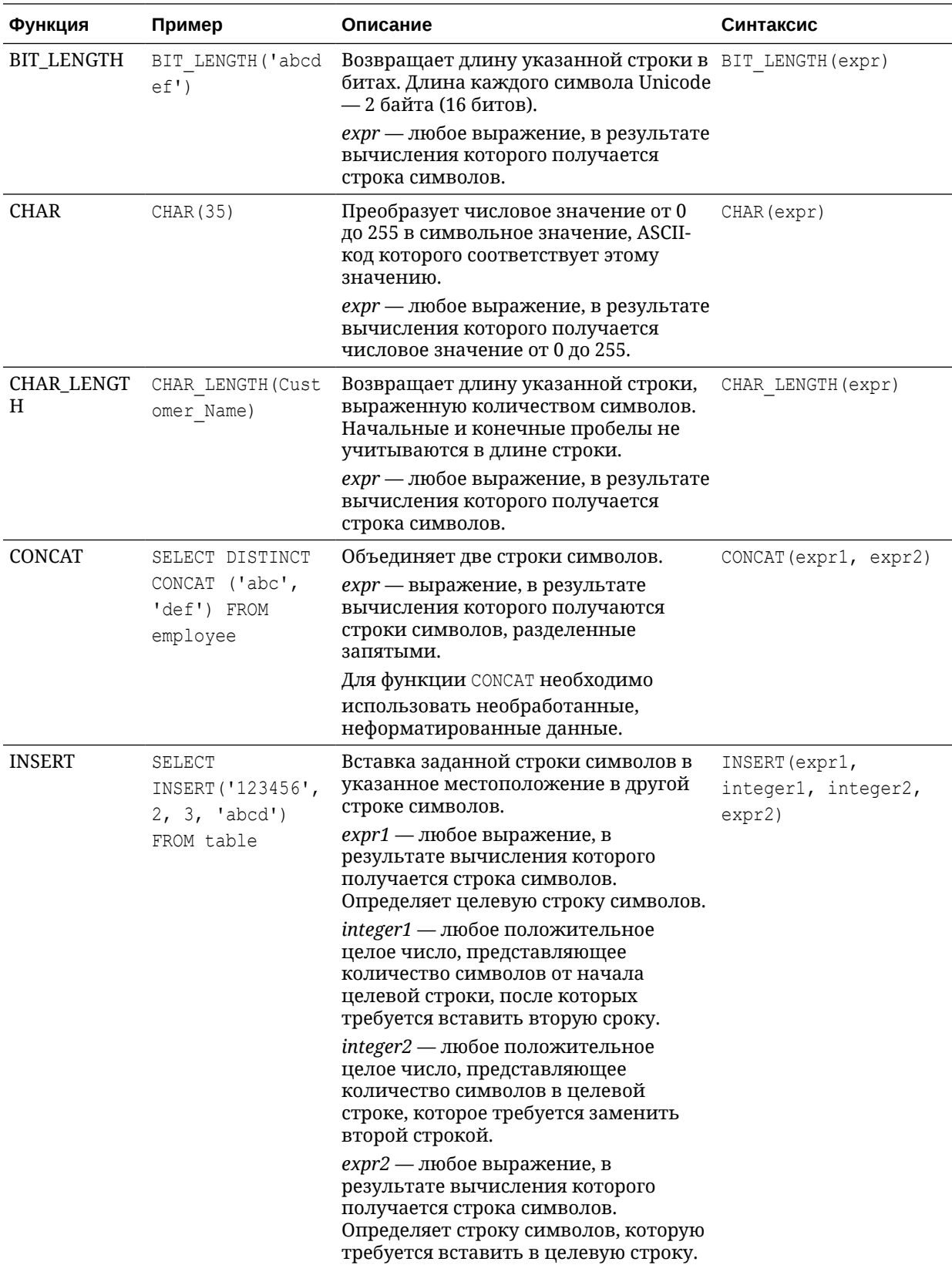

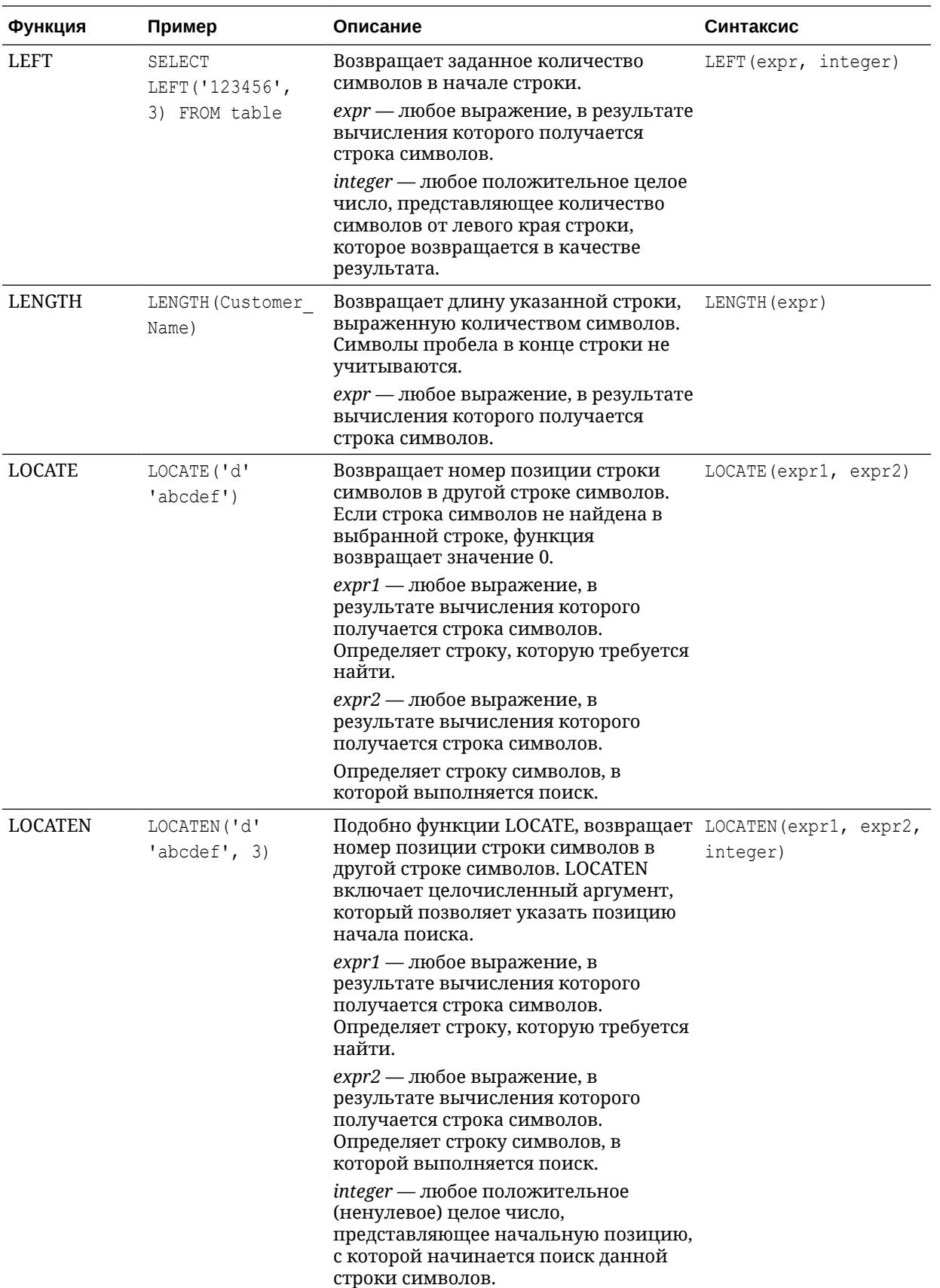

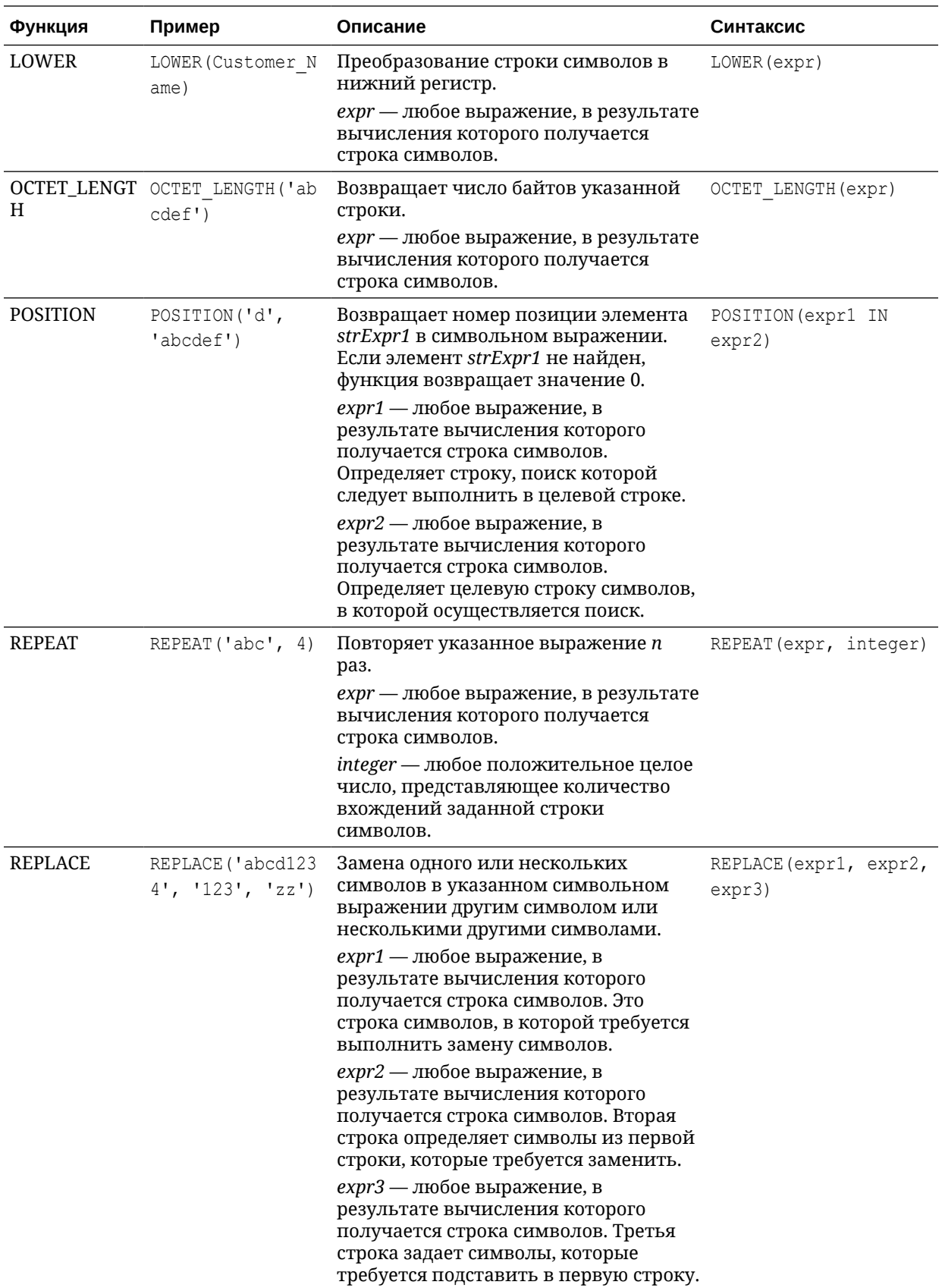

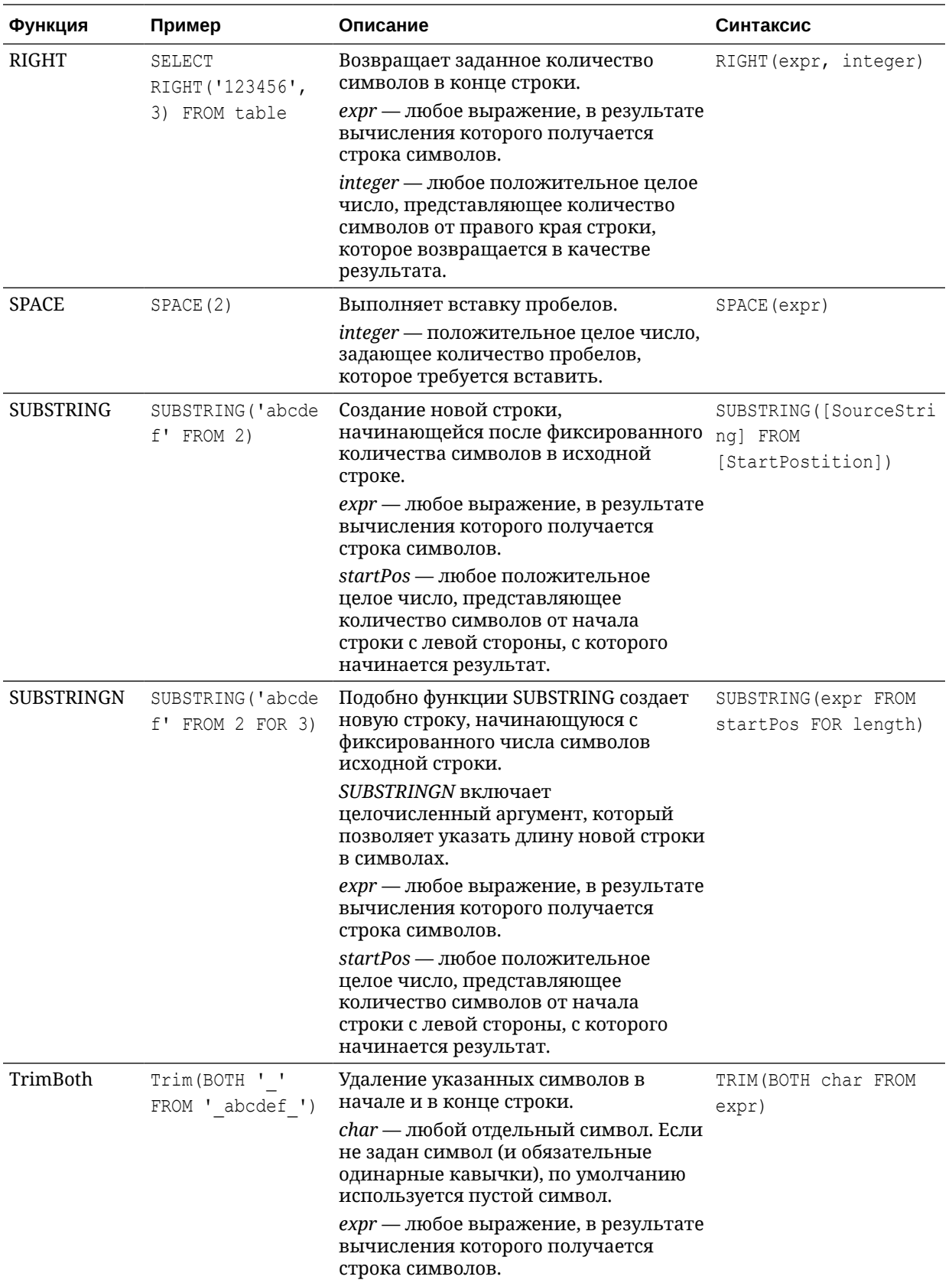

<span id="page-101-0"></span>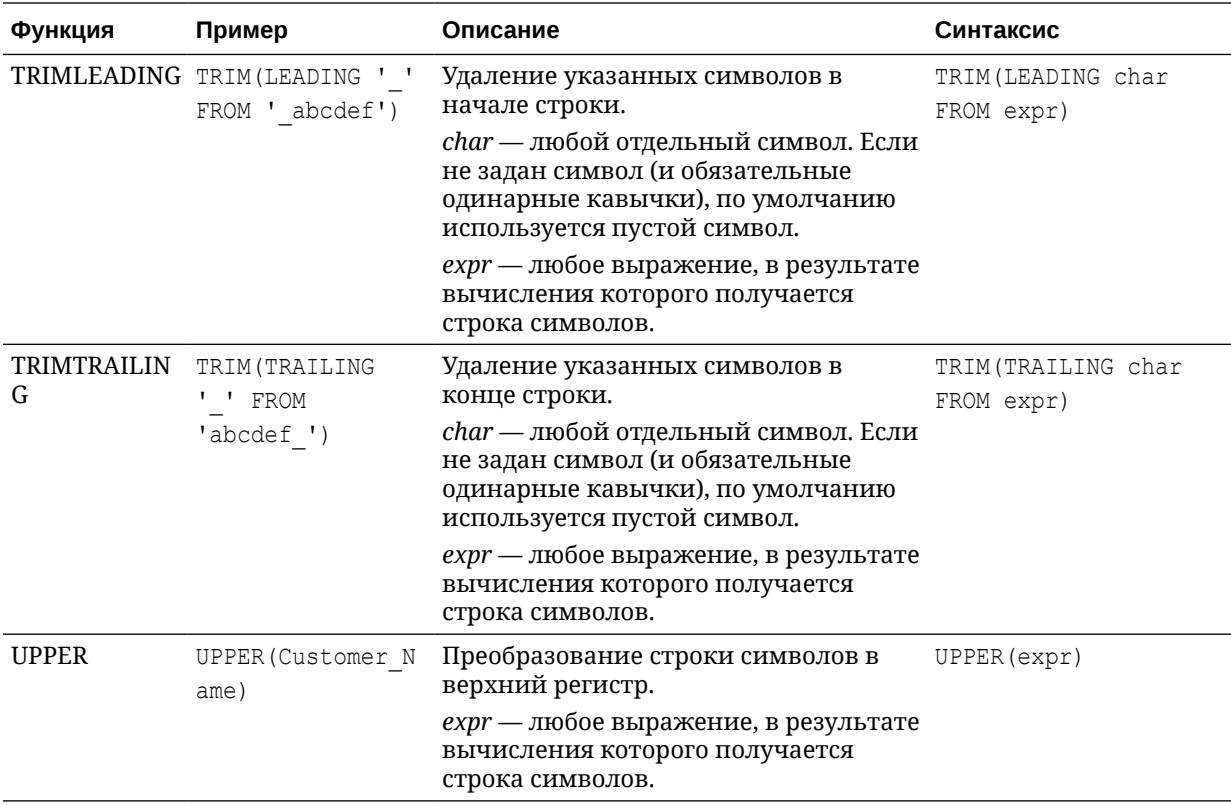

#### Системные функции

Системная функция USER возвращает значения, относящиеся к сеансу. Например, имя пользователя, с которым был выполнен вход в систему.

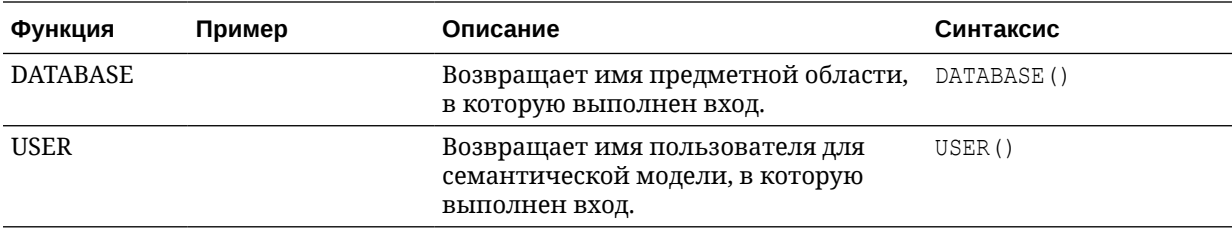

#### Функции временного ряда

Функции временного ряда — это функции агрегации, которые применяются к измерениям времени.

Элементы измерения времени должны находиться на уровне такой функции или ниже. Поэтому в запрос необходимо спроецировать один или несколько столбцов, которые однозначно идентифицируют элемент на заданном уровне.

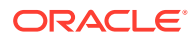

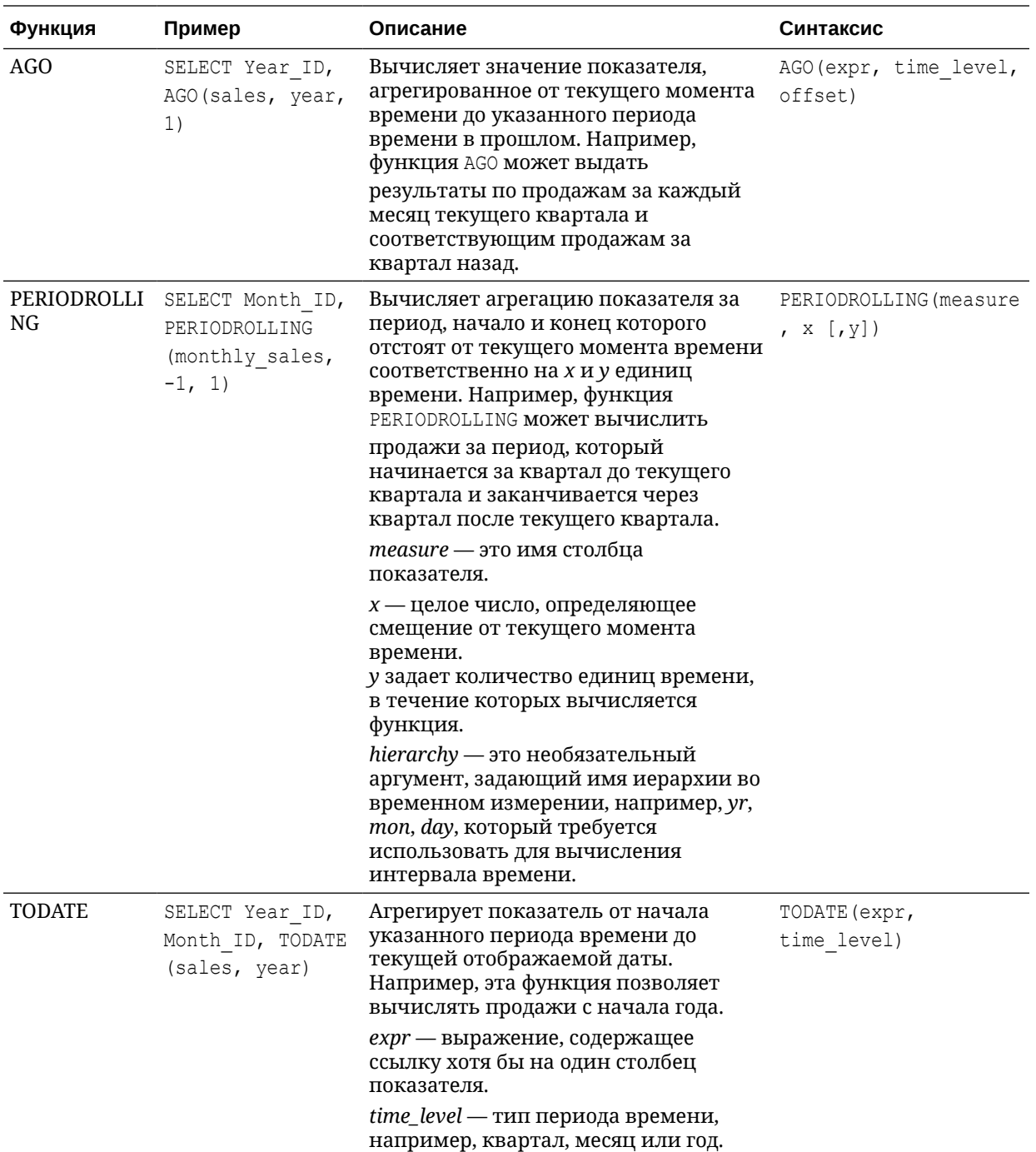

#### **Функция FORECAST**

Эта функция создает модель временного ряда указанного показателя над рядом, используя экспоненциальное сглаживание или сезон. ARMIA. Эта функция выводит прогноз для набора периодов, как указано в аргументе *numPeriods*.

**Синтаксис** FORECAST(*numeric\_expr*, ([series]), output\_column\_name, options, [runtime\_binded\_options])])

Где:

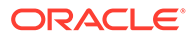

- numeric\_expr указывает показатель для прогнозирования, например данные о доходах.
- series указывает временной интервал, используемый для построения модели прогнозирования. Элемент series - список из одного или нескольких столбцов измерения времени. Если значение series не указано, временной интервал определяется из запроса.
- output column name указывает допустимые имена столбцов для forecast, low, high u predictionInterval.
- options указывает список строк в виде пар "имя/значение", разделенных точкой с запятой (;). Значение может включать выражение %1 ... %N, yka3aHHOe B runtime binded options.
- runtime binded options указывает список столбцов и параметров, разделенных запятыми. Значения этих столбцов и параметров оцениваются и решаются во время выполнения отдельного запроса.

Имя параметра Значения Описание numPeriods Целое число Количество периодов для прогнозирования predictionInterval От 0 до 100, где более высокие Уровень достоверности значения указывают более прогнозирования. высокую степень достоверности modelType **ETS** Модель, используемая для прогнозирования. SeasonalArima **ARIMA** useBoxCox **TRUE** Если TRUE, используйте преобразование Бокса-Кокса. **FALSE** lambdaValue Параметр преобразования Неприменимо Бокса-Кокса. Игнорируется, если NULL или useBoxCox имеет значение FALSE. В противном случае данные преобразуются до оценки модели. **TRUE** trendDamp Это параметр модели ETS. **FALSE** Если TRUE, используйте затухающий тренд. Если FALSE или NULL, используйте незатухающий тренд. errorType Неприменимо Это параметр модели ETS.  $N$  (HeT) trendType Это параметр модели ETS. А (аддитивный) М (мультипликативный) Z (автоматически выбранный)

Параметры функции FORECAST В таблице ниже перечислены параметры, которые можно использовать с функцией FORECAST.

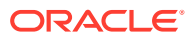

<span id="page-104-0"></span>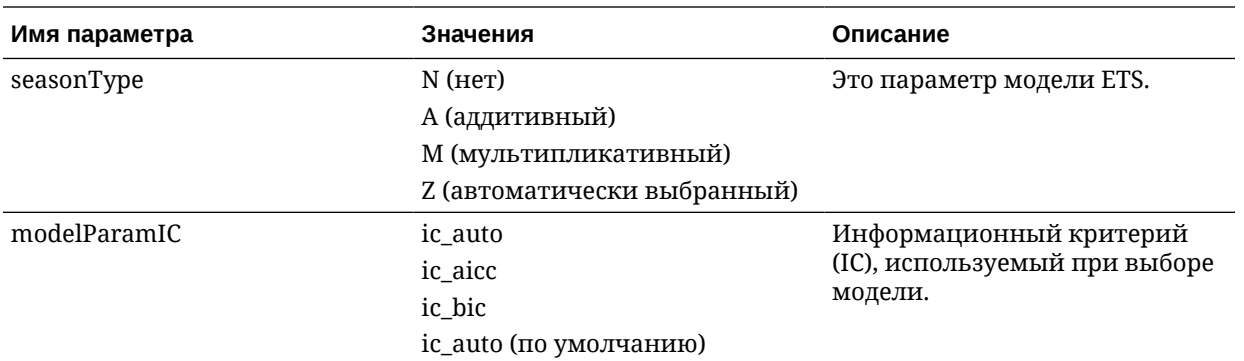

#### **Пример прогноза доходов по дням**

В этом примере выбирается прогноз доходов по дням.

```
FORECAST("A - Sample Sales"."Base Facts"."1- Revenue" Target,
("A - Sample Sales"."Time"."T00 Calendar Date"),'forecast', 
'numPeriods=30;predictionInterval=70;') ForecastedRevenue
```
**Пример прогноза доходов по году и кварталу**

В этом примере выбирается прогноз доходов по году и кварталу.

```
FORECAST("A - Sample Sales"."Base Facts"."1- Revenue",
("A - Sample Sales"."Time"."T01 Year" timeYear, "A - Sample Sales"."Time"."T02 
Quarter" TimeQuarter),'forecast', 'numPeriods=30;predictionInterval=70;') 
ForecastedRevenue
```
## Константы

Константы можно использовать для включения в выражения определенных дат и моментов времени.

Доступные константы: Date, Time и Timestamp.

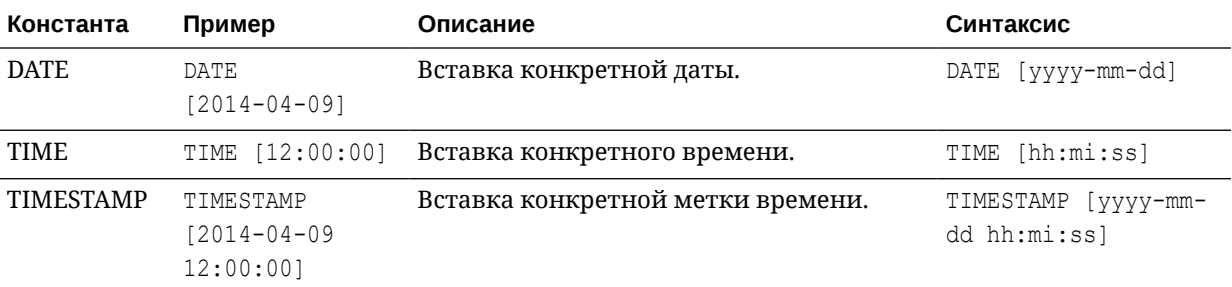

## Типы

В выражениях можно использовать такие типы данных, как CHAR, INT и NUMERIC.

Например, типы используются при создании выражений CAST, меняющих тип данных выражения или нулевого литерала на другой тип.

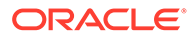

# <span id="page-105-0"></span>Переменные

Переменные используются в выражениях.

В выражении можно использовать переменную.

См. Расширенные методы: создание ссылок на сохраненные значения в переменных.